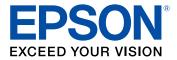

# WF-4630/WF-4640 User's Guide

# Contents

| WF-4630/WF-4640 User's Guide                               | . 13 |
|------------------------------------------------------------|------|
| Product Basics                                             | . 14 |
| Using the Control Panel                                    | . 14 |
| Control Panel Buttons and Lights                           | . 15 |
| Status Icon Information                                    | . 16 |
| Status Button Information                                  | . 17 |
| Setting a Password and Locking the Control Panel           | . 18 |
| Entering Characters on the LCD Screen                      | . 20 |
| Using Presets                                              | . 20 |
| Changing LCD Screen Language                               | . 22 |
| Adjusting Control Panel Sounds                             | . 23 |
| Adjusting the Screen Brightness                            |      |
| Turning Off the Operation Time Out Setting                 |      |
| Product Parts Locations                                    |      |
| Product Parts - Top                                        |      |
| Product Parts - Inside                                     |      |
| Product Parts - Back                                       |      |
| Using Eco Mode and Other Power Saving Settings             |      |
| Changing the Eco Settings                                  |      |
| Changing the Sleep Timer Settings                          |      |
| Changing the Power Off Timer Settings                      |      |
| Epson Connect Solutions for Smartphones, Tablets, and More |      |
| Using Epson Email Print                                    |      |
| Using the Epson iPrint Mobile App                          |      |
| Using Epson Remote Print                                   |      |
| Using Epson Scan to Cloud                                  |      |
| Using AirPrint                                             |      |
| Using Google Cloud Print                                   |      |
| Wi-Fi or Wired Networking                                  |      |
| Wi-Fi Infrastructure Mode Setup                            | . 38 |

|        | Selecting Wireless Network Settings From the Control Panel   | 39 |
|--------|--------------------------------------------------------------|----|
|        | Wi-Fi Direct Mode Setup                                      | 42 |
|        | Enabling Wi-Fi Direct Mode                                   | 43 |
|        | Wi-Fi Protected Setup (WPS)                                  | 45 |
|        | Using WPS to Connect to a Network                            | 46 |
|        | Printing a Network Status Sheet                              | 47 |
|        | Changing or Updating Network Connections                     | 49 |
|        | Accessing the Web Config Utility                             | 49 |
|        | Changing a USB Connection to a Wi-Fi Connection              | 49 |
|        | Changing a Wi-Fi Connection to a Wired Network Connection    | 50 |
|        | Connecting to a New Wi-Fi Router                             | 50 |
|        | Disabling Wi-Fi Features                                     | 51 |
| Load   | ling Paper                                                   | 53 |
|        | Loading Paper in the Cassette                                | 53 |
|        | Loading Paper and Envelopes in the Rear Paper Feed Slot      | 57 |
|        | Paper Loading Capacity                                       | 62 |
|        | Available Epson Papers                                       | 63 |
|        | Selecting the Paper Settings for Each Source - Control Panel | 65 |
|        | Paper Type Settings                                          | 66 |
|        | Selecting Default Paper Settings - Administrator             | 67 |
|        | Selecting the Default Printer Settings                       | 67 |
|        | Paper Source Settings Options                                | 69 |
|        | Setting the Universal Print Settings                         | 69 |
|        | Universal Print Settings Options                             | 71 |
| Plac   | ing Originals on the Product                                 | 72 |
|        | Placing Originals on the Scanner Glass                       |    |
|        | Placing Originals in the Automatic Document Feeder           |    |
| Cop    | ying                                                         | 76 |
| - 1- 1 | Copying Documents or Photos                                  |    |
|        | Copying Options                                              |    |
| Prin   | ting from a Computer                                         |    |
|        | Printing with Windows                                        |    |
|        |                                                              | 00 |

| Selecting Basic Print Settings - Windows                | 80  |
|---------------------------------------------------------|-----|
| Paper Source Options - Windows                          | 82  |
| Print Quality Options - Windows                         | 83  |
| Multi-Page Printing Options - Windows                   | 83  |
| Selecting Double-sided Printing Settings - Windows      | 84  |
| Double-sided Printing Options - Windows                 | 86  |
| Print Density Adjustments - Windows                     | 87  |
| Selecting Additional Layout and Print Options - Windows | 88  |
| Custom Color Correction Options - Windows               | 90  |
| Image Options and Additional Settings - Windows         | 91  |
| Header/Footer Settings - Windows                        | 92  |
| Selecting a Printing Preset - Windows                   | 93  |
| Selecting Extended Settings - Windows                   |     |
| Extended Settings - Windows                             | 95  |
| Printing Your Document or Photo - Windows               | 96  |
| Selecting Default Print Settings - Windows              | 97  |
| Changing the Language of the Printer Software Screens   | 98  |
| Changing Automatic Update Options                       | 99  |
| Printing with OS X                                      | 100 |
| Selecting Basic Print Settings - OS X                   |     |
| Paper Source Options - OS X                             | 104 |
| Print Quality Options - OS X                            | 105 |
| Print Options - OS X                                    | 105 |
| Selecting Page Setup Settings - OS X                    | 106 |
| Selecting Print Layout Options - OS X                   |     |
| Selecting Double-sided Printing Settings - OS X         |     |
| Double-sided Printing Options and Adjustments - OS X    |     |
| Managing Color - OS X                                   | 110 |
| Color Matching and Color Options - OS X                 |     |
| Selecting Printing Preferences - OS X                   | 112 |
| Printing Preferences - OS X                             |     |
| Printing Your Document or Photo - OS X                  | 114 |
| Checking Print Status - OS X                            | 115 |

| Cancelling Printing Using a Product Button                    | 116 |
|---------------------------------------------------------------|-----|
| Scanning                                                      | 117 |
| Starting a Scan                                               | 117 |
| Starting a Scan Using the Product Control Panel               | 117 |
| Adding and Assigning Scan Jobs                                |     |
| Starting a Scan with Document Capture Pro or Document Capture | 120 |
| Starting a Scan Using the Epson Scan Icon                     | 123 |
| Starting a Scan from a Scanning Program                       |     |
| Selecting Epson Scan Settings                                 | 127 |
| Scan Modes                                                    | 127 |
| Selecting the Scan Mode                                       | 127 |
| Scanning in Office Mode                                       | 128 |
| Available Document Source Settings - Office Mode              | 131 |
| Selecting a Scan Area - Office Mode                           | 131 |
| Available Image Adjustments - Office Mode                     | 134 |
| Scanning in Professional Mode                                 | 135 |
| Available Document Source Settings - Professional Mode        | 138 |
| Available Image Types - Professional Mode                     | 138 |
| Selecting a Scan Area - Professional Mode                     | 138 |
| Available Image Adjustments - Professional Mode               |     |
| Selecting a Scan Size - Professional Mode                     | 143 |
| Image Preview Guidelines                                      | 146 |
| Scan Resolution Guidelines                                    | 146 |
| Selecting Scan File Settings                                  | 148 |
| Available Scanned File Types and Optional Settings            | 150 |
| Scanning with OS X Using Image Capture                        | 151 |
| Available Scan Settings - OS X Image Capture                  | 153 |
| Scanning Special Projects                                     | 154 |
| Scanning to a SharePoint Server or Cloud Service              | 154 |
| Scanning Multi-Page Originals as Separate Files               | 156 |
| Faxing                                                        |     |
| Connecting a Telephone or Answering Machine                   |     |
| Setting Up Fax Features                                       |     |

| Setting Up Basic Fax Features                                     | 162 |
|-------------------------------------------------------------------|-----|
| Selecting Your Country or Region                                  |     |
| Selecting the Date and Time                                       | 163 |
| Using the Fax Setup Wizard                                        |     |
| Selecting the Line Type                                           |     |
| Setting the Number of Rings to Answer                             | 170 |
| Selecting Advanced Fax Settings                                   | 172 |
| User Default Settings - Fax                                       |     |
| Send Settings - Fax                                               | 175 |
| Receive Settings - Fax                                            | 176 |
| Output Settings - Fax                                             | 177 |
| Basic Settings - Fax                                              |     |
| Security Settings - Fax                                           | 179 |
| Setting Up Fax Features Using the Fax Utility - Windows           |     |
| Setting Up Fax Features Using the Fax Utility - OS X              |     |
| Setting Up Contacts and Contact Groups                            | 183 |
| Setting Up Contacts Using the Product Control Panel               |     |
| Creating a Contact                                                |     |
| Editing or Deleting a Contact                                     |     |
| Creating a Contact Group                                          |     |
| Editing or Deleting a Contact Group                               | 190 |
| Setting Up Speed/Group Dial Lists Using the Fax Utility - Windows | 192 |
| Setting Up Speed/Group Dial Lists Using the Fax Utility - OS X    |     |
| Sending Faxes                                                     | 197 |
| Sending Faxes from the Product Control Panel                      | 197 |
| Sending a Fax Using the Keypad, Contact List, or History          | 197 |
| Fax Sending Options                                               |     |
| Sending a Fax at a Specified Time                                 | 201 |
| Sending a Fax on Demand                                           |     |
| Sending a Stored Fax                                              |     |
| Dialing Fax Numbers from a Connected Telephone                    | 205 |
| Sending Faxes Using the Fax Utility - Windows                     |     |
| Sending Faxes Using the Fax Utility - OS X                        |     |

| Rec      | ceiving Faxes                                                 | 212 |
|----------|---------------------------------------------------------------|-----|
| F        | Fax Reception                                                 | 212 |
| F        | Receiving Faxes Automatically                                 | 213 |
| F        | Receiving Faxes Manually                                      | 213 |
| F        | Receiving a Fax by Polling                                    | 214 |
| ١        | /iewing a Fax on the LCD Screen                               | 214 |
| Che      | ecking Fax Status                                             | 215 |
| Prin     | iting Fax Reports                                             | 216 |
| F        | Fax Report Options                                            | 217 |
| Using US | SB Flash Drives With Your Product                             | 218 |
|          | erting a USB Flash Drive                                      |     |
| ι        | JSB Device Photo File Specifications                          | 218 |
| Rer      | noving a USB Flash Drive                                      | 218 |
| Viev     | wing and Printing From the LCD Screen                         | 219 |
| F        | Printing JPEG Photos                                          | 219 |
| F        | Printing TIFF Files                                           | 221 |
| F        | Photo Adjustment Options - Device Mode                        | 221 |
| F        | Print Setting Options - Device Mode                           | 222 |
|          | nsferring Files on a USB Flash Drive                          |     |
| S        | Setting Up File Sharing for File Transfers From Your Computer | 223 |
| ٦        | Fransferring Files from a USB Flash Drive to Your Computer    | 224 |
| Replacin | g Ink Cartridges and Maintenance Boxes                        | 226 |
| Che      | eck Cartridge and Maintenance Box Status                      | 226 |
| (        | Checking Cartridge Status on the LCD Screen                   | 226 |
| (        | Checking Cartridge and Maintenance Box Status with Windows    | 227 |
| (        | Checking Cartridge and Maintenance Box Status with OS X       | 230 |
| Pur      | chase Epson Ink Cartridges and Maintenance Box                | 232 |
| I        | nk Cartridge and Maintenance Box Part Numbers                 | 232 |
| Rer      | noving and Installing Ink Cartridges                          | 233 |
| Prin     | ting with Black Ink and Expended Color Cartridges             | 237 |
| F        | Printing with Expended Color Cartridges - Windows             | 237 |
| F        | Printing with Expended Color Cartridges - OS X                | 238 |
| Cor      | nserving Low Black Ink with Windows                           | 240 |

| Replacing the Maintenance Box                                                                                                    |                                                      |
|----------------------------------------------------------------------------------------------------|------------------------------------------------------|
| Adjusting Print Quality                                                                                                    |                                                      |
| Print Head Maintenance                                                                                                    |                                                      |
| Print Head Nozzle Check                                                                                                    |                                                      |
| Checking the Nozzles Using the Product Control Panel                                                                                                    |                                                      |
| Checking the Nozzles Using a Computer Utility                                                                                                    |                                                      |
| Print Head Cleaning                                                                                                    |                                                      |
| Cleaning the Print Head Using the Product Control Panel                                                                                                    |                                                      |
| Cleaning the Print Head Using a Computer Utility                                                                                                    | 250                                                  |
| Print Head Alignment                                                                                                    |                                                      |
| Aligning the Print Head Using the Product Control Panel                                                                                                    | 253                                                  |
| Aligning the Print Head Using a Computer Utility                                                                                                    | 255                                                  |
| Cleaning the Paper Guide                                                                                                    | 257                                                  |
| Cleaning and Transporting Your Product                                                                                                    | 259                                                  |
| Cleaning Your Product                                                                                                    | 259                                                  |
| Transporting Your Product                                                                                                    |                                                      |
| Solving Problems                                                                                                    | 262                                                  |
| Checking for Software Updates                                                                                                    |                                                      |
| Product Status Messages                                                                                                    |                                                      |
| Status Menu Error Codes                                                                                                    |                                                      |
| Running a Product Check                                                                                                    |                                                      |
| Resetting Control Panel Defaults                                                                                                    |                                                      |
| Solving Setup Problems                                                                                                    | 270                                                  |
| Noise After Ink Installation                                                                                                    | 270                                                  |
|                                                                                                    |                                                      |
| Software Installation Problems                                                                                                    | 270                                                  |
| Software Installation Problems                                                                                                    |                                                      |
|                                                                                                    | 271                                                  |
| Solving Network Problems                                                                                                    |                                                      |
| Solving Network Problems<br>Product Cannot Connect to a Wireless Router or Access Point<br>Network Software Cannot Find Product on a Network<br>Product Does Not Appear in OS X Printer Window                                |                                                      |
| Solving Network Problems<br>Product Cannot Connect to a Wireless Router or Access Point<br>Network Software Cannot Find Product on a Network<br>Product Does Not Appear in OS X Printer Window<br>Cannot Print Over a Network |                                                      |
| Solving Network Problems<br>Product Cannot Connect to a Wireless Router or Access Point<br>Network Software Cannot Find Product on a Network<br>Product Does Not Appear in OS X Printer Window                                |                                                      |
| Solving Network Problems<br>Product Cannot Connect to a Wireless Router or Access Point<br>Network Software Cannot Find Product on a Network<br>Product Does Not Appear in OS X Printer Window<br>Cannot Print Over a Network | 271<br>271<br>272<br>273<br>273<br>274<br>275<br>276 |

| Product Makes Noise When It Sits for a While    | 277 |
|-------------------------------------------------|-----|
| Solving Paper Problems                          | 277 |
| Paper Feeding Problems                          | 277 |
| Paper Jam Problems Inside the Product           | 278 |
| Paper Jam Problems in the Cassette              |     |
| Paper Jam Problems in the Duplexer (Rear Cover) | 281 |
| Document Jams in the Automatic Document Feeder  | 284 |
| Paper Ejection Problems                         | 287 |
| Solving Problems Printing from a Computer       | 287 |
| Nothing Prints                                  | 288 |
| Product Icon Does Not Appear in Windows Taskbar | 288 |
| Printing is Slow                                | 289 |
| Solving Page Layout and Content Problems        | 290 |
| Inverted Image                                  | 291 |
| Too Many Copies Print                           | 291 |
| Blank Pages Print                               | 291 |
| Incorrect Margins on Printout                   | 292 |
| Incorrect Characters Print                      | 292 |
| Incorrect Image Size or Position                | 292 |
| Slanted Printout                                | 293 |
| Solving Print Quality Problems                  | 293 |
| White or Dark Lines in Printout                 | 294 |
| Blurry or Smeared Printout                      | 294 |
| Faint Printout or Printout Has Gaps             | 296 |
| Grainy Printout                                 | 296 |
| Incorrect Colors                                | 297 |
| Solving Scanning Problems                       | 298 |
| Scanning Software Does Not Operate Correctly    | 298 |
| Cannot Start Epson Scan                         | 299 |
| Solving Scanned Image Quality Problems          | 300 |
| Image Consists of a Few Dots Only               |     |
| Line of Dots Appears in All Scanned Images      |     |
| Straight Lines in an Image Appear Crooked       |     |
|                                                 |     |

| Image is Distorted or Blurry                                    | 301 |
|-----------------------------------------------------------------|-----|
| Image Colors are Patchy at the Edges                            | 302 |
| Image is Too Dark                                               | 302 |
| Back of Original Image Appears in Scanned Image                 | 302 |
| Ripple Patterns Appear in an Image                              | 302 |
| Scanned Image Colors Do Not Match Original Colors               | 303 |
| Scan Area is Not Adjustable in Thumbnail Preview                | 303 |
| Scanned Image Edges are Cropped                                 | 303 |
| Solving Faxing Problems                                         | 304 |
| Cannot Send or Receive Faxes                                    | 304 |
| Cannot Receive Faxes with a Telephone Connected to Your Product | 305 |
| Uninstall Your Product Software                                 | 306 |
| Uninstalling Product Software - Windows                         | 306 |
| Uninstalling Product Software - OS X                            | 307 |
| Where to Get Help                                               | 307 |
| Technical Specifications                                        | 309 |
| Windows System Requirements                                     | 309 |
| OS X System Requirements                                        | 310 |
| Printing Specifications                                         | 310 |
| Scanning Specifications                                         | 311 |
| Automatic Document Feeder (ADF) Specifications                  | 311 |
| Fax Specifications                                              | 312 |
| Paper Specifications                                            | 312 |
| Printable Area Specifications                                   | 314 |
| Ink Cartridge Specifications                                    | 315 |
| Dimension Specifications                                        | 316 |
| Electrical Specifications                                       | 317 |
| Environmental Specifications                                    | 318 |
| Interface Specifications                                        | 318 |
| Network Interface Specifications                                | 318 |
| Safety and Approvals Specifications                             | 319 |
| Notices                                                         | 321 |
| General Product Safety Instructions                             | 321 |

| Ink Cartridge Safety Instructions                           |     |
|-------------------------------------------------------------|-----|
| LCD Screen Safety Instructions                              |     |
| Wireless Connection Safety Instructions                     |     |
| Telephone Equipment Safety Instructions                     |     |
| FCC Compliance Statement                                    | 325 |
| Software Notice                                             | 327 |
| Trademarks                                                  | 330 |
| Copyright Notice                                            | 330 |
| libTIFF Software Acknowledgment                             | 331 |
| A Note Concerning Responsible Use of Copyrighted Materials  | 331 |
| Default Delay Times for Power Management for Epson Products |     |
| Copyright Attribution                                       | 332 |

# WF-4630/WF-4640 User's Guide

Welcome to the WF-4630/WF-4640 *User's Guide*. For a printable PDF copy of this guide, click here.

# **Product Basics**

See these sections to learn about the basic features of your product.

Using the Control Panel Product Parts Locations Using Eco Mode and Other Power Saving Settings Epson Connect Solutions for Smartphones, Tablets, and More Using AirPrint Using Google Cloud Print

# **Using the Control Panel**

See these sections to learn about the control panel and select control panel settings.

Control Panel Buttons and Lights Setting a Password and Locking the Control Panel Changing LCD Screen Language Adjusting Control Panel Sounds Adjusting the Screen Brightness Turning Off the Operation Time Out Setting **Parent topic:** Product Basics

### **Control Panel Buttons and Lights**

**Note:** The illustrations in this manual show the WF-4630. The instructions apply to both the WF-4630 and WF-4640 unless otherwise noted.

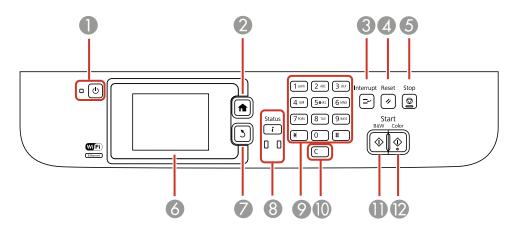

- 1 The <sup>(1)</sup> power button and light
- 2 The **f** home button
- 3 The Interrupt button
- 4 The **FReset** button
- 5 The  $\bigcirc$  Stop button
- 6 The LCD screen
- 7 The 5 back button
- 8 The *i* Status button and lights
- 9 The numeric keypad
- 10 The **C** clear button
- 11 The **B&W** button
- 12 The � Color button

### Status Icon Information

### Status Button Information

### Parent topic: Using the Control Panel

### Status Icon Information

Your product may display status icons on the LCD screen for certain product status conditions. Press to view or change the current network settings.

| lcons      | Description                                                                                                    |
|------------|----------------------------------------------------------------------------------------------------|
| ?          | Displays additional information or instructions, such as on loading paper or placing a document.                                                                                                    |
| ADF        | A document is in the Automatic Document Feeder (ADF).                                                                                                    |
| i 🏠        | One or more of the ink cartridges are running low on ink or the maintenance box is nearly full.                                                                                                    |
|            | Press the <i>i</i> Status button to open the Status Menu, select <b>Printer Information</b> , and check the status of the consumables.                                                                                                    |
|            | One or more of the ink cartridges are expended or the maintenance box is full.                                                                                                    |
|            | Press the $i$ Status button to open the Status Menu, select <b>Printer Information</b> , and check the status of the consumables.                                                                                                    |
|            | Unread or unprinted fax data is stored in the product. If you have set up the product to save received faxes on a computer or external storage device, this icon may also indicate that received faxes have not been saved on the computer or storage device. |
|            | Fax memory usage.                                                                                                    |
| 100%       | Fax memory is full. Delete received faxes you have already read or printed. If you have set up the product to save received faxes on a computer or external storage device, turn on the computer or connect the storage device to the product.                |
| $\bigcirc$ | A Wi-Fi or an Ethernet connection is being processed.                                                                                                    |
| 몲          | No Ethernet connection.                                                                                                    |
| 品          | An Ethernet connection has been established.                                                                                                    |

| lcons              | Description                                                                                             |
|--------------------|----------------------------------------------------------------------------------------------------|
|                    | No Wi-Fi connection.                                                                                    |
|                    | A Wi-Fi network error has occurred or the product is searching for a connection.                        |
|                    | A Wi-Fi connection has been established. The number of bars indicates the connection's signal strength. |
| <b>a</b><br>Adhoc  | An Ad hoc connection has been established.                                                              |
| <b>P</b><br>Direct | A Wi-Fi Direct mode connection has been established.                                                    |
| AP                 | A Simple AP mode connection has been established.                                                       |

### Parent topic: Control Panel Buttons and Lights

#### **Status Button Information**

Press the *i* Status button on the control panel to view the current product and job status.

| Function    | Description                                                                                                    |  |
|-------------|----------------------------------------------------------------------------------------------------|--|
| Printer     | Displays the status of consumables and any errors that have occur<br>with the product. Select the error from the list to display the error<br>message. |  |
| Job Monitor | Displays the current job and any jobs waiting to be processed.                                                                                         |  |
| Job History | Displays the job history and any error codes for failed jobs in the history.                                                                           |  |
| Job Storage | Select <b>Inbox</b> to display received faxes stored in the product's history.                                                                         |  |

Parent topic: Control Panel Buttons and Lights

### Setting a Password and Locking the Control Panel

You can set an administrator password to lock the following settings and prevent them from being changed:

- System Administration Setup settings
- Eco mode settings
- Presets
- Contacts

Note: For more information on administration settings, see the Administrator's Guide.

- 1. Press the  $\mathbf{\hat{n}}$  home button, if necessary.
- 2. Select Setup.

You see a screen like this:

| 🕅 Setup            | 8 |
|--------------------|---|
| Ink Levels         |   |
| Maintenance        |   |
| Paper Setup        |   |
| Print Status Sheet |   |
| Network Status     | Ţ |

- 3. Scroll down and select Admin Settings.
- 4. Select Admin Password.
- 5. Select Register.

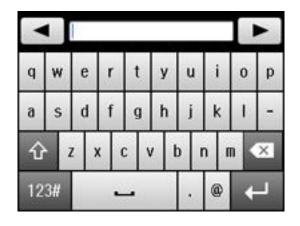

- 6. Use the displayed keyboard to enter a password, and press
- 7. Enter your password again to confirm.
- 8. Select OK.
- 9. Select Lock Setting and select On.

When the control panel is locked, you must enter the password to access any of the locked settings.

Note: If you forget your password, contact Epson for assistance.

Entering Characters on the LCD Screen Using Presets

Parent topic: Using the Control Panel

#### **Entering Characters on the LCD Screen**

Follow these guidelines to enter characters for passwords and other settings.

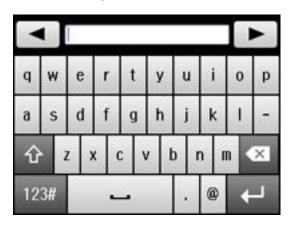

• To move the cursor, select or be

- To change the case of letters, select
- To delete the previous character, select
- To enter numbers or symbols, select
- To enter a space, select

Parent topic: Setting a Password and Locking the Control Panel

#### **Using Presets**

You can save frequently used copy, fax, and scan settings as presets. This lets you easily reuse them whenever necessary.

**Note:** Presets can be locked by an administrator. If you cannot access or change presets, contact your administrator for assistance.

- 1. Press the  $\mathbf{n}$  home button, if necessary.
- 2. Select **Presets**. Enter the Administrator password, if necessary.

| Presets | 2 |
|---------|---|
| Add New |   |
| Add New |   |
| Add New |   |
| Add New |   |
| Edit    |   |

- 3. Select Add New.
- 4. Select the function for which you want to set up a preset.You see the main screen for that function, such as the Copy screen:

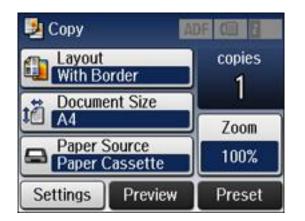

5. Select the settings you want to save, and select **Save**.

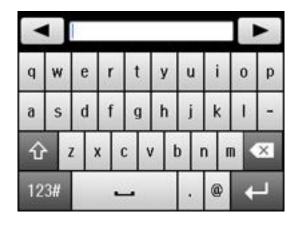

- 6. Use the displayed keyboard to enter a name for the preset, and press
- 7. Select Save.

When you copy, fax, or scan, you can use the preset by selecting **Presets** and selecting your preset from the list.

Parent topic: Setting a Password and Locking the Control Panel

Related tasks Entering Characters on the LCD Screen

# **Changing LCD Screen Language**

You can change the language used on the LCD screen.

**Note:** This setting can be locked by an administrator. If you cannot access or change this setting, contact your administrator for assistance.

- 1. Press the factor home button, if necessary.
- 2. Select Setup.

| 🕅 Setup            | 2 |
|--------------------|---|
| Ink Levels         |   |
| Maintenance        |   |
| Paper Setup        |   |
| Print Status Sheet |   |
| Network Status     | Ť |

- 3. Scroll down and select System Administration.
- 4. Select Common Settings.
- 5. Scroll down and select Language.
- 6. Select a language.

Parent topic: Using the Control Panel

# **Adjusting Control Panel Sounds**

You can adjust the sound level heard when you press buttons on the control panel.

**Note:** This setting can be locked by an administrator. If you cannot access or change this setting, contact your administrator for assistance.

- 1. Press the factor home button, if necessary.
- 2. Select Setup.

| 🕅 Setup            | 2 |
|--------------------|---|
| Ink Levels         |   |
| Maintenance        |   |
| Paper Setup        |   |
| Print Status Sheet |   |
| Network Status     | Ť |

- 3. Scroll down and select System Administration.
- 4. Select Common Settings.
- 5. Select Sound.
- 6. Select Button Press.
- 7. Press to decrease or to increase the sound.

Note: You can also adjust the sounds for other features and select the **Sound Type** you want to use.

8. Select **OK** to exit.

Parent topic: Using the Control Panel

### **Adjusting the Screen Brightness**

You can adjust the brightness of the LCD screen.

- 1. Press the  $\mathbf{\hat{t}}$  home button, if necessary.
- 2. Select Setup.

| 🕅 Setup            | 2 |
|--------------------|---|
| Ink Levels         |   |
| Maintenance        |   |
| Paper Setup        |   |
| Print Status Sheet |   |
| Network Status     | Ť |

- 3. Scroll down and select System Administration.
- 4. Select Common Settings.
- 5. Select LCD Brightness.
- 6. Adjust the screen brightness by selecting a brightness level or by pressing the left and right arrow buttons.
- 7. Select **OK** to exit.

Parent topic: Using the Control Panel

### **Turning Off the Operation Time Out Setting**

The Operation Time Out setting causes the LCD screen to return to the Home screen after a few minutes of inactivity. This feature is enabled by default, but you can turn it off.

**Note:** This setting can be locked by an administrator. If you cannot access or change this setting, contact your administrator for assistance.

- 1. Press the **1** home button, if necessary.
- 2. Select Setup.

| 🕅 Setup            | 2 |
|--------------------|---|
| Ink Levels         |   |
| Maintenance        |   |
| Paper Setup        |   |
| Print Status Sheet |   |
| Network Status     | Ţ |

- 3. Scroll down and select **System Administration**.
- 4. Select Common Settings.
- 5. Scroll down and select **Operation Time Out**.
- 6. Select Off.

Parent topic: Using the Control Panel

# **Product Parts Locations**

See these sections to identify the parts on your product.

Product Parts - Top Product Parts - Inside Product Parts - Back

Parent topic: Product Basics

# **Product Parts - Top**

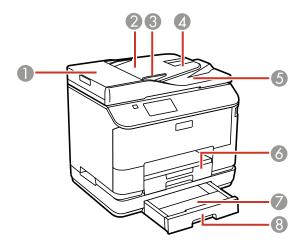

- 1 ADF cover
- 2 Automatic Document Feeder (ADF)
- 3 Edge guide
- 4 ADF input tray
- 5 ADF output tray
- 6 Paper cassette 1
- 7 Paper cassette cover (WF-4640)
- 8 Paper cassette 2 (WF-4640)

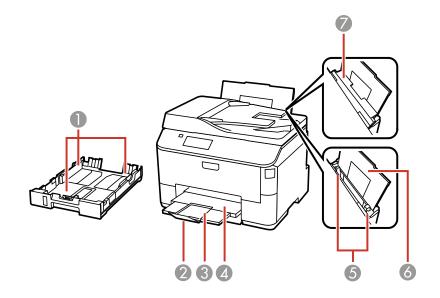

- 1 Edge guides
- 2 Paper stopper
- 3 Output tray extension
- 4 Output tray
- 5 Edge guides
- 6 Rear paper feed slot
- 7 Feeder guard

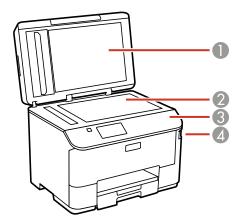

- 1 Document cover
- 2 Scanner glass
- 3 Control panel
- 4 USB Type A port for external devices

Parent topic: Product Parts Locations

**Product Parts - Inside** 

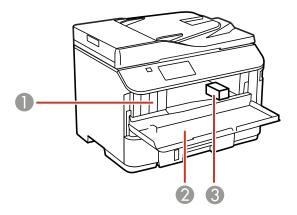

- 1 Ink cartridge slots
- 2 Front cover
- 3 Print head

Parent topic: Product Parts Locations

### **Product Parts - Back**

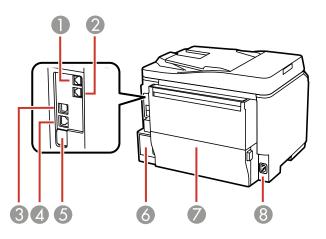

- 1 Line port
- 2 **EXT** port
- 3 USB port
- 4 LAN port
- 5 Service USB port (do not remove sticker)
- 6 Maintenance box
- 7 Rear cover
- 8 AC inlet

Parent topic: Product Parts Locations

# **Using Eco Mode and Other Power Saving Settings**

Your product enters sleep mode automatically and turns off the LCD screen if it is not used for a period of time. You can make the time period shorter and select other options to save energy and resources.

Changing the Eco Settings

Changing the Sleep Timer Settings

Changing the Power Off Timer Settings

Parent topic: Product Basics

# **Changing the Eco Settings**

You can use the product's control panel to change the Eco settings.

**Note:** The Sleep Timer setting in Eco Mode overrides the Sleep Timer setting in the Common Settings menu. If you turn on Eco Mode, 2-sided copying is selected by default. The Eco Mode setting can be locked by an administrator. If you cannot access or change this setting, contact your administrator for assistance.

- 1. Press the f home button, if necessary.
- 2. Select Eco Mode. Enter the administrator password, if necessary.

You see a screen like this:

| eco Eco Mode |            | 2  |
|--------------|------------|----|
| 0            | Off        | On |
| Sleep        | Timer      |    |
| LCD          | Brightness |    |
| 2-Sid        | ed (Copy)  |    |
| Co           | onfigure   | OK |

3. Select On.

- 4. Select **Configure**.
- 5. Change any settings as necessary.
- 6. Select **OK** to exit.

Parent topic: Using Eco Mode and Other Power Saving Settings

### **Changing the Sleep Timer Settings**

You can adjust the time period before your product enters sleep mode and turns off the LCD screen.

**Note:** This setting can be locked by an administrator. If you cannot access or change this setting, contact your administrator for assistance. The Sleep Timer setting in Eco Mode overrides this Sleep Timer setting.

- 1. Press the factor home button, if necessary.
- 2. Select Setup.
- 3. Scroll down and select System Administration. Enter the administrator password, if necessary.
- 4. Select Common Settings.
- 5. Select **Sleep Timer**.

You see a screen like this:

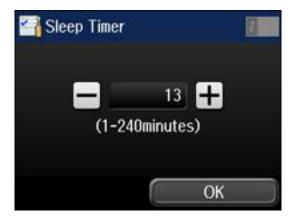

- 6. Do one of the following:
  - Press the or + icons to reduce or increase the number of minutes.

- Press the number of minutes on the LCD screen, select the number of minutes from the on-screen keypad, then press
- 7. Select OK.

Parent topic: Using Eco Mode and Other Power Saving Settings

# **Changing the Power Off Timer Settings**

You can have the product turn off automatically if it is not used for a specified period of time.

**Note:** This setting can be locked by an administrator. If you cannot access or change this setting, contact your administrator for assistance.

- 1. Press the  $\mathbf{\hat{t}}$  home button, if necessary.
- 2. Select Setup.

You see a screen like this:

| 🚺 Setup            | 2 |
|--------------------|---|
| Ink Levels         |   |
| Maintenance        |   |
| Paper Setup        |   |
| Print Status Sheet |   |
| Network Status     | Ţ |

- 3. Scroll down and select System Administration. Enter the administrator password, if necessary.
- 4. Select Common Settings.
- 5. Select Power Off Timer.
- 6. Select a time period between **30minutes** and **12h** (12 hours).

Parent topic: Using Eco Mode and Other Power Saving Settings

# **Epson Connect Solutions for Smartphones, Tablets, and More**

You can print documents, photos, emails, and web pages from your home, office, or even across the globe. You can use your smartphone, tablet, or computer. Epson offers these solutions to print from anywhere: Epson Email Print, Epson iPrint Mobile App, Epson Remote Print, and Epson Scan to Cloud.

Using Epson Email Print Using the Epson iPrint Mobile App Using Epson Remote Print

Using Epson Scan to Cloud

Parent topic: Product Basics

**Related tasks** 

Using AirPrint Using Google Cloud Print

# **Using Epson Email Print**

With Epson Email Print, you can print from any device that can send email, such as your smartphone, tablet, or laptop. Just activate your product's unique email address. When you want to print, attach a PDF, Microsoft Office document, or photo to an email and send it to your product.

- 1. Set up your product for network printing. See the link below.
- 2. If you did not already set up Email Print when you installed your product software, visit epson.com/connect to learn more about Email Print, check compatibility, and get detailed setup instructions.
- 3. Send an email with attachments to your product's Email Print address.

**Note:** Both the email and any attachments print by default. You can change these printing options by logging into your Epson Connect account.

Parent topic: Epson Connect Solutions for Smartphones, Tablets, and More

#### **Related topics**

Wi-Fi or Wired Networking

### Using the Epson iPrint Mobile App

Use this free Apple and Android app to print to nearby Epson networked products. The Epson iPrint Mobile App lets you print PDFs, Microsoft Office documents, photos, and web pages over a wireless

network. You can even scan and save a file on your device, send it as an email, or upload it to an online service such as Box, Dropbox, Evernote, or Google Drive.

- 1. Set up your product on a network. See the link below.
- 2. Visit epson.com/connect to learn more about Epson iPrint and check the compatibility of your mobile device.
- 3. Download Epson iPrint from the Apple App Store or Google Play.
- 4. Connect your mobile device to the same wireless network that your product is using.
- 5. Print from your mobile device to your Epson product.

Parent topic: Epson Connect Solutions for Smartphones, Tablets, and More

#### **Related topics**

Wi-Fi or Wired Networking

### **Using Epson Remote Print**

With Epson Remote Print software on your Windows computer or laptop, you can print to an Epson Email-enabled product anywhere in the world.

- 1. Set up your product for network printing. See the link below.
- 2. Visit epson.com/connect to learn more about Remote Print and how to download the software.
- 3. Download and install the Remote Print software.
- 4. Obtain the email address and optional access key of the Epson product you want to use for printing, and enter this address during Remote Print setup.
- 5. Select the print command in your application and choose the Remote Print driver for your Epson product.

Parent topic: Epson Connect Solutions for Smartphones, Tablets, and More

#### **Related topics**

Wi-Fi or Wired Networking

### Using Epson Scan to Cloud

The Epson Scan to Cloud service sends your scanned files to a destination that you have registered with Epson Connect.

- 1. Set up your product for network scanning. See the link below.
- 2. Visit epson.com/connect for instructions on registering an account and your product with Epson Connect.

- 3. After registering, sign in to the Epson Connect web page with the email address and password you selected.
- 4. Select **Destination List** for Scan to Cloud.
- 5. Click Add, then follow the instructions on the screen to create your destination list.
- 6. When you're ready to scan, select the setting for the Scan to Cloud service on your product control panel.

Parent topic: Epson Connect Solutions for Smartphones, Tablets, and More

#### **Related topics**

Wi-Fi or Wired Networking

# **Using AirPrint**

AirPrint allows you to wirelessly print to your product from your Apple device running the latest version of iOS, and from your Mac running OS X 10.7 or later.

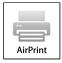

- 1. Set up your product for wireless printing. See the link below.
- 2. Connect your Apple device to the same wireless network that your product is using.
- 3. Print from your device to your product.

Note: For details, see the AirPrint page on the Apple website.

Parent topic: Product Basics

#### **Related topics**

Wi-Fi or Wired Networking

# **Using Google Cloud Print**

With a Google Account, you can print from your Apple or Android device to your Epson product. You can also print from Chromebooks and the Google Chrome browser without drivers or cables.

Set up your Epson product for network printing. See the link below.

**Note:** Make sure your Epson printer and computer are connected to the same network before starting the Google Cloud Print setup.

- 1. Connect your device to the same network that your Epson product is using.
- 2. Print a network status sheet.
- 3. Locate your product's IP address on the network status sheet.
- 4. Enter the IP address into the address bar of a web browser.
- 5. Select the **Google Cloud Print Services** option.

**Note:** If you don't see the **Google Cloud Print Services** option, turn your product off and back on. If the option still doesn't appear, select the **Firmware Update** option and follow the on-screen instructions to update your product.

- 6. Click Register.
- 7. Select the checkbox to agree to the Usage Advisory and click Next.
- 8. Click **OK** to launch the sign-in page.

A separate browser window opens.

- 9. Enter your Google Account username and password and click **Sign in**, or, if you don't have an account, click **Sign up for a new Google Account** and follow the on-screen instructions.
- 10. Click Finish printer registration to complete setup and print a test page.

Your product is now linked to your Google Account and can be accessed from any Chromebook, computer, Apple or Android device with Internet access. Visit Epson Support for more information on using Google Cloud Print, or the Google Cloud Print website for a list of supported apps.

Parent topic: Product Basics

#### **Related topics**

Wi-Fi or Wired Networking

# **Wi-Fi or Wired Networking**

See these sections to use your product on a Wi-Fi or wired network.

Wi-Fi Infrastructure Mode Setup Wi-Fi Direct Mode Setup

Wi-Fi Protected Setup (WPS)

Printing a Network Status Sheet

Changing or Updating Network Connections

## Wi-Fi Infrastructure Mode Setup

You can set up your product to communicate with your computer using a wireless router or access point. The wireless router or access point can be connected to your computer over a wireless or wired network.

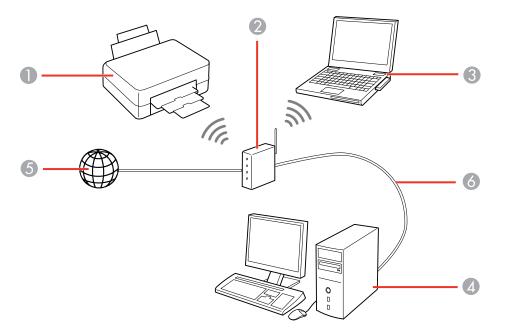

1 Epson product

2 Wireless router or access point

- 3 Computer with a wireless interface
- 4 Computer
- 5 Internet
- 6 Ethernet cable (used only for wired connection to the wireless router or access point)

#### Selecting Wireless Network Settings From the Control Panel

#### Parent topic: Wi-Fi or Wired Networking

### **Selecting Wireless Network Settings From the Control Panel**

You can select or change wireless network settings using your product control panel.

To install your product on a wireless network, follow the instructions on the *Start Here* sheet and install the necessary software. The installer program guides you through network setup.

- 1. Press the **1** home button, if necessary.
- 2. Press
- 3. Select Wi-Fi Setup.

You see a screen like this:

| 🎯 Wi-Fi Setup           | 2 |
|-------------------------|---|
| Wi-Fi Setup Wizard      |   |
| Push Button Setup (WPS) |   |
| PIN Code Setup (WPS)    |   |

#### 4. Select Wi-Fi Setup Wizard.

**Note:** If you need to disable the wireless network to set up your product on an Ethernet network, scroll down and select **Disable Wi-Fi** instead. Then follow the instructions on changing to a wired network connection in this guide.

5. Select the name of your wireless network or enter the name manually.

Note: To enter the wireless network name manually, select **Other Networks** and select the **Network (SSID)** field. Use the displayed keypad to enter your network name.

6. Select the **Password** field and enter your wireless password using the displayed keypad.

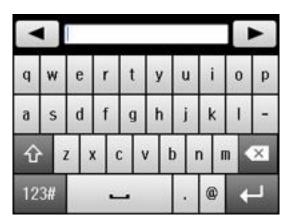

**Note:** The network name and password are case sensitive. Be sure to correctly enter uppercase and lowercase letters, and numeric or special characters.

- Press or be to move the cursor.
- Press to change the case of letters.
- Press to delete the previous character.
- Press **123** to enter numbers and symbols.
- Press be to enter a space.

- 7. Press when you finish entering your password and select **Proceed**.
- 8. Confirm the displayed network settings and select **OK** to save them.

**Note:** If you need to change a setting, press the 5 back button.

- 9. If you want to print a network setup report, press one of the  $\diamondsuit$  buttons. (Otherwise, select **Done**.)
- 10. Press the factor home button to return to the Home screen.

If the network connection is successful, the Wi-Fi icon in the upper-right corner of the LCD screen is lit as shown.

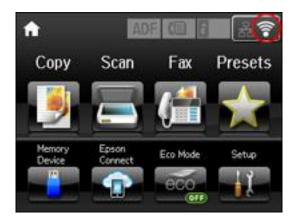

Parent topic: Wi-Fi Infrastructure Mode Setup

## Related tasks

Entering Characters on the LCD Screen

## Wi-Fi Direct Mode Setup

You can set up your product to communicate directly with your computer or another device without requiring a wireless router or access point.

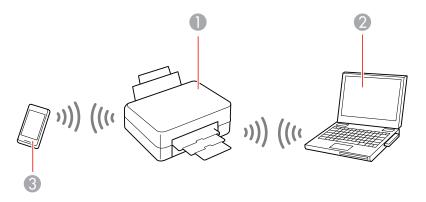

- 1 Epson product
- 2 Computer with a wireless interface
- 3 Other wireless device

Your product automatically selects one of these modes to communicate with your computer or device:

#### Access point mode

If your product is not already connected to a wireless network, it enters access point mode and the product itself acts as the network access point for up to 4 devices. When operating in this mode, your product displays an **AP** connection symbol on the LCD screen.

#### Peer-to-peer mode

If your product is already connected to a wireless network, it enters peer-to-peer mode and disconnects from any other networks. This also disables any other product features requiring access to the Internet. When operating in this mode, your product displays a **Direct** or **D** connection symbol on the LCD screen.

**Note:** To disconnect a peer-to-peer mode connection, release the connection to your product from your computer or other device. Your product will reconnect to the previously used network.

#### Enabling Wi-Fi Direct Mode

#### Parent topic: Wi-Fi or Wired Networking

### **Enabling Wi-Fi Direct Mode**

You can enable Wi-Fi Direct mode to allow direct communication between your product and computer or other devices without a wireless router or access point.

- 1. Press the  $\mathbf{\hat{t}}$  home button, if necessary.
- 2. Press
- 3. Select Wi-Fi Setup.

You see a screen like this:

| 🎯 Wi-Fi Setup           | 3 |
|-------------------------|---|
| Wi-Fi Setup Wizard      |   |
| Push Button Setup (WPS) |   |
| PIN Code Setup (WPS)    |   |

- 4. Scroll down and select Wi-Fi Direct Setup.
- 5. Select Connection Setup.
- 6. Select Change Password and select Yes.

**Note:** If you have already connected devices or computers to your product via Wi-Fi Direct, they are disconnected when you change the password.

7. Enter your Wi-Fi Direct password.

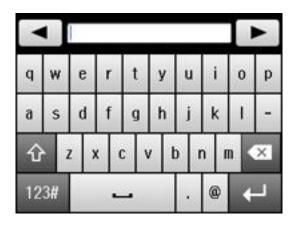

Note: Your password must be at least 8 and no more than 22 characters long.

- Press or bo move the cursor.
- Press for the case of letters.
- Press to delete the previous character.
- Press **123** to enter numbers and symbols.
- Press **b** to enter a space.
- 8. Press when you finish entering your password.

You see a screen like this:

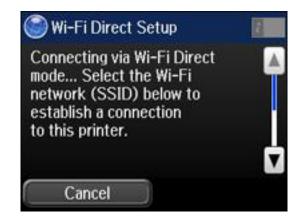

- 9. Scroll down to view the SSID (Wi-Fi network name) and password.
- 10. Use your computer or wireless device to select the Wi-Fi network name (SSID) displayed on the LCD screen, then enter the password shown.
- 11. Press the factor home button to return to the Home screen.

You see either an **AP** or **Direct** connection symbol on the LCD screen and should be able to print directly to your product from your computer or device.

**Note:** If the **AP** or **Direct** connection symbol is not displayed on the LCD screen, Wi-Fi Direct mode is not enabled. Repeat these steps to try again.

Parent topic: Wi-Fi Direct Mode Setup

#### **Related tasks**

Entering Characters on the LCD Screen

## Wi-Fi Protected Setup (WPS)

If your network uses a WPS-enabled wireless router or access point, you can quickly connect your product to the network using Wi-Fi Protected Setup (WPS).

**Note:** To check if your router is WPS-enabled, look for a button labeled **WPS** on your router or access point. If there is no hardware button, there may be a virtual WPS button in the software for the device. Check your network product documentation for details.

#### Using WPS to Connect to a Network

Parent topic: Wi-Fi or Wired Networking

### Using WPS to Connect to a Network

If you have a WPS-enabled wireless router or access point, you can use Wi-Fi Protected Setup (WPS) to connect your product to the network.

- 1. Press the  $\mathbf{\hat{n}}$  home button, if necessary.
- 2. Press
- 3. Select Wi-Fi Setup.

You see a screen like this:

| 🎯 Wi-Fi Setup           | 2 |
|-------------------------|---|
| Wi-Fi Setup Wizard      |   |
| Push Button Setup (WPS) |   |
| PIN Code Setup (WPS)    | Ţ |

- 4. Select Push Button Setup (WPS).
- 5. Follow the instructions on the LCD screen to complete WPS setup.
- 6. Press the factor home button to return to the Home screen.

If the network connection is successful, the Wi-Fi icon in the upper-right corner of the LCD screen is lit as shown.

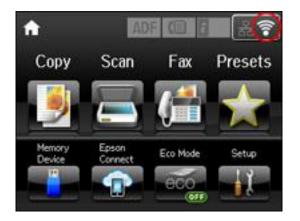

Parent topic: Wi-Fi Protected Setup (WPS)

## **Printing a Network Status Sheet**

You can print a network status sheet to help you determine the causes of any problems you may have using your product on a network.

- 1. Press the **1** home button, if necessary.
- 2. Select Setup.

You see a screen like this:

| 🛐 Setup            | 2 |
|--------------------|---|
| Ink Levels         |   |
| Maintenance        |   |
| Paper Setup        |   |
| Print Status Sheet |   |
| Network Status     | Ţ |

- 3. Select Network Status.
- 4. Select Wi-Fi/Network Status.

You see a screen like this:

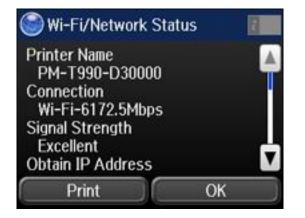

Note: If you are connected to a wireless network, the signal strength is also displayed.

- 5. Select Print.
- 6. Press one of the  $\oplus$  buttons to print the network status sheet.

Examine the settings shown on the network status sheet to diagnose any problems you have. **Parent topic:** Wi-Fi or Wired Networking

## **Changing or Updating Network Connections**

See these sections to change or update how your product connects to a network.

Accessing the Web Config Utility Changing a USB Connection to a Wi-Fi Connection Changing a Wi-Fi Connection to a Wired Network Connection Connecting to a New Wi-Fi Router Disabling Wi-Fi Features

Parent topic: Wi-Fi or Wired Networking

### Accessing the Web Config Utility

You can select your product's network settings and confirm its operating status using a web browser. You do this by accessing your product's built-in Web Config utility from a computer or other device that is connected to the same network as your product.

Note: For more information on the Web Config utility see the Administrator's Guide.

- 1. Print a network status sheet.
- 2. Locate the IP Address for your product that is listed on the network status sheet.
- 3. On a computer or other device connected to the same network as your product, open a web browser.
- 4. Enter your product's IP address into the address bar.

You see the available Web Config utility options.

Parent topic: Changing or Updating Network Connections

#### **Related tasks**

Printing a Network Status Sheet

## **Changing a USB Connection to a Wi-Fi Connection**

If you have already connected your product to your computer using a USB connection, you can change to a Wi-Fi connection or add a Wi-Fi connection to print wirelessly.

- 1. Do one of the following:
  - If you want to use only a Wi-Fi connection, disconnect the USB cable from your product. With Windows, also uninstall your product software.
  - If you want to add a Wi-Fi connection in addition to a USB connection, leave the USB cable connected to your product.
- 2. Download and install your product software from the Epson website using the instructions on the *Start Here* sheet.

#### Parent topic: Changing or Updating Network Connections

### **Changing a Wi-Fi Connection to a Wired Network Connection**

If you have already connected your product to your computer wirelessly, you can change to a wired network connection if necessary.

- 1. Disable your product's Wi-Fi features.
- 2. Connect one end of an Ethernet network cable to the product's LAN port.
- 3. Connect the other end to any available LAN port on your router or access point.
- 4. Uninstall your product software.
- 5. Download and install your product software from the Epson website.
- 6. Follow the on-screen instructions to install the software.
- 7. When you see the Select Your Connection screen, select **Wired network connection**.
- 8. If you see a Select Setup Option screen, select Setup printer for the first time.
- 9. Continue following the rest of the on-screen instructions.

Parent topic: Changing or Updating Network Connections

#### **Related tasks**

**Disabling Wi-Fi Features** 

### **Connecting to a New Wi-Fi Router**

If you change the wireless router you have been using on your network, you need to update your product's Wi-Fi connection to the new router.

**Note:** If you switch to a 5 GHz wireless router, set the router to operate in dual band (2.4 GHz and 5 GHz) mode. See your router documentation for instructions.

- 1. Do one of the following:
  - Windows: Uninstall your product software.
  - **OS X**: Go to the next step.
- 2. Download and install your product software from the Epson website using the instructions on the *Start Here* sheet.

Parent topic: Changing or Updating Network Connections

#### **Related tasks**

**Uninstalling Product Software - Windows** 

### **Disabling Wi-Fi Features**

You may need to disable your product's Wi-Fi features if you change your network connection type or need to solve a problem with your network connection.

**Note:** Before disabling Wi-Fi features, make a note of your product's SSID (network name) and password, and any network settings selected for the Epson Connect services you may use.

- 1. Press the  $\mathbf{n}$  home button, if necessary.
- 2. Press
- 3. Select Wi-Fi Setup.

You see this screen:

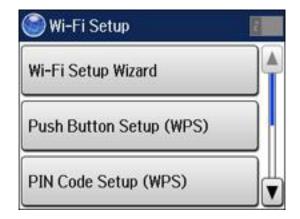

- 4. Scroll down and select **Disable Wi-Fi**.
- 5. Select **Yes** to disable Wi-Fi.

Parent topic: Changing or Updating Network Connections

# **Loading Paper**

Before you print, load paper for the type of printing you will do.

Loading Paper in the Cassette Loading Paper and Envelopes in the Rear Paper Feed Slot Paper Loading Capacity Available Epson Papers Selecting the Paper Settings for Each Source - Control Panel Selecting Default Paper Settings - Administrator

## Loading Paper in the Cassette

You can load plain paper in these sizes in the paper cassette:

- Letter (8.5 × 11 inches [216 × 279 mm])
- A4 (8.3 × 11.7 inches [210 × 297 mm])
- Legal (8.5 x 14 inches [216 x 356 mm])
- 1. Close the paper stopper and output tray, if necessary.

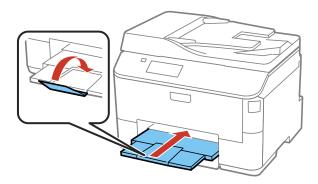

2. Pull out the paper cassette. If you are loading paper in cassette 2 (WF-4640), remove the paper cassette cover.

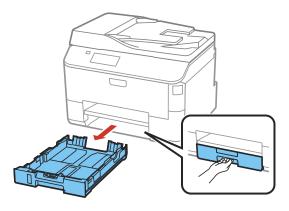

3. Slide the edge guides outward.

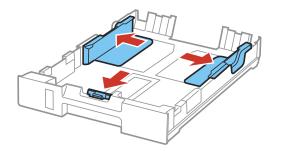

Note: If you are using legal-size paper, squeeze the tab and extend the paper cassette.

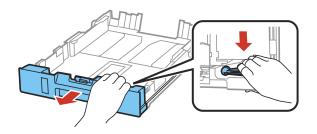

4. Set the front edge guide to the paper size you are using.

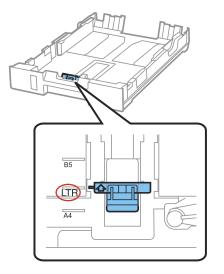

5. Load a stack of paper, printable side down, against the edge guide as shown.

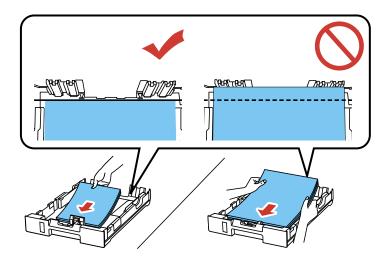

**Note:** Make sure the paper is loaded against the edge guide and not sticking out from the end of the cassette.

6. Slide the edge guides against the paper, but not too tightly. If you are loading paper in cassette 2 (WF-4640), reattach the paper cassette cover.

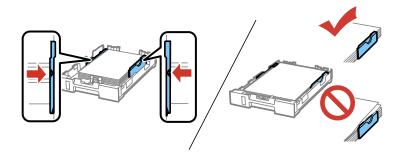

**Caution:** To prevent paper feeding problems, make sure the paper fits beneath the top edges of the guides.

7. Keep the cassette flat as you gently insert it.

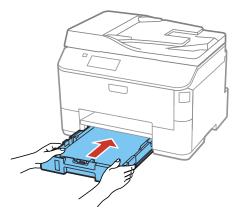

8. Extend the output tray and open the paper stopper.

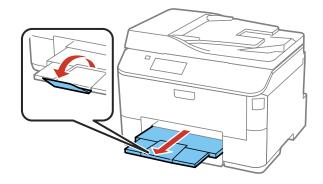

**Note:** If you are using legal-size or longer paper, do not open the paper stopper. Do not remove or insert the paper cassette during printing.

9. Select the size and type of paper you just loaded on the product LCD screen.

Always follow these paper loading guidelines:

- Load only the recommended number of sheets.
- Load paper short edge first, no matter which way your document faces.
- Load the printable side facedown.
- Load letterhead or pre-printed paper top edge first.
- Do not load paper above the arrow mark inside the edge guides.
- Check the paper package for any additional loading instructions.

Parent topic: Loading Paper

#### **Related references**

Paper Loading Capacity

Paper Type Settings

### **Related tasks**

Selecting the Paper Settings for Each Source - Control Panel

## Loading Paper and Envelopes in the Rear Paper Feed Slot

You can print envelopes or documents in a variety of paper types and sizes in the rear paper feed slot.

1. Extend the output tray and open the paper stopper.

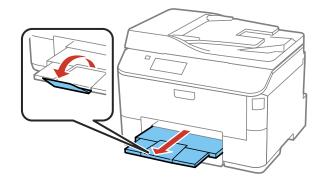

**Note:** If you are using legal-size or longer paper, do not open the paper stopper.

2. Pull up the paper support for the rear paper feed slot.

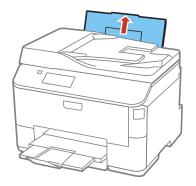

3. Flip the feeder guard forward, then slide the edge guides outward.

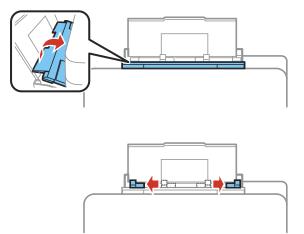

4. If you are inserting a stack of paper, fan the sheets first and tap the stack on a flat surface to even the edges.

**Note:** You can load one sheet of binder paper with holes on one of the long edges as shown. Do not select automatic 2-sided printing for this type of paper.

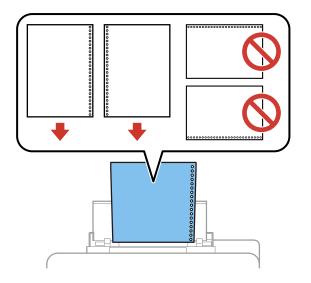

- 5. Do one of the following:
  - Insert paper, glossy or printable side up and short edge first, in the center of the tray.

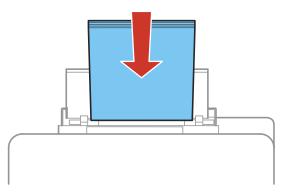

**Caution:** To prevent paper feeding problems, make sure you do not load too much paper in the slot.

• Load envelopes short edge first, with the flap facing down and the flap edge to the left, in the center of the slot.

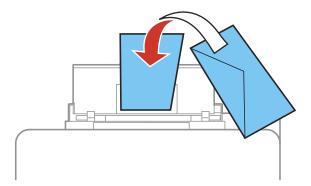

6. Slide the edge guides against the paper, but not too tightly.

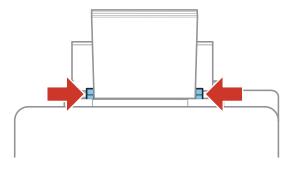

7. Select the size and type of paper you just loaded on the product LCD screen.

Always follow these paper loading guidelines:

- Load only the recommended number of sheets.
- Load paper short edge first, no matter which way your document faces.
- Load the printable side faceup.
- Load letterhead or pre-printed paper top edge first.
- Do not load paper above the arrow mark inside the edge guides.
- If you have trouble loading a stack of envelopes, press each envelope flat before loading it or load one envelope at a time.
- If print quality declines when printing multiple envelopes, try loading one envelope at a time.
- Do not load envelopes that are curled, folded, or too thin.
- Check the paper package for any additional loading instructions.

Parent topic: Loading Paper

#### **Related references**

Paper Loading Capacity

Paper Type Settings

#### **Related tasks**

Selecting the Paper Settings for Each Source - Control Panel

# Paper Loading Capacity

| Paper type                         | Loading capacity - paper cassette                                                          | Loading capacity - rear paper feed slot                                                    |
|------------------------------------|--------------------------------------------------------------------------------------------|--------------------------------------------------------------------------------------------|
| Plain paper                        | 250 sheets                                                                                 | 80 sheets                                                                                  |
|                                    | Letter (8.5 × 11 inches<br>[216 × 279 mm]) and A4<br>(8.3 × 11.7 inches<br>[210 × 297 mm]) |                                                                                            |
|                                    | 250 sheets                                                                                 | 1 sheet                                                                                    |
|                                    | Legal (8.5 × 14 inches<br>[216 × 356 mm])                                                  |                                                                                            |
| Epson Bright White Paper           | 200 sheets                                                                                 | 50 sheets                                                                                  |
|                                    |                                                                                            | 20 sheets for manual two-sided printing                                                    |
| Epson Presentation Paper Matte     | _                                                                                          | 80 sheets                                                                                  |
| Thick paper (cardstock up to 68 lb | —                                                                                          | 10 sheets                                                                                  |
| [256 g/m2])                        |                                                                                            | Letter (8.5 × 11 inches<br>[216 × 279 mm]) and A4<br>(8.3 × 11.7 inches<br>[210 × 297 mm]) |
|                                    |                                                                                            | 5 sheets for manual two-sided printing                                                     |
|                                    | _                                                                                          | 1 sheet                                                                                    |
|                                    |                                                                                            | Legal (8.5 × 14 inches<br>[216 × 356 mm])                                                  |

| Paper type                                             | Loading capacity - paper<br>cassette | Loading capacity - rear paper<br>feed slot |
|--------------------------------------------------------|--------------------------------------|--------------------------------------------|
| Epson Premium Presentation Paper<br>Matte              | _                                    | 20 sheets                                  |
| Epson Premium Presentation Paper<br>Matte Double-sided |                                      |                                            |
| Epson Ultra Premium Presentation<br>Paper Matte        |                                      |                                            |
| Epson Brochure & Flyer Paper<br>Matte Double-sided     |                                      |                                            |
| Epson Photo Paper Glossy                               |                                      |                                            |
| Epson Premium Photo Paper<br>Glossy                    |                                      |                                            |
| Epson Ultra Premium Photo Paper<br>Glossy              |                                      |                                            |
| Epson Premium Photo Paper Semi-<br>gloss               |                                      |                                            |
| Envelopes                                              | _                                    | 10 envelopes                               |

Parent topic: Loading Paper

## Available Epson Papers

You can purchase genuine Epson ink and paper at Epson Supplies Central at epson.com/ink3 (U.S. sales) or epson.ca (Canadian sales). You can also purchase supplies from an Epson authorized reseller. To find the nearest one, call 800-GO-EPSON (800-463-7766).

| Paper Type                                         | Size                                       | Part number | Sheet count |
|----------------------------------------------------|--------------------------------------------|-------------|-------------|
| Epson Bright White Paper                           | Letter (8.5 × 11 inches<br>[216 × 279 mm]) | S041586     | 500         |
| Epson Brochure & Flyer Paper<br>Matte Double-sided | Letter (8.5 × 11 inches<br>[216 × 279 mm]) | S042384     | 150         |

| Paper Type                                             | Size                                       | Part number | Sheet count |
|--------------------------------------------------------|--------------------------------------------|-------------|-------------|
| Epson Presentation Paper Matte                         | Letter (8.5 × 11 inches<br>[216 × 279 mm]) | S041062     | 100         |
|                                                        | Legal (8.5 × 14 inches<br>[216 × 356 mm])  | S041067     | 100         |
| Epson Premium Presentation                             | 8 × 10 inches (203 × 254 mm)               | S041467     | 50          |
| Paper Matte                                            | Letter (8.5 × 11 inches                    | S041257     | 50          |
|                                                        | [216 × 279 mm])                            | S042180     | 100         |
| Epson Premium Presentation<br>Paper Matte Double-sided | Letter (8.5 × 11 inches<br>[216 × 279 mm]) | S041568     | 50          |
| Epson Ultra Premium Presentation<br>Paper Matte        | Letter (8.5 × 11 inches<br>[216 × 279 mm]) | S041341     | 50          |
| Epson Photo Paper Glossy                               | 4 × 6 inches (102 × 152 mm)                | S041809     | 50          |
|                                                        |                                            | S042038     | 100         |
|                                                        | Letter (8.5 × 11 inches<br>[216 × 279 mm]) | S041141     | 20          |
|                                                        |                                            | S041649     | 50          |
|                                                        |                                            | S041271     | 100         |
| Epson Premium Photo Paper                              | 4 × 6 inches (102 × 152 mm)                | S041808     | 40          |
| Glossy                                                 |                                            | S041727     | 100         |
|                                                        | 5 × 7 inches (127 × 178 mm)                | S041464     | 20          |
|                                                        | 8 × 10 inches (203 × 254 mm)               | S041465     | 20          |
|                                                        | Letter (8.5 × 11 inches<br>[216 × 279 mm]) | S042183     | 25          |
|                                                        |                                            | S041667     | 50          |
| Epson Ultra Premium Photo Paper                        | 4 × 6 inches (102 × 152 mm)                | S042181     | 60          |
| Glossy                                                 |                                            | S042174     | 100         |
|                                                        | 5 × 7 inches (127 × 178 mm)                | S041945     | 20          |
|                                                        | 8 × 10 inches (203 × 254 mm)               | S041946     | 20          |
|                                                        | Letter (8.5 × 11 inches                    | S042182     | 25          |
|                                                        | [216 × 279 mm])                            | S042175     | 50          |

| Paper Type                | Size                                       | Part number | Sheet count |
|---------------------------|--------------------------------------------|-------------|-------------|
| Epson Premium Photo Paper | 4 × 6 inches (102 × 152 mm)                | S041982     | 40          |
| Semi-gloss                | Letter (8.5 × 11 inches<br>[216 × 279 mm]) | S041331     | 20          |

Parent topic: Loading Paper

## **Selecting the Paper Settings for Each Source - Control Panel**

You can change the default paper size and paper type for each source using the control panel on the product.

- 1. Press the  $\mathbf{\hat{n}}$  home button, if necessary.
- 2. Select Setup.

You see a screen like this:

| 🕅 Setup            | 1 |
|--------------------|---|
| Ink Levels         |   |
| Maintenance        |   |
| Paper Setup        |   |
| Print Status Sheet |   |
| Network Status     | Ť |

- 3. Select Paper Setup.
- 4. Select the paper source you want to change.

You see a screen like this:

| 🛁 Paper Cassette | 3  |
|------------------|----|
| Paper Size       |    |
| Paper Type       |    |
|                  |    |
|                  | OK |

- 5. Select Paper Size.
- 6. Select the paper size you loaded.
- 7. Select Paper Type.
- 8. Select the paper type you loaded.
- 9. Select OK.
- 10. Select another paper source to change or press  $\mathbf{\hat{n}}$  home to return to the Home screen.

Paper Type Settings

Parent topic: Loading Paper

## Paper Type Settings

| For this paper                           | Select this Paper Type or Media Type setting |
|------------------------------------------|----------------------------------------------|
| Plain paper                              | Plain Paper                                  |
| Epson Bright White Paper                 |                                              |
| Epson Presentation Paper Matte           |                                              |
| Epson Iron-on Cool Peel Transfer paper   |                                              |
| Epson Photo Quality Self-adhesive Sheets |                                              |

| For this paper                                          | Select this Paper Type or Media Type setting |
|---------------------------------------------------------|----------------------------------------------|
| Letterhead paper                                        | Letterhead                                   |
| Recycled paper                                          | Recycled                                     |
| Color paper                                             | Color                                        |
| Preprinted paper                                        | Preprinted                                   |
| Envelopes                                               | Envelope                                     |
| Epson Ultra Premium Photo Paper Glossy                  | Ultra Glossy                                 |
| Epson Premium Photo Paper Glossy                        | Prem. Glossy                                 |
| Epson Photo Paper Glossy                                | Glossy                                       |
| Epson Premium Photo Paper Semi-gloss                    | Prem. Semi-Gloss                             |
| Epson Premium Presentation Paper Matte                  | Prem. Matte                                  |
| Epson Premium Presentation Paper Matte Double-<br>sided |                                              |
| Epson Ultra Premium Presentation Paper Matte            |                                              |
| Epson Brochure & Flyer Paper Matte Double-sided         |                                              |
| Cardstock up to 68 lb (256 g/m2)                        | Card Stock                                   |

Parent topic: Selecting the Paper Settings for Each Source - Control Panel

## **Selecting Default Paper Settings - Administrator**

As an administrator, you can adjust default paper settings that apply to all print jobs sent to the product.

**Note:** These settings can be locked by an administrator. If you cannot access these settings, contact your administrator for assistance.

Selecting the Default Printer Settings Setting the Universal Print Settings **Parent topic:** Loading Paper

### **Selecting the Default Printer Settings**

You can change default printer settings using the control panel on the product.

**Note:** These settings can be locked by an administrator. If you can't access these settings, contact your administrator for assistance.

- 1. Press the  $\mathbf{\hat{n}}$  home button, if necessary.
- 2. Select Setup.

You see a screen like this:

| 🕅 Setup            | 3 |
|--------------------|---|
| Ink Levels         |   |
| Maintenance        |   |
| Paper Setup        |   |
| Print Status Sheet |   |
| Network Status     | Ţ |

3. Scroll down and select **System Administration**. Enter the administrator password, if necessary. You see a screen like this:

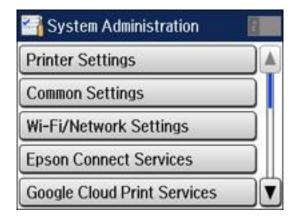

- 4. Select **Printer Settings**.
- 5. Select the Paper Source Settings options you want to use.
- 6. Select one of these Auto Error Resolver options:
  - Turn on this setting to display a warning and print on one side of paper only when a 2-sided printing error occurs, or to print the data that the printer could process when a memory full error occurs.
  - Turn off this setting to display an error message and stop printing if an error occurs.
- 7. When you are finished, press the fact home button to return to the Home screen.

Paper Source Settings Options

Parent topic: Selecting Default Paper Settings - Administrator

#### Paper Source Settings Options

Select the **Paper Source Settings** options you want to use for your printed jobs.

| Paper Source<br>Settings option | Available settings | Description                                                                                                    |  |
|---------------------------------|--------------------|----------------------------------------------------------------------------------------------------|--|
| Rear Paper Feed<br>Priority     | Normal             | Select Normal to give printing priority to paper loaded in the                                                             |  |
|                                 | Last               | rear paper feed slot.                                                                                                    |  |
| A4/Letter Auto<br>Switching     | On                 | Select <b>On</b> to switch the selected paper size to match the loaded paper (Letter or A4) if the wrong size is selected. |  |
|                                 | Off                |                                                                                                    |  |
| Auto Select<br>Settings         |                    | Select On for any of these settings to automatically print o                                                               |  |
|                                 | Fax                | paper from any source containing paper that matches you paper settings.                                                    |  |
|                                 | Other              |                                                                                                    |  |
| Error Notice                    | Paper Size Notice  | Select <b>On</b> for either of these settings to display an error                                                          |  |
|                                 | Paper Type Notice  | message when the selected paper type or size does not match the loaded paper.                                              |  |

Parent topic: Selecting the Default Printer Settings

### **Setting the Universal Print Settings**

You can change the default universal print settings using the control panel on the product.

**Note:** These settings can be locked by an administrator. If you can't access these settings, contact your administrator for assistance.

- 1. Press the 1 home button, if necessary.
- 2. Select Setup.

You see this screen:

| 🚺 Setup            | 2 |
|--------------------|---|
| Ink Levels         |   |
| Maintenance        |   |
| Paper Setup        |   |
| Print Status Sheet |   |
| Network Status     | Ť |

3. Scroll down and select **System Administration**. Enter the administrator password, if necessary. You see this screen:

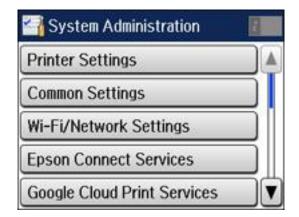

- 4. Select Universal Print Settings.
- 5. Adjust the settings as necessary.
- 6. When you are finished, press the  $\mathbf{\hat{n}}$  home button to return to the Home screen.

Universal Print Settings Options

Parent topic: Selecting Default Paper Settings - Administrator

#### **Universal Print Settings Options**

Select the Universal Print Settings you want to use.

| Universal Print<br>Settings option | Available settings | Description                                                                                                    |  |
|------------------------------------|--------------------|----------------------------------------------------------------------------------------------------|--|
| Top Offset                         | —                  | Adjusts the top or left margin.                                                                                                    |  |
| Left Offset                        | —                  |                                                                                                    |  |
| Top Offset in<br>Back              |                    | Adjusts the top or left margin of the back page when performing double-sided printing.                                                                                                    |  |
| Left Offset in<br>Back             | —                  |                                                                                                    |  |
| Check Paper<br>Width               | On                 | Select <b>On</b> to check the paper width before printing. This prevents printing beyond the edges of the paper when the paper size settings are incorrect, but may reduce the printing speed. |  |
|                                    | Off                |                                                                                                    |  |
| Dry Time                           | Standard           | Select the ink drying time you want to use when performing double-sided printing.                                                                                                    |  |
|                                    | Long               |                                                                                                    |  |
|                                    | Longer             |                                                                                                    |  |
| Skip Blank Page                    | On                 | Select <b>On</b> to skip printing of blank pages automatically.                                                                                                    |  |
|                                    | Off                |                                                                                                    |  |

Parent topic: Setting the Universal Print Settings

# **Placing Originals on the Product**

Follow the instructions here to place your original documents or photos on the product.

**Caution:** Do not place anything on top of your product or use its cover as a writing surface to avoid damaging it.

Placing Originals on the Scanner Glass Placing Originals in the Automatic Document Feeder

## **Placing Originals on the Scanner Glass**

You can place originals up to this size on the scanner glass: Letter  $(8.5 \times 11 \text{ inches } [216 \times 279 \text{ mm}])$  or A4  $(8.3 \times 11.7 \text{ inches } [210 \times 297 \text{ mm}])$ .

- 1. Open the document cover.
- 2. Place your original facedown on the scanner glass with the top facing into the corner. Slide the original to the edges of the indicated corner.

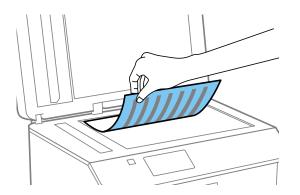

**Note:** You can place multiple originals on the scanner glass. Just make sure they are at least 0.8 inch (20 mm) away from each other.

3. Close the document cover gently to keep your original in place.

Parent topic: Placing Originals on the Product

## Related topics Copying Scanning

Faxing

## **Placing Originals in the Automatic Document Feeder**

You can place multi-page original documents in the Automatic Document Feeder (ADF). You can also use the ADF to scan both sides of a 2-sided document. Make sure the originals meet the Automatic Document Feeder specifications before loading them.

**Caution:** Make sure your originals are not creased or folded, and do not contain holes, staples, tape, or other materials that could obstruct the feeder.

1. Slide the ADF edge guide outward.

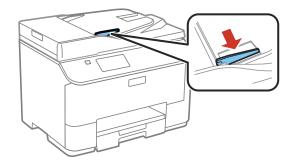

2. Fan your stack of originals and tap them gently on a flat surface to even the edges.

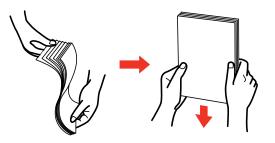

3. Insert the originals into the ADF faceup and top-edge first.

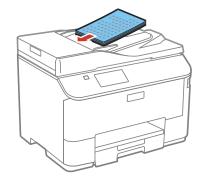

The **ADF** icon on the control panel lights up.

4. Slide the ADF edge guide against the originals, but not too tightly.

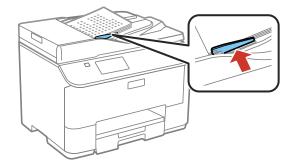

**Note:** If you are copying two originals onto one sheet, make sure the originals are loaded as shown:

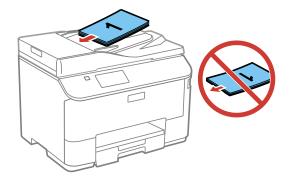

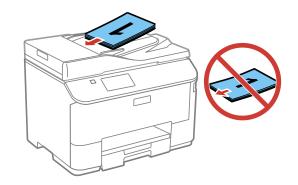

Parent topic: Placing Originals on the Product

## **Related references**

Automatic Document Feeder (ADF) Specifications

## **Related topics**

Copying

Scanning

Faxing

# Copying

See the information here to copy documents or photos using your product.

Note: Copies may not be exactly the same size as your originals.

Copying Documents or Photos Copying Options

## **Copying Documents or Photos**

You can copy documents or photos onto various sizes and types of paper, including Epson special papers.

- 1. Place your original document or photo on the scanner glass, or place multi-page documents in the ADF.
- 2. Load the paper you want to print on.
- 3. Press the  $frac{1}{2}$  home button, if necessary.
- 4. Select **Copy**.

You see a screen like this:

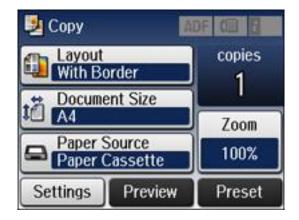

5. To print more than one copy, press a number key on the product's control panel, or select **copies** and use the displayed keypad to enter the number of copies.

- 6. Change any of the displayed settings as necessary.
- 7. Select **Settings** to view and change additional copy settings, if necessary. Then press the 5 back button
- 8. Select **Preview** to preview your copy on the LCD screen.
- 9. Select Preset to save your copy settings.

**Note:** Presets can be locked by an administrator. If you can't access or change this setting, contact your administrator for assistance.

10. When you are ready to copy, press one of the  $\diamondsuit$  buttons.

**Note:** To cancel printing, press the  $\bigcirc$  **Stop** button or select **Cancel**.

#### Parent topic: Copying

#### **Related references**

Paper Loading Capacity Available Epson Papers

Copying Options

## **Related tasks**

Using Presets Placing Originals on the Scanner Glass Placing Originals in the Automatic Document Feeder

## **Copying Options**

Select the copying options you want to use for your copies.

Note: Not all options or settings may be available, depending on other copying settings.

| Copying option | Available settings                  | Description                                                                                                    |  |  |  |  |
|----------------|-------------------------------------|----------------------------------------------------------------------------------------------------|--|--|--|--|
| Layout         | With Border                         | Leaves a small margin around the image or document                                                                                                    |  |  |  |  |
|                | 2-ир Сору                           | Copies multiple page documents onto one sheet. Also,                                                                                                    |  |  |  |  |
|                | 4-up                                | select <b>Settings</b> and change the <b>Document Orientation</b> and <b>Layout Order</b> settings as necessary.                                                         |  |  |  |  |
|                | ID Card                             | Copies both sides of an ID card onto one side of a sheet of paper                                                                                                    |  |  |  |  |
| Document Size  | Various sizes                       | Select the document size of your original                                                                                                    |  |  |  |  |
| Paper Source   | Various sources                     | Select the paper source that you want to use. If you select <b>Auto</b> , paper is fed automatically depending on the paper settings you selected for the paper sources. |  |  |  |  |
| Zoom           | Custom Size                         | Automatically sizes the image by the percentage you select                                                                                                    |  |  |  |  |
|                | Actual Size                         | Copies at 100% size                                                                                                    |  |  |  |  |
|                | Auto Fit Page                       | Automatically sizes the image to fit the paper size you selected                                                                                                    |  |  |  |  |
|                | Letter->4x6in and other conversions | Automatically converts from one size to another                                                                                                    |  |  |  |  |
| 2-Sided        | Off                                 | Select to make 2-sided copies. When you select 1>2-Sided                                                                                                    |  |  |  |  |
|                | 2>2-Sided                           | or <b>2&gt;1-Sided</b> , also select <b>Advanced</b> and select the binding edge for your originals or copies.                                                           |  |  |  |  |
|                | 1>2-Sided                           |                                                                                                    |  |  |  |  |
|                | 2>1-Sided                           |                                                                                                    |  |  |  |  |
| Document       | Portrait                            | Specifies the orientation of your originals                                                                                                    |  |  |  |  |
| Orientation    | Landscape                           |                                                                                                    |  |  |  |  |
| Quality        | Text                                | Specifies the document type of your originals and adjusts                                                                                                    |  |  |  |  |
|                | Text(Best)                          | the quality of your copies                                                                                                    |  |  |  |  |
|                | Text & Image                        |                                                                                                    |  |  |  |  |
|                | Text & Image(Best)                  |                                                                                                    |  |  |  |  |
|                | Photo                               |                                                                                                    |  |  |  |  |
| Density        | Varying levels                      | Adjusts the lightness or darkness of copies                                                                                                    |  |  |  |  |

| Copying option       | Available settings | Description                                                                               |
|----------------------|--------------------|-------------------------------------------------------------------------------------------|
| Remove Shadow        | Off                | Select <b>On</b> to erase the shadows that appear in the center of                        |
|                      | On                 | a document when copying a book or that appear around a document when copying thick paper. |
| Remove Punch         | Off                | Select <b>On</b> to erase the binding holes on a document                                 |
| Holes                | On                 |                                                                                           |
| Collate Copy         | Off                | Select <b>On</b> to print multiple copies of a multi-page document                        |
|                      | On                 | both in order and sorted into sets                                                        |
| Dry Time             | Standard           | Select to adjust the drying time for 2-sided copies, if                                   |
|                      | Long               | smudges or marks appear on the front of the paper when you print on the second side       |
|                      | Longer             |                                                                                           |
| Advanced<br>Settings | Various settings   | Select advanced settings such as <b>Saturation</b> and <b>Sharpness</b>                   |

Parent topic: Copying

# **Printing from a Computer**

Before printing from your computer, make sure you have set up your product and installed its software as described on the *Start Here* sheet.

**Note:** If you have an Internet connection, it is a good idea to check for updates to your product software on Epson's support website. If you see a Software Update screen, select **Enable automatic checking** and click **OK**. The update scans your system to see if you have the latest product software. Follow the on-screen instructions.

Printing with Windows Printing with OS X Cancelling Printing Using a Product Button

## **Printing with Windows**

You can print with your product using any Windows printing program, as described in these sections.

Selecting Basic Print Settings - Windows

Selecting Double-sided Printing Settings - Windows

Selecting Additional Layout and Print Options - Windows

Selecting a Printing Preset - Windows

Selecting Extended Settings - Windows

Printing Your Document or Photo - Windows

Selecting Default Print Settings - Windows

**Changing Automatic Update Options** 

Parent topic: Printing from a Computer

## **Selecting Basic Print Settings - Windows**

Select the basic settings for the document or photo you want to print.

- 1. Open a photo or document for printing.
- 2. Select the print command in your application.

**Note:** You may need to select a print icon on your screen, the **Print** option in the **File** menu, or another command. See your application's help utility for details.

3. If necessary, select your product name as the printer you want to use.

Note: You may also need to select Properties or Preferences to view your print settings.

-Printing Preferences Main More Options Maintenance **Printing Presets** Paper Source Auto Select ¥ Add/Remove Presets... Letter (8 1/2 x 11 in) ÷ Document Size Document - Fast 🗏 Document - Standard Quality OLandscape Orientation Portrait Document - High Quality Document - 2-Sided Plain Paper / Bright White Paper Paper Type Document - 2-Up Quality Standard To Document - 2-Sided with 2-Up ¥ Document - Fast Grayscale Color Color O Black/Grayscale 問 Document - Grayscale 2-Sided Printing Settings... Auto Print Density ... Multi-Page Off Page Order ... Collate . Copies 1 Reverse Order Quiet Mode Off ¥ Show Settings Print Preview Job Arranger Lite Reset Defaults Ink Levels Cancel OK Help

You see the Main tab of your printer settings window:

- 4. For the **Paper Source** setting, select where you loaded the paper you want to print on.
- 5. Select the size of the paper you loaded as the **Document Size** setting.
- 6. Select the orientation of your document.

Note: If you are printing an envelope, select Landscape.

7. Select the type of paper you loaded as the **Paper Type** setting.

**Note:** The setting may not exactly match the name of your paper. Check the paper type settings list for details.

- 8. Select the **Quality** setting that matches the print quality you want to use.
- 9. Select a Color option:
  - To print a color document or photo, select the Color setting.
  - To print text and graphics in black or shades of gray, select the **Black/Grayscale** setting.
- 10. To print on both sides of the paper, select the **2-Sided Printing** checkbox and select the options you want.
- 11. To print multiple pages on one sheet of paper, or print one image on multiple sheets of paper, select one of the settings in the **Multi-Page** menu and select the printing options you want.
- 12. To print multiple copies and arrange their print order, select the **Copies** options.
- 13. To preview your job before printing, select Print Preview.
- 14. To save your print job as a project that can be modified and combined with other print jobs, select **Job Arranger Lite**.
- 15. To reduce noise during printing when you select **Plain Paper/Bright White Paper**, select **On** in the Quiet Mode menu.

Paper Source Options - Windows

Print Quality Options - Windows

Multi-Page Printing Options - Windows

Parent topic: Printing with Windows

#### **Related references**

Paper Type Settings

#### Related tasks

Printing Your Document or Photo - Windows Selecting Double-sided Printing Settings - Windows

#### Paper Source Options - Windows

You can select any of the available options in the Paper Source menu to print on the paper loaded in that source.

WF-4630

#### Cassette

Selects the paper in the cassette as the paper source.

### **Rear Paper Feed Slot**

Selects the paper in the rear feed slot as the paper source.

#### WF-4640

#### Auto Select

Automatically selects the paper source based on the selected paper size.

## Paper Cassette 1

Selects the paper in cassette 1 as the paper source.

### Paper Cassette 2

Selects the paper in cassette 2 as the paper source.

## **Rear Paper Feed Slot**

Selects the paper in the rear feed slot as the paper source.

Parent topic: Selecting Basic Print Settings - Windows

## **Print Quality Options - Windows**

You can select any of the available Quality options to fine-tune the quality of your print. Some settings may be unavailable, depending on the paper type and border setting you have chosen.

#### Draft

For draft printing on plain paper.

#### Standard

For everyday text and image printing.

#### Standard - Vivid

For text and graphics with good quality and print speed.

#### High

For photos and graphics with high print quality.

#### **More Settings**

Opens a window that lets you choose among levels of speed and quality.

#### Parent topic: Selecting Basic Print Settings - Windows

#### **Multi-Page Printing Options - Windows**

You can select any of the available options in the Multi-Page menu to set up your multi-page print job.

#### 2-Up and 4-Up

Prints 2 or 4 pages on one sheet of paper. Click the **Page Order** button to select page layout and border options.

#### 2×1 Poster, 2×2 Poster, 3×3 Poster, 4×4 Poster

Prints one image on multiple sheets of paper to create a larger poster. Click the **Settings** button to select image layout and guideline options.

Parent topic: Selecting Basic Print Settings - Windows

## **Selecting Double-sided Printing Settings - Windows**

You can print on both sides of the paper by selecting the **2-Sided Printing** checkbox on the Main tab.

| 2-Sided Printing | Settings      |  |  |
|------------------|---------------|--|--|
| V Auto           | Print Density |  |  |

**Note:** Some options may be pre-selected or unavailable, depending on other settings you have chosen or if you are accessing the product over a network.

- 1. Select the **2-Sided Printing** checkbox.
- 2. If the Auto checkbox is not automatically selected, do one of the following:
  - Select the Auto checkbox to automatically print your double-sided print job.
  - Deselect the **Auto** checkbox to print your double-sided print job manually by printing one side and flipping the paper over to print the other side (recommended for paper types that do not support automatic duplexing).
- 3. Click the **Settings** button.

You see this window:

| 2-Sic                                                 | ded Printing Settings                               |
|-------------------------------------------------------|-----------------------------------------------------|
| Binding Edge                                          | ○ Top<br>Short-edge ○ Right<br>Long-edge            |
| Binding Margin<br>Front Page<br>Back Page<br>Unit Omm | 0.00 (0.00 1.18)<br>0.00 (0.00 1.18)<br>(0.00 1.18) |
| Start Page<br>From Front<br>From Back                 |                                                     |
| Create Folded Booklet                                 | Side Binding                                        |
|                                                       | OK Cancel Help                                      |

- 4. Select the double-sided printing options you want to use.
- 5. Click **OK** to return to the Main tab.
- 6. Click the **Print Density** button.

You see this window:

| Select Document Type     |       |                 |                |
|--------------------------|-------|-----------------|----------------|
| ● Text & Gra             | phics | ⊖ Text & Photos | O User-Defined |
| Adjustments              |       |                 |                |
| Print Density            |       |                 | 0 (%)          |
|                          | -50   |                 | 0              |
| Increase Ink Drying Time | 0-    |                 | 1 (sec)        |
|                          | 0     |                 | 60             |

- 7. Select the type of document you are printing as the Document Type setting. The software automatically sets the **Adjustments** options for that document type.
- 8. If necessary, select the Adjustments options you want to use.
- 9. Click **OK** to return to the Main tab.
- 10. Print a test copy of your double-sided document to test the selected settings.
- 11. Follow any instructions displayed on the screen during printing.

**Double-sided Printing Options - Windows** 

Print Density Adjustments - Windows

Parent topic: Printing with Windows

#### **Related tasks**

Selecting Basic Print Settings - Windows

#### **Double-sided Printing Options - Windows**

You can select any of the available options on the 2-Sided Printing Settings window to set up your double-sided print job.

## **Binding Edge Options**

Select a setting that orients double-sided print binding in the desired direction.

#### **Binding Margin Options**

Select options that define a wider margin to allow for binding.

#### **Start Page**

Selects whether printing starts on the front or back page.

#### **Create Folded Booklet Options**

Select the **Booklet** checkbox and a binding option to print double-sided pages as a booklet.

Parent topic: Selecting Double-sided Printing Settings - Windows

#### **Print Density Adjustments - Windows**

You can select any of the available options on the Print Density Adjustment window to adjust the print quality of your double-sided print job.

#### **Print Density**

Sets the level of ink coverage for double-sided printing.

## **Increase Ink Drying Time**

Sets the amount of time required for drying ink after printing on one side of the paper before printing the other side in double-sided printing to prevent ink smearing.

Parent topic: Selecting Double-sided Printing Settings - Windows

## **Selecting Additional Layout and Print Options - Windows**

You can select a variety of additional layout and printing options for your document or photo on the More Options tab.

| Main More Options Maintenance                                                                                  |                                                |                        |          |
|----------------------------------------------------------------------------------------------------|------------------------------------------------|------------------------|----------|
| Printing Presets                                                                                               | Document Size                                  | Letter (8 1/2 x 11 in) | v        |
| Add/Remove Presets                                                                                             | Output Paper                                   | Same as Document S     | ize v    |
| Document - Fast Document - Standard Quality Document - High Quality Cocument - High Quality Cocument - 2-Sided | Reduce/Enlarg                                  | Zoom to                |          |
| UB Document - 2-Up<br>Document - 2-Sided with 2-Up<br>Document - Fast Grayscale<br>Document - Grayscale        | Color Correction<br>(  Automatic               | Custom                 | Advanced |
|                                                                                                    | Watermark Fe                                   | satures                |          |
|                                                                                                    | Additional Setting<br>Rotate 180<br>High Speed | •                      |          |
| Show Settings                                                                                                  |                                                |                        |          |
| Reset Defaults                                                                                                 |                                                |                        |          |

- 1. To change the size of your printed document or photo, select the **Reduce/Enlarge Document** checkbox and select one of these sizing options:
  - Select the Fit to Page option to size your image to fit the paper you loaded. Select the size of the your document or photo as the Document Size setting, and the size of your paper as the Output Paper setting. If you want to center your image on the paper, select the Center option.
  - Select the **Zoom to** option to reduce or enlarge your document or photo by a specific percentage. Select the percentage in the % menu.
- 2. Select one of the following Color Correction options:
  - Select **Automatic** to automatically adjust the sharpness, brightness, contrast, and color saturation for your image.

- Select **Custom** and click the **Advanced** button to manually adjust the color correction settings or turn off color management in your printer software.
- Select **Image Options** to access additional settings for improving printed images.
- 3. To add the following features, click the **Watermark Features** button:
  - Anti-Copy Pattern: adds a watermark that only appears when your printout is copied.
  - Watermark: adds a visible watermark to your printout.
  - Header/Footer: adds information such as the date and time to the top or bottom of your printout.

Note: Click the Settings button to customize the text and location of the header or footer.

4. Select any of the Additional Settings options to customize your print.

Custom Color Correction Options - Windows Image Options and Additional Settings - Windows Header/Footer Settings - Windows **Parent topic:** Printing with Windows **Related tasks** Printing Your Document or Photo - Windows

#### **Custom Color Correction Options - Windows**

You can select any of the available options in the Color Correction window to customize the image colors for your print job.

|                                                            |      |         |            | Color Corr | ection                         |                 |
|------------------------------------------------------------|------|---------|------------|------------|--------------------------------|-----------------|
| Color Manag<br>Color Con<br>Fix Photo<br>COM<br>No Color A | toki |         |            |            |                                |                 |
| Color Mode                                                 |      | EPSON 1 | lvid       | v          |                                |                 |
| Color Adjus                                                |      |         | ) Side Bar |            | <original photo=""></original> | Oreview>        |
| Brightness                                                 | 0    |         | Reset      | Controls   | G                              | *               |
| Contrast                                                   | 0    |         | ç          | -          | c                              | н               |
| Saturation                                                 | 0    |         | 0          | +          |                                | 8               |
| Density                                                    | 0    |         | - Ģ        | *          | Horizontal<br>0                | Vertical<br>0 © |
|                                                            |      |         |            |            | ox                             | Cancel Help     |

## **Color Controls**

Lets you select a **Color Mode** setting, individual settings for **Brightness**, **Contrast**, **Saturation**, and **Density**, and individual color tones. Depending on the selected color mode, you can also adjust the midtone density using the **Gamma** setting.

### **Fix Photo**

Improves the color, contrast, and sharpness of flawed photos.

**Note:** Fix Photo uses a sophisticated face recognition technology to optimize photos that include faces. For this to work, both eyes and the nose must be visible in the subject's face. If your photo includes a face with an intentional color cast, such as a statue, you may want to turn off **Fix Photo** to retain the special color effects.

#### ICM

Lets you manage color using installed color printing profiles.

## No Color Adjustment

Turns off color management in your printer software so you can manage color using only your application software.

## Parent topic: Selecting Additional Layout and Print Options - Windows

#### **Image Options and Additional Settings - Windows**

You can select any of the Image Options and Additional Settings to customize your print. Some options may be pre-selected or unavailable, depending on other settings you have chosen.

#### **Image Options**

#### **Emphasize Text**

Adjusts the weight of printed text to increase readability.

## **Emphasize Thin Lines**

Adjusts the weight of printed lines to increase visibility.

#### **Edge Smoothing**

Smooths jagged edges in low-resolution images such as screen captures or images from the Web.

#### Fix Red-Eye

Reduces or removes red-eye in photos.

### **Print Text in Black**

Prints colored text in black.

#### For Color Text

Prints colored text on a background pattern or underlined.

#### For Color Graphs and Images

Prints colored graphics and images with overlay patterns.

### For Color Text, Graphs, and Images

Prints colored text, graphics, and images with overlay patterns.

#### **Enhancement Options**

Specifies Color Universal Print enhancement settings for text, graphics, and images.

#### **Additional Settings Options**

#### Rotate 180°

Prints the image rotated 180° from its original orientation.

## **High Speed**

Speeds up printing but may reduce print quality.

## **Mirror Image**

Flips the printed image left to right.

Parent topic: Selecting Additional Layout and Print Options - Windows

## Header/Footer Settings - Windows

You can select any of the Header/Footer Settings options to add headers or footers when you print. The items are available to print at the top or bottom of your pages, in either the left, right, or center of the page.

Note: These settings are not saved with your document.

| Top Left    |   | Top Center |          |        | Top Right  |    |
|-------------|---|------------|----------|--------|------------|----|
| User Name   | ~ | None v     |          |        | Date/Time  |    |
| Bottom Left |   | Bottor     | m Center |        | Bottom Rig | ht |
| None 🗸 🗸    |   | None 🗸     |          | None 🗸 |            |    |

You can select to print the following information:

- User Name
- Computer Name
- Date
- Date/Time

**Note:** The user name, computer name, date, and time come from the Windows Control Panel on your computer.

Parent topic: Selecting Additional Layout and Print Options - Windows

## **Selecting a Printing Preset - Windows**

For quick access to common groups of print settings, you can select a printing preset on the Main or More Options tab.

Note: You can create your own preset by clicking the Add/Remove Presets button.

1. Click the Main or More Options tab.

You see the available **Printing Presets** on the left:

| Main  | More Options Maintenance                                                                                                    |   |
|-------|----------------------------------------------------------------------------------------------------|---|
| Print | ing Presets                                                                                                    |   |
|       | Add/Remove Presets                                                                                                    | ] |
|       | Document - Fast<br>Document - Standard Quality<br>Document - High Quality<br>Document - 2-Sided<br>Document - 2-Up<br>Document - 2-Sided with 2-Up<br>Document - Fast Grayscale<br>Document - Grayscale |   |
|       |                                                                                                    |   |
| Re    | set Defaults Ink Levels                                                                                                    | ] |

- 2. Place your cursor over one of the **Printing Presets** to view its list of settings.
- 3. Click on a preset to change its settings, or use any of the available options on the screen to control your printing presets.
- 4. To choose a preset for printing, select it.
- 5. Click OK.

Parent topic: Printing with Windows

## **Selecting Extended Settings - Windows**

You can select additional settings that apply to all the print jobs you send to your product.

- 1. Access the Windows Desktop and right-click the product icon in the Windows taskbar.
- 2. Select Printer Settings.
- 3. Click the **Maintenance** tab.

You see the maintenance options:

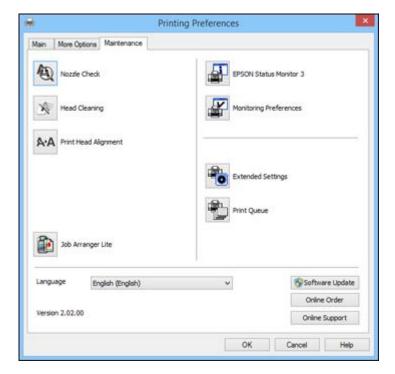

4. Click the **Extended Settings** button.

You see this window:

|               |      |   | E   | xtende | ed Settin | ings                                          |    |
|---------------|------|---|-----|--------|-----------|-----------------------------------------------|----|
| Offset        |      |   |     |        |           | Settings                                      |    |
| Front Top     |      | 9 | j į | 0      | (0. tmm)  | Finable EPSON Status Monitor 3                |    |
|               | -300 |   | 300 |        |           | Check Paper Width Before Printing             |    |
| ProntLeft     |      |   |     | 0      | (0. 1mm)  | Thick Paper and Envelopes                     |    |
|               | -300 |   | 300 |        |           | Separator Page                                |    |
| Back Top      |      |   |     | 0 I    | (0.1mm)   |                                               |    |
|               | -300 |   | 300 |        |           | Aways Spool RAW Datatype                      |    |
| Back Left     |      |   |     | 0      | (0. imm)  | Page Rendering Hode                           |    |
|               | -300 |   | 300 |        |           | Print as Bitmap                               |    |
| Print Density |      |   |     |        |           | Change Standard Resolution                    |    |
| Print Density |      |   |     | 0      | (%)       | Allow Applications to Perform JCM Color Match |    |
|               | -50  |   | 20  |        |           | Always Use the Driver's Paper Source Setting  |    |
|               |      |   |     |        |           | teset Defaults OK Cancel H                    | eb |

- 5. Select any of the extended settings to customize your print.
- 6. Click **OK** to close the Extended Settings window.
- 7. Click **OK** to close the printer software window.

**Extended Settings - Windows** 

### Parent topic: Printing with Windows

## **Extended Settings - Windows**

You can select from these settings on the Extended Settings window.

### **Enable EPSON Status Monitor 3**

Enables product monitoring for ink and paper supplies and other issues.

#### **Check Paper Width Before Printing**

Prevents printing beyond the edges of the paper if the paper size setting is incorrect; may reduce print speed.

### **Separator Page**

Before each document, prints a separator page containing the title, user, date, and time.

#### **Always Spool RAW Datatype**

Increases print speed and may solve other printing problems.

### Page Rendering Mode

Increases print speed when printing is extremely slow or the print head stops during printing.

#### **Print as Bitmap**

Increases print speed when printing is extremely slow or the print head stops during printing, and other settings do not help.

## **Skip Blank Page**

Ensures that your product does not print pages that contain no text or images.

### **Change Standard Resolution**

Reduces the resolution of print data to correct printing problems.

### **Refine screening pattern**

Prints graphics with a finer screening pattern.

## Allow Applications to Perform ICM Color Matching

Allows applications to perform ICM color matching.

## Always Use the Driver's Paper Source Setting

Prints using the paper source setting in the printer driver, rather than the setting in your application.

## Parent topic: Selecting Extended Settings - Windows

## **Printing Your Document or Photo - Windows**

Once you have selected your print settings, you are ready to save your settings and print.

1. Click OK to save your settings.

You see your application's Print window, such as this one:

|               |               | Print            |                    |
|---------------|---------------|------------------|--------------------|
| General       |               |                  |                    |
| Select Printe | r             |                  |                    |
| Add P         | rinter        |                  |                    |
| EPSON         | 1             |                  |                    |
| EPSON         | I (FAX)       |                  |                    |
| <             |               |                  | >                  |
| Status:       | Ready         | Print to file    | Preferences        |
| Location:     |               |                  |                    |
| Comment:      |               |                  | Fing Printer       |
| Page Range    |               |                  |                    |
|               |               | Number of gopies | c 1 🖨              |
| Selection     | n Ogment Page | E. Constanting   | Accession Property |
| O Pages:      |               | Cglate           | 1 22 33            |
|               |               | Print Cance      | I <u>A</u> pply    |

2. Click OK or Print to start printing.

Parent topic: Printing with Windows

## **Selecting Default Print Settings - Windows**

When you change your print settings in a program, the changes apply only while you are printing in that program session. If you want to change the print settings you use in all your Windows programs, you can select new default print settings.

- 1. Access the Windows Desktop and right-click the product icon in the Windows taskbar.
- 2. Select Printer Settings.

You see the printer settings window:

| Main More Options Maintenance                                             |                  |                                                  |                   |   |
|---------------------------------------------------------------------------|------------------|--------------------------------------------------|-------------------|---|
| Printing Presets                                                          | Paper Source     | Auto Select                                      |                   | ¥ |
| Add/Remove Presets                                                        | Document Size    | Letter (8:1/2 x 11 in)<br>@ Portrait O Landscape |                   |   |
| Document - Past<br>Document - Standard Quality<br>Document - High Quality | Orientation      |                                                  |                   |   |
| Courrent - 2-Sided                                                        | Paper Type       | Plain Paper / Bright White Paper                 |                   | ~ |
| Document - 2-Sided with 2-Up                                              | Quality          | Standard                                         |                   | 4 |
| Document - Past Grayscale                                                 | Color            | Color                                            | O Black/Grayscale | _ |
|                                                                           | 2-Sided Printing |                                                  | Settings          |   |
|                                                                           | i Auto           |                                                  | Print Density     |   |
|                                                                           | Multi-Page       | off 4                                            | Page Order        |   |
|                                                                           | Copies 1         | *                                                | Collate           |   |
| 🔜 යුකුකු                                                                  |                  | 124                                              | Reverse Order     |   |
|                                                                           | Quiet Mode       | Of                                               | f                 | * |
| Show Settings                                                             | Print Preview    | -                                                |                   |   |
| Reset Defaults Ink Levels                                                 | 1.00 Millanger   | une                                              |                   |   |

- 3. Select the print settings you want to use as defaults in all your Windows programs.
- 4. Click OK.

These settings are now the defaults selected for printing. You can still change them as needed for printing in any program session.

Changing the Language of the Printer Software Screens

## Parent topic: Printing with Windows

## Changing the Language of the Printer Software Screens

You can change the language used on the Windows printer software screens.

- 1. Access the Windows Desktop and right-click the product icon in the Windows taskbar.
- 2. Select Printer Settings.

You see the printer settings window.

3. Click the **Maintenance** tab.

You see the maintenance options:

|                |                                    | Printing Preferences   |                                 |
|----------------|------------------------------------|------------------------|---------------------------------|
| Aain More      | Options Maintenance                |                        |                                 |
| A Nozz         | de Check                           | EPSON Status Monitor   | 3                               |
| New Mean       | d Cleaning                         | Monitoring Preferences | <u>i</u>                        |
| A-A Print      | t Head Alignment                   |                        |                                 |
|                |                                    | Extended Settings      |                                 |
|                |                                    | -                      |                                 |
| <b>200</b> 100 | Arranger Lite                      | Print Queue            |                                 |
| Language       | Arranger Lite<br>English (English) | Print Queue            | Software Update                 |
| Language       | English (English)                  | Print Queue            | Software Update<br>Online Order |
|                | English (English)                  | Print Queue            |                                 |

- 4. Select the language you want to use as the Language setting.
- 5. Click **OK** to close the printer software window.

The printer software screens appear in the language you selected the next time you access them.

Parent topic: Selecting Default Print Settings - Windows

## **Changing Automatic Update Options**

Your printer software for Windows automatically checks for updates to the product software. You can change how often the software checks for updates or disable this feature.

- 1. Access the Windows Desktop and right-click the product icon in the Windows taskbar.
- 2. Select Software Update Settings.

You see this window:

| ftware Update Settin      | ngs               |        |
|---------------------------|-------------------|--------|
| Check for Software Update | s on the Internet |        |
| Check every               | 2 weeks           | ~      |
| () Never                  |                   |        |
|                           | ОК                | Cancel |

- 3. Do one of the following:
  - To change how often the software checks for updates, select a setting in the **Check every** menu.
  - To disable the automatic update feature, select the Never option.
- 4. Click **OK** to exit.

Note: If you choose to disable the automatic update feature, you can check for updates manually.

Parent topic: Printing with Windows

### Related tasks

**Checking for Software Updates** 

## **Printing with OS X**

You can print with your product using any OS X printing program, as described in these sections.

**Note:** If you have an Internet connection, it is a good idea to check for updates to your product software on Epson's support website.

Selecting Basic Print Settings - OS X Selecting Page Setup Settings - OS X Selecting Print Layout Options - OS X Selecting Double-sided Printing Settings - OS X Managing Color - OS X Selecting Printing Preferences - OS X Printing Your Document or Photo - OS X

Parent topic: Printing from a Computer

## **Selecting Basic Print Settings - OS X**

Select the basic settings for the document or photo you want to print.

- 1. Open a photo or document for printing.
- 2. Select the print command in your application.

**Note:** You may need to select a print icon on your screen, the **Print** option in the File menu, or another command. See your application's help utility for details.

3. Select your product as the **Printer** setting.

| Printer: | EPSON            | +  |
|----------|------------------|----|
| Presets: | Default Settings | \$ |

4. If necessary, click the arrow next to the Printer setting or the **Show Details** button to expand the print window.

You see the expanded printer settings window for your product:

| Printer:     | EPSON                                      | <b>*</b> ]           |
|--------------|--------------------------------------------|----------------------|
| Presets:     | Default Settings                           | *]                   |
| Copies:      | 1                                          |                      |
| Pages:       |                                            | 1                    |
| Paper Size:  |                                            | 8.50 by 11.00 inches |
| Orientation: |                                            |                      |
|              | Preview                                    | \$]                  |
| 🗹 Auto Ro    | otate                                      |                      |
| • Scale:     | 100 %                                      |                      |
| ⊖ Scale to   | Fit:  Print Entire Image Fill Entire Paper | 2                    |
| Copies per   | page: 1                                    |                      |
|              |                                            |                      |

**Note:** The print window may look different, depending on the version of OS X and the application you are using.

5. Select the **Copies** and **Pages** settings as necessary.

**Note:** If you do not see these settings in the print window, check for them in your application before printing.

6. Select the page setup options: Paper Size and Orientation.

**Note:** If you do not see these settings in the print window, check for them in your application before printing. They may be accessible by selecting **Page Setup** from the File menu.

- 7. Select any application-specific settings that appear on the screen, such as those shown in the image above for the Preview application.
- 8. Select **Print Settings** from the pop-up menu.

| 1 | Preview                     |
|---|-----------------------------|
|   | Layout                      |
|   | Color Matching              |
|   | Paper Handling              |
|   | Cover Page                  |
|   | Print Settings              |
|   | Color Options               |
|   | Two-sided Printing Settings |
|   | Supply Levels               |

You see these settings:

| raper source.  | Cassette                |                   | - |
|----------------|-------------------------|-------------------|---|
| Media Type:    | Plain Paper / Br        | right White Paper | 1 |
| Print Quality: | Normal                  |                   |   |
|                | Expansion:<br>Grayscale |                   |   |

- 9. Select the Paper Source you wish to print from.
- 10. Select the type of paper you loaded as the Media Type setting.

**Note:** The setting may not exactly match the name of your paper. Check the paper type settings list for details.

11. Select the **Print Quality** setting you want to use.

12. Select any of the available print options.

Paper Source Options - OS X Print Quality Options - OS X Print Options - OS X

Parent topic: Printing with OS X

#### **Related references**

Paper Type Settings

#### **Related tasks**

Selecting Page Setup Settings - OS X Printing Your Document or Photo - OS X

## Paper Source Options - OS X

You can select any of the available options in the Paper Source menu to print on the paper loaded in that source.

#### WF-4630

#### Cassette

Selects the paper in the cassette as the paper source.

## **Rear Paper Feed Slot**

Selects the paper in the rear feed slot as the paper source.

#### WF-4640

#### Auto Select

Automatically selects the paper source based on the selected paper size.

#### Cassette 1

Selects the paper in cassette 1 as the paper source.

#### Cassette 2

Selects the paper in cassette 2 as the paper source.

### **Rear Paper Feed Slot**

Selects the paper in the rear feed slot as the paper source.

Parent topic: Selecting Basic Print Settings - OS X

## **Print Quality Options - OS X**

You can select any of the available Print Quality options to fine-tune the quality of your print. Some settings may be unavailable, depending on the paper type setting you have chosen.

#### Draft

For draft printing on plain paper.

#### Normal

For everyday text and image printing.

#### Normal - Vivid

For everyday text and image printing with good quality and print speed.

### Fine

For text and graphics with good quality and print speed.

### Quality

For text and graphics with increased quality and print speed.

## **Best Quality**

For the best print quality, but the slowest print speed.

### Parent topic: Selecting Basic Print Settings - OS X

### **Print Options - OS X**

You can select any of the print options to customize your print. Some options may be unavailable, depending on other settings you have chosen.

#### Grayscale

Prints text and graphics in black or shades of gray.

### **Mirror Image**

Lets you flip the printed image horizontally.

Parent topic: Selecting Basic Print Settings - OS X

## Selecting Page Setup Settings - OS X

Depending on your application, you may be able to select the paper size and orientation settings from the print window.

| Paper Size:  | US Letter | \$<br>8.50 by 11.00 inches |
|--------------|-----------|----------------------------|
| Orientation: | TE TE     |                            |

**Note:** If you do not see these settings in the print window, check for them in your application before printing. They may be accessible by selecting **Page Setup** from the File menu.

- 1. Select the size of the paper you loaded as the **Paper Size** setting.
- 2. Select the orientation of your document or photo as shown in the print window.

Note: If you are printing an envelope, select the 📧 icon.

**Note:** You can reduce or enlarge the size of the printed image by selecting **Paper Handling** from the pop-up menu and selecting a scaling option.

Parent topic: Printing with OS X

## **Selecting Print Layout Options - OS X**

You can select a variety of layout options for your document or photo by selecting **Layout** from the popup menu on the print window.

| Pages per Sheet: | 1                                 | 0   |
|------------------|-----------------------------------|-----|
| ayout Direction: | 220                               | A A |
| Border:          | None                              | 0   |
| Two-Sided:       | Off                               | 0   |
|                  | Reverse page of Flip horizontally |     |

- To print multiple pages on one sheet of paper, select the number of pages in the **Pages per Sheet** pop-up menu. To arrange the print order of the pages, select a **Layout Direction** setting.
- To print borders around each page on the sheet, select a line setting from the **Border** pop-up menu.
- To invert or flip the printed image, select the **Reverse page orientation** or **Flip horizontally** settings.

Parent topic: Printing with OS X

## Selecting Double-sided Printing Settings - OS X

You can print on both sides of the paper by selecting **Two-sided Printing Settings** from the pop-up menu on the print window.

| Two-sided F         | Printing S | ettings | \$     | )— |       |
|---------------------|------------|---------|--------|----|-------|
| Two-sided Printing: | Off        |         |        |    | \$    |
|                     |            |         |        |    |       |
|                     |            |         |        |    |       |
|                     |            |         |        |    |       |
|                     |            |         |        |    |       |
|                     |            |         | Cancel |    | Print |

**Note:** Some options may be pre-selected or unavailable, depending on other settings you have chosen or if you are accessing the product over a network. This screen may be different, depending on the version of OS X you are using.

1. Select one of the Two-sided Printing options.

2. Select the type of document you are printing as the **Document Type** setting. The software automatically sets the Adjustments options for that document type.

| Two-sided Printing:                                       | Long-Edge binding |       |
|-----------------------------------------------------------|-------------------|-------|
| Document Type:                                            | Text              |       |
| ▼ Adjustments:                                            |                   |       |
| Print Density:                                            |                   |       |
|                                                           | 0 \               | (96)  |
| -50                                                       | 0                 |       |
| Increased Ink Drying Ti                                   | me:               |       |
| Q                                                         | 0                 | (sec) |
| 0                                                         | +60               |       |
| When printing a photo or o<br>areas, reduce the density o |                   |       |
|                                                           |                   |       |

- 3. If necessary, customize the Adjustments settings as instructed on the screen.
- 4. Print a test copy of your double-sided document to test the selected settings.
- 5. Follow any instructions displayed on the screen during printing.

Double-sided Printing Options and Adjustments - OS X

Parent topic: Printing with OS X

## **Double-sided Printing Options and Adjustments - OS X**

You can select any of the available options in the **Two-sided Printing Settings** or **Output Settings** pop-up menu to set up your double-sided print job.

## **Two-sided Printing Options**

## Long-Edge binding

Orients double-sided printed pages to be bound on the long edge of the paper.

## Short-Edge binding

Orients double-sided printed pages to be bound on the short edge of the paper.

## Adjustments

## **Print Density**

Sets the level of ink coverage for double-sided printing.

## Increased Ink Drying Time

Sets the amount of time required for drying ink after printing on one side of the paper before printing the other side in double-sided printing.

Parent topic: Selecting Double-sided Printing Settings - OS X

## Managing Color - OS X

You can adjust the Color Matching and Color Options settings to fine-tune the colors in your printout, or turn off color management in your printer software.

1. Select **Color Matching** from the pop-up menu in the print window.

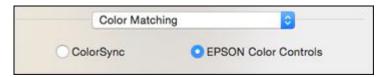

2. Select one of the available options.

3. Select **Color Options** from the pop-up menu in the print window.

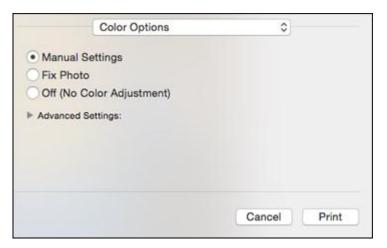

**Note:** The available settings on the Color Options menu depend on the option you selected on the Color Matching menu.

4. Select one of the available options.

Color Matching and Color Options - OS X

Parent topic: Printing with OS X

## **Color Matching and Color Options - OS X**

You can select from these settings on the Color Matching and Color Options menus.

#### **Color Matching Settings**

## **EPSON Color Controls**

Lets you manage color using controls in your printer software or turn off color management. Select the option you want to use as the **Color Mode** setting.

#### ColorSync

Prints using standard color profiles for your product and paper to help match image colors. You can customize the conversion method and filter settings on the ColorSync pop-up menu in the print window.

## **Color Options Settings**

### **Manual Settings**

Lets you select manual color adjustments. Click the arrow next to **Advanced Settings** and select settings for **Brightness**, **Contrast**, **Saturation**, and individual color tones. You can also select a color **Mode** setting for printing photos and graphics and the **Fix Red-Eye** setting to reduce or remove redeye in photos. Depending on the selected color mode, you can also adjust the midtone density using the **Gamma** setting.

### **Fix Photo**

Improves the color, contrast, and sharpness of flawed photos. Click the arrow next to **Advanced Settings** and select the **Fix Red-Eye** setting to reduce or remove red-eye in photos.

**Note:** Fix Photo uses a sophisticated face recognition technology to optimize photos that include faces. For this to work, both eyes and the nose must be visible in the subject's face. If your photo includes a face with an intentional color cast, such as a statue, you may want to turn off **Fix Photo** to retain the special color effects.

## **Off (No Color Adjustment)**

Turns off color management in your printer software so you can manage color using only your application software.

Parent topic: Managing Color - OS X

## **Selecting Printing Preferences - OS X**

You can select printing preferences that apply to all the print jobs you send to your product.

- 1. In the Apple menu or the Dock, select System Preferences.
- 2. Select Print & Fax, Print & Scan, or Printers & Scanners, select your product, and select Options & Supplies.
- 3. Select Driver or Options.

You see a screen like this:

| nown here. For information on your printer and its<br>rinter's documentation. |      |    |   |
|-------------------------------------------------------------------------------|------|----|---|
| Thick paper and envelopes:                                                    | Off  | :) |   |
| Skip Blank Page:                                                              | Off  | :) |   |
| Quiet Mode:                                                                   | Off  | :  |   |
| Permit temporary black printing:                                              | Off  | :) |   |
| High Speed Printing:                                                          | On   | :) |   |
| Warning Notifications:                                                        | Ön   | ;  |   |
| Establish bidirectional communication:                                        | On   | ;  |   |
| Lower Cassette: [                                                             | None |    | : |
|                                                                               |      |    |   |

- 4. Select any of the available printing preferences.
- 5. Click OK.

Printing Preferences - OS X

Parent topic: Printing with OS X

## **Printing Preferences - OS X**

You can select from these settings on the **Options** or **Driver** tab.

Note: Automatic Cassette Switching is available only if your product has two cassettes.

#### **Thick Paper and Envelopes**

Prevents ink from smearing when you print on envelopes or other thick paper.

## **Skip Blank Page**

Ensures that your product does not print pages that contain no text or images.

### Quiet Mode

Lessens noise during printing but may decrease print speed.

#### Permit temporary black printing

Allows you to print using black ink when color ink is expended.

### Automatic Cassette Switching

Automatically switches to the other cassette when one of the cassettes runs out of paper.

## **High Speed Printing**

Speeds up printing but may reduce print quality.

### Warning Notifications

Lets you choose whether or not to receive warning notifications from the printer software for various operating conditions.

## **Establish bidirectional communication**

Allows the product to communicate with the computer. Do not change the default setting unless you experience issues when using a shared printing pool.

Parent topic: Selecting Printing Preferences - OS X

## **Printing Your Document or Photo - OS X**

Once you have selected your print settings, you are ready to print.

Click **Print** at the bottom of the print window.

| Paper Source:  | Cassette 2       |                  | ÷  |
|----------------|------------------|------------------|----|
| Media Type:    | Plain Paper / Br | ight White Paper | \$ |
| Print Quality: | Normal           |                  | \$ |
|                | Grayscale        |                  |    |

Checking Print Status - OS X

## Parent topic: Printing with OS X

## **Checking Print Status - OS X**

During printing, you can view the progress of your print job, control printing, and check ink status.

1. Click the printer icon when it appears in the Dock.

You see the print status window:

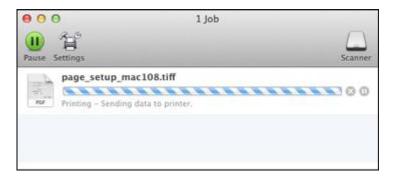

- 2. Select the following options as necessary:
  - To cancel printing, click the print job and click the **Delete** icon.
  - To pause a print job, click the print job and click the **Hold** icon. To resume a print job, click the print job marked "Hold" and click the **Resume** icon.
  - To pause printing for all queued print jobs, click the **Pause Printer** icon.
  - To check ink status, click the **Supply Levels** icon.

## OS X 10.8/10.9:

- To cancel printing, click the button next to the print job.
- To pause a print job, click the 🛄 button next to the print job. To resume a print job, click the 🛄 button.
- To pause printing for all queued print jobs, click the large **Pause** button.
- To check ink status, click the Settings icon, then click the Supply Levels tab.

Parent topic: Printing Your Document or Photo - OS X

# **Cancelling Printing Using a Product Button**

If you need to cancel printing, press the  $\bigcirc$  **Stop** button on your product.

Parent topic: Printing from a Computer

# Scanning

You can scan original documents or photos and save them as digital files.

Starting a Scan Selecting Epson Scan Settings Scanning with OS X Using Image Capture Scanning Special Projects

# Starting a Scan

After placing your original documents or photos on your product for scanning, start scanning using one of these methods.

Starting a Scan Using the Product Control Panel Starting a Scan with Document Capture Pro or Document Capture Starting a Scan Using the Epson Scan Icon Starting a Scan from a Scanning Program

Parent topic: Scanning

## **Related topics**

Placing Originals on the Product

## **Starting a Scan Using the Product Control Panel**

You can scan an image to a memory device or to your computer using your product's control panel.

1. Make sure you installed the product software and connected the product to your computer or network.

**Note:** Restart your computer after installing the product software to enable scanning from the control panel. Also make sure the Event Manager program is not being blocked by your firewall or security software.

2. Place your original on the product for scanning.

Note: To scan a double-sided document, place it in the ADF and select the 2-Sided setting.

3. Press the factor home button, if necessary.

4. Select Scan.

You see a screen like this:

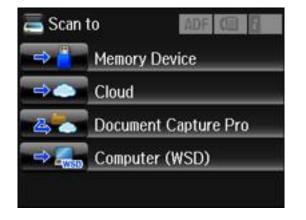

- 5. Select one of the following Scan to options:
  - **Memory Device** saves your scan file on a memory or USB device and lets you select the file format, quality, and other settings.
  - Cloud sends your scanned files to a destination that you have registered with Epson Connect.
  - **Document Capture Pro** allows you to scan over a network using your saved job settings in Document Capture Pro or Document Capture.

**Note:** You cannot use this option to scan an image to Document Capture or Document Capture Pro when your product is connected to your computer's USB port.

- **Computer (WSD)** lets you manage network scanning in Windows 8, Windows 7, or Windows Vista (English only). To use this feature, you must first set up WSD (Web Services for Devices) on the computer.
- 6. Select **Preset** to save your scan settings.

**Note:** Presets can be locked by an administrator. If you cannot access or change this setting, contact your administrator for assistance.

- 7. Do one of the following:
  - If you are scanning to a computer, select the target computer, and select the format and 2-sided setting, if necessary.
  - If you are scanning to a memory device, select **Settings** to display additional scanning options.

Adding and Assigning Scan Jobs

## Parent topic: Starting a Scan

## Related tasks

Using Epson Scan to Cloud Using Presets

**Related topics** 

Placing Originals on the Product

## Adding and Assigning Scan Jobs

You can view, change, or add available default scan settings when you scan using the Document Capture Pro option on the product control panel. You do this by accessing the scan jobs in the Document Capture Pro (Windows) or Document Capture (OS X) program.

- 1. Start Document Capture Pro or Document Capture on a computer connected to the product.
- 2. Click the Manage Job icon from the toolbar at the top of the window.

You see a window showing the current scan job list.

3. If you want to add a scan job, click **Add** or the **+** icon, enter a name for the new job, select settings as necessary, and click **OK**.

You can now use the new scan job when you scan with Document Capture Pro or Document Capture.

Note: See the Help information in Document Capture Pro or Document Capture for details.

- 4. If you want to assign scan jobs to the selection list on the product control panel, do one of the following:
  - Windows: Click Event Settings.
  - OS X: Click the icon at the bottom of the window, then click Event Settings.

5. Select the jobs that you want to assign to any of the pull-down menus, click **OK**, then click **OK** again.

| Select the action to be l | sunched whe | n the button is pressed.                                |   |
|---------------------------|-------------|---------------------------------------------------------|---|
| 00L 80                    | 1           | Scan to PDF - Auto Detect/Auto/200dpi/Save to Documents | ¥ |
|                           | 2           | Take No Action                                          | v |
|                           | з [         | Take No Action                                          | ¥ |
|                           | 4           | Take No Action                                          | v |
|                           | 5           | Take No Action                                          | ~ |
|                           | 6           | Take No Action                                          | v |
|                           | 7           | Take No Action                                          | ÷ |
|                           | 8           | Take No Action                                          | ~ |
|                           | 9           | Take No Action                                          | ÷ |
|                           | 10          | Take No Action                                          | ~ |
|                           | 11          | Take No Action                                          | * |
| lob 2 to 30 can be only   |             | Take No Action<br>Network Option                        | ¥ |

You can now use the added scan jobs when you scan from the product control panel.

Parent topic: Starting a Scan Using the Product Control Panel

## Starting a Scan with Document Capture Pro or Document Capture

When you scan with Document Capture Pro (Windows) or Document Capture (OS X), the program automatically saves your scanned file on your computer in the folder you specify. You can select settings, preview, and change the scanned file settings as necessary.

- 1. Do one of the following to start Document Capture Pro or Document Capture:
  - Windows 8.x: Navigate to the Apps screen and select Document Capture Pro.
  - Windows (other versions): Click <sup>1</sup> or Start, and select All Programs or Programs. Select EPSON Software, then select Document Capture Pro.
  - OS X: Open the Applications folder, select the Epson Software folder, and select Document Capture. Select your product and click OK, if necessary.

You see a window like this:

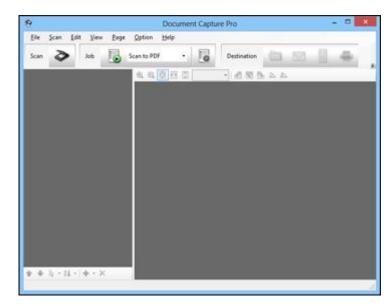

2. Click the Scan icon.

You see a window like this:

| Source:        | Auto Detect 🗸 🗸                                        |
|----------------|--------------------------------------------------------|
| Document Size: | Letter 🗸                                               |
| Image Type:    | Auto 🗸                                                 |
| Rotation:      | None                                                   |
| Resolution:    | Low 🗸 200 🗘 dpi                                        |
|                | Text Enhancement Correct Document Skew Skip Blank Page |
|                | Detailed Settings                                      |

**Note:** With OS X, you can download and install Epson Scan scanning software, which will provide additional image adjustment features within Document Capture. To download Epson Scan, visit Epson's driver download site (U.S. downloads or Canadian downloads).

- 3. If you want to use a scan job that you created instead, select it from the Job list in the Document Capture Pro or Document Capture window, click the 🗟 Start Job button, and skip the rest of these steps.
- 4. Select any displayed scan settings you want to use.

Note: See the Help information in Document Capture Pro or Document Capture for details.

- 5. If you want to select detailed scan settings, do one of the following:
  - Windows: Click Detailed Settings. Select any displayed scan settings you want to use and click OK.

- OS X: If you installed Epson Scan, close the Scan Settings window, open the Scan menu at the top of the screen and select Displays the EPSON Scan Setup Screen. Click the Scan icon. Select any displayed scan settings you want to use and click OK.
- 6. Click Scan.

You see a preview of your scan in the Document Capture Pro or Document Capture window.

- 7. Check the scanned images and edit them as necessary.
- 8. Click one of the Destination icons to choose where to save your scanned file.

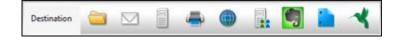

**Note:** You may need to click the arrow next to the icons in order to see all of them. The available icons may vary, depending on the software version you are using.

9. Select settings as necessary, then click **OK**, **Send**, or **Print** to save the scanned file.

Parent topic: Starting a Scan

## Starting a Scan Using the Epson Scan Icon

You can start the Epson Scan program to select scan settings, scan, and save the scanned image to a file.

- Windows 8.x: Navigate to the Apps screen and select EPSON Scan under EPSON or EPSON Software.
- Windows (other versions): Click 🖤 or Start, and select All Programs or Programs. Select EPSON or EPSON Software and click EPSON Scan.
- OS X: Open the Applications folder, open the Epson Software folder, and double-click the EPSON Scan icon.

**Note:** With OS X, in addition to scanning with Image Capture, you can download and install Epson Scan scanning software. Epson Scan provides additional image adjustment and photo correction features for enhancing scanned images, and provides an interface for TWAIN-compliant OCR scanning software. To download Epson Scan, visit Epson's driver download site (U.S. downloads or Canadian downloads).

You see an Epson Scan window like this:

| EP                             | SON Sca          | n Office Mode        |          |
|--------------------------------|------------------|----------------------|----------|
| Settings<br>Name:              |                  | Current Setting      | Ŷ        |
|                                |                  | Save                 | Delete   |
| Main Settings                  | Image Adjustment |                      |          |
| Document So                    | urce:            | Auto Detect          | *        |
| Size:                          |                  | Letter(8.5 x 11 in.) | ~        |
| Sjitch Images                  |                  | None                 | Ŷ        |
| Orientation:                   |                  | • 🗳 • 🔓              |          |
|                                | cument Skew      | _                    |          |
| L Collect Do                   |                  | 0*                   | ~        |
| Botate:                        |                  |                      |          |
|                                |                  | Black & White        | ~        |
| <u>R</u> otate:                |                  |                      | v<br>tpi |
| <u>R</u> otate:<br>Image Type: |                  |                      | 120      |

Parent topic: Starting a Scan Related tasks Scanning with OS X Using Image Capture

## **Related topics**

Placing Originals on the Product Selecting Epson Scan Settings

## Starting a Scan from a Scanning Program

You can start Epson Scan from a scanning program to select scan settings, scan, and open the scanned image in the program.

**Note:** With OS X, in addition to scanning with Image Capture, you can download and install Epson Scan scanning software. Epson Scan provides additional image adjustment and photo correction features for enhancing scanned images, and provides an interface for TWAIN-compliant OCR scanning software. To download Epson Scan, visit Epson's driver download site (U.S. downloads or Canadian downloads).

- 1. Open your scanning program and select its scanning option. (See your scanning program help for instructions.)
- 2. Select your product.

**Note:** In certain programs, you may need to select your product as the "source" first. If you see a **Select Source** option, choose it and select your product. With Windows, do not select a **WIA** option for your product; it will not work correctly.

You see an Epson Scan window like this:

| Settings<br>N <u>a</u> me: |                  | Current Setting      | ~      |
|----------------------------|------------------|----------------------|--------|
|                            |                  | Save                 | Delete |
| Main Settings              | Image Adjustment |                      |        |
| Document So                | urce:            | Auto Detect          | *      |
| Size:                      |                  | Letter(8.5 x 11 in.) | ~      |
| Sjitch Images              |                  | None                 | ÷      |
| Orientation:               |                  | • 📮 • 冒              |        |
| Correct Do                 | cument Skew      | 1977 - C. A.         |        |
| Botate:                    |                  | 0*                   | ~      |
| Image Type:                |                  | Black & White        | ~      |
| Resolution:                |                  | 200 v dp             | E.     |
|                            |                  | Scan                 |        |

Note: Epson Scan may start in a different mode when you first access it.

Parent topic: Starting a Scan

#### **Related topics**

Placing Originals on the Product

## **Selecting Epson Scan Settings**

After starting Epson Scan, you can select settings in various modes to customize your scan.

Scan Modes Selecting the Scan Mode Scanning in Office Mode Scanning in Professional Mode Image Preview Guidelines Scan Resolution Guidelines Selecting Scan File Settings **Parent topic:** Scanning

## **Scan Modes**

Epson Scan provides a choice of scan modes with different levels of control over your settings.

#### **Office Mode**

You can quickly scan text documents and adjust them on a preview screen. You can also select various image adjustment options and preview your scanned image.

## **Professional Mode**

You can manually customize all available settings, and preview and size your scanned image.

Parent topic: Selecting Epson Scan Settings

## **Selecting the Scan Mode**

Select the Epson Scan mode you want to use from the Mode box in the upper right corner of the Epson Scan window:

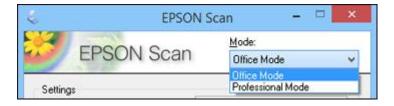

Parent topic: Selecting Epson Scan Settings

## Scanning in Office Mode

When you scan in Office Mode, Epson Scan automatically saves your scanned file in PDF format in your operating system's Documents or My Documents folder, or opens it in your scanning program. You can select settings, preview, and change the scanned file settings as necessary.

1. Start Epson Scan and select Office Mode as the Mode setting.

You see this window:

| EP                         | SON Sca          | n <u>M</u> ode:<br>Office Mode | 1      |
|----------------------------|------------------|--------------------------------|--------|
| Settings<br>N <u>a</u> me: |                  | Current Setting                | ¥      |
|                            |                  | Save                           | Delete |
| Main Settings              | Image Adjustment |                                |        |
| Document Sou               | urce:            | Auto Detect                    | *      |
| Size:                      |                  | Letter(8.5 x 11 in.)           | ~      |
| Sjitch Images:             |                  | None                           | ÷      |
| Orientation:               |                  | •                              | ni i   |
| Correct Do                 | cument Skew      |                                |        |
| <u>R</u> otate:            |                  | 0*                             | ~      |
| Image Type:                |                  | Black & White                  | ~      |
| Resolution:                |                  | 200 🗸                          | dpi    |
| 1                          | Preview          | Scan                           |        |
|                            | Preview          | Scan                           |        |

2. Select the **Document Source** setting indicating where you placed your original. To scan a 2-sided document in the ADF, select **ADF-Double-sided**.

**Note:** If you are using the ADF, remove any documents from the scanner glass.

- 3. Select the Size and Orientation settings that match your original.
- 4. To scan both sides of a 2-sided original into one image, select a Stitch Images setting.

**Note:** To use the Stitch Images setting, you must select **ADF-Double-sided** as the **Document Source** setting.

- 5. To allow Epson Scan to detect and correct any skew in your original, select **Correct Document Skew**.
- 6. To rotate your original in your scan, select a **Rotate** setting.
- 7. Select the **Image Type** setting that matches your original.
- 8. Select the **Resolution** setting you want to use for your scan.
- 9. Click the **Preview** button.

Epson Scan previews your original and displays the result in a separate Preview window.

- 10. If you are using the ADF, reinsert your original into the ADF.
- 11. If desired, select the area in your preview image that you want to scan (scan area).

Note: You cannot select a scan area if you chose ADF-Double-sided as the Document Source setting.

- 12. Click the **Image Adjustment** tab and select any of the image adjustment settings you want to use. Before making adjustments, click the image or scan area in the Preview window.
- 13. Click Scan.

You see the File Save Settings window.

14. Change any of the necessary file save settings and click OK.

Epson Scan scans your original, and saves the file in the selected folder or opens it in your scanning program. If the file was saved directly to your computer, you see the file in the Windows Explorer or OS X Finder, where you can view and print the image, if desired.

Available Document Source Settings - Office Mode

Selecting a Scan Area - Office Mode

Available Image Adjustments - Office Mode

Parent topic: Selecting Epson Scan Settings

**Related concepts** 

Image Preview Guidelines

#### Scan Resolution Guidelines

#### **Related tasks**

Selecting Scan File Settings

Scanning in Professional Mode

#### **Available Document Source Settings - Office Mode**

You can select these Document Source options in Epson Scan Office Mode.

#### Scanner Glass

Selects the scanner glass as the location where the originals are placed on your product for scanning.

#### **ADF - Single-sided**

Selects the Automatic Document Feeder as the location where the originals are placed on your product for single-sided scanning.

#### **ADF - Double-sided**

Selects the Automatic Document Feeder as the location where the originals are placed on your product for double-sided scanning.

#### Auto Detect

Automatically detects where the originals are placed on your product for scanning.

## Parent topic: Scanning in Office Mode

## Selecting a Scan Area - Office Mode

You can select a specific area in your preview image to include in your scanned image. You can select the entire image area or a portion of it. You can even select multiple scan areas to create multiple scanned images of different areas.

You can also use the scan area to select specific Image Adjustments settings for a scanned image. Just be sure to click inside the scan area before selecting the settings.

1. In the Preview window, click the 🖾 Auto Locate icon to create a marquee (dotted line) on the preview image.

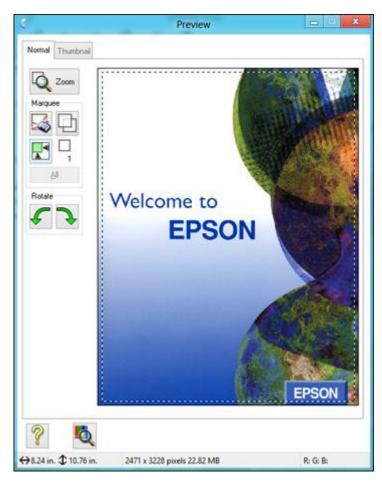

- 2. Do the following, as necessary, to work with the selected scan area:
  - If the marquee is correct, continue with the next step.
  - To move the marquee, click inside the scan area and drag the marquee where you want it.

- To resize the scan area, place your cursor over the edge or corner of the marquee, then click and drag the edges where you want them. (Hold down the **Shift** key as you resize the marquee to retain the same width/height proportions.)
- To create additional marquees (up to 50, if available), click the D Copy Marquee icon to copy the existing marquee and paste it on the preview image.

**Note:** If you draw multiple marquees, make sure you select the **All** button in the Preview window before you scan. Otherwise, only the area inside the currently selected marquee will be scanned.

- To delete a marquee, click the marquee, then click the Solution Delete Marquee icon.
- To rotate your original in your scan, click one of the **Rotate** icons.
- 3. Click inside each scan area and make any necessary settings in the Epson Scan window.

## Parent topic: Scanning in Office Mode

#### **Related concepts**

Image Preview Guidelines Scan Resolution Guidelines

# Related tasks

Selecting Scan File Settings

#### Available Image Adjustments - Office Mode

You can select these Image Adjustments options in Epson Scan Office Mode. Not all adjustment settings may be available, depending on other settings you have chosen.

| Main Settings          | Image Adjustment |                |   |
|------------------------|------------------|----------------|---|
| 📃 Unsharp M            | as <u>k</u> 🔲 I  | Descreening[⊻) |   |
| Image Opti             | on               |                |   |
| 🖲 Text En              | hancement:       |                |   |
| 🔘 Auto Are             | ea Segmentation  |                |   |
| Color Er               | hance:           | None           | v |
| Skip Blank Pa          | ges:             | Off            | ~ |
| Edge Fill( <u>J</u> ): |                  | None           | ¥ |
|                        |                  |                |   |

**Note:** Select the **Image Option** checkbox if you need to set any of the grayed-out image adjustments beneath the checkbox. Not all adjustment settings may be available, depending on the Image Type setting.

#### **Unsharp Mask**

Makes the edges of certain image areas clearer. Turn off this option to leave softer edges.

## Descreening

Removes the ripple pattern that might appear in subtly shaded image areas, such as skin tones. This option improves results when scanning magazines or newspapers. (The results of descreening do not appear in the preview image, only in your scanned image.)

#### **Text Enhancement**

Sharpens the appearance of letters in text documents.

#### **Auto Area Segmentation**

Makes grayscale images clearer and text recognition more accurate by separating the text from the graphics.

#### **Color Enhance**

Enhances the red, green, or blue shades in the scanned image.

### **Skip Blank Pages**

Ensures that your product does not scan pages that contain no text or images.

## Edge Fill

Corrects shadowing around the edges of the image by filling the shadows with the color you select.

## Brightness

Adjusts the overall lightness and darkness of the scanned image.

## Contrast

Adjusts the difference between the light and dark areas of the overall scanned image.

## Threshold

Adjusts the level at which black areas in text and line art are delineated, improving text recognition in OCR (Optical Character Recognition) programs.

Parent topic: Scanning in Office Mode

## **Scanning in Professional Mode**

When you scan in Professional Mode, Epson Scan automatically saves your scanned file in PDF format in your operating system's Documents or My Documents folder, or opens it in your scanning program. You can select settings, preview, and change the scanned file settings as necessary.

1. Start Epson Scan and select Professional Mode as the Mode setting.

You see this window:

|                     | EPSON S       | can                 |                   |               |    |
|---------------------|---------------|---------------------|-------------------|---------------|----|
| EPSON S             | can           | <u>M</u> od<br>Prol | e:<br>fessional l | Mode          |    |
| Settings<br>Name:   | Curre         | nt Setting          |                   | v             | ]  |
|                     |               | Save                |                   | Delete        | ĺ  |
| Original            |               |                     |                   |               | T  |
| Document Type:      | Refle         | ctive               |                   |               | •  |
| Document Source:    | Scan          | ner Glass           |                   |               | ~  |
| Auto Exposure Type: | Photo         | ,                   |                   |               | ~  |
| Destination         |               |                     |                   |               |    |
| Image Type:         | 24-ы          | t Color             |                   |               | ~  |
| Resolution:         | 300           |                     | ~                 | dpi           |    |
| Document Size:      | W             | 8.50 H              | 11.70             | in.           | *  |
| •] Target Size:     | Origin        | al                  |                   | ¥ ]           | 7] |
| Adjustments         |               |                     |                   |               |    |
| 1 Unsharp Mask      | -             | \$.7                | *                 | Reset         |    |
| + Descreening(V)    |               |                     |                   |               |    |
| Preview             |               |                     | <u>S</u> can      | Ĩ             | ð  |
| <u>H</u> elp        | Configuration | on                  |                   | <u>C</u> lose |    |

- 2. Select the **Document Type** setting that matches your original, such as **Reflective** for documents or photos.
- 3. Select the **Document Source** setting indicating where you placed your original. To scan a 2-sided document in the ADF, select **ADF Double-sided**.

**Note:** If you are using the ADF, remove any documents from the scanner glass.

- 4. Select the specific type of original you are scanning as the **Auto Exposure Type** setting: **Document** or **Photo**.
- 5. Select the details of your original and how you want it scanned as the **Image Type** setting.
- 6. Select the **Resolution** setting you want to use for your scan.
- 7. Click the **Preview** button.

Epson Scan previews your original and displays the result in a separate Preview window.

- 8. If you are using the ADF, reinsert your original into the ADF.
- 9. If desired, select the area in your preview image that you want to scan (scan area).
- 10. Select any of the image adjustment settings you want to use. Before making adjustments, click the image or scan area in the Preview window.
- 11. If you want to reduce or enlarge your image as you scan, select the **Target Size** setting you want to use.
- 12. Click Scan.

You see the File Save Settings window.

13. Change any of the necessary file save settings and click OK.

Epson Scan scans your original, and saves the file in the selected folder or opens it in your scanning program. If the file was saved directly to your computer, you see the file in the Windows Explorer or OS X Finder, where you can view and print the image, if desired.

Available Document Source Settings - Professional Mode

Available Image Types - Professional Mode

Selecting a Scan Area - Professional Mode

Available Image Adjustments - Professional Mode

Selecting a Scan Size - Professional Mode

Parent topic: Selecting Epson Scan Settings

#### **Related concepts**

Image Preview Guidelines Scan Resolution Guidelines

#### **Related tasks**

Selecting Scan File Settings

Scanning in Office Mode

#### **Available Document Source Settings - Professional Mode**

You can select these Document Source options in Epson Scan Professional Mode.

### **Scanner Glass**

Selects the scanner glass as the location where the originals are placed on your product for scanning.

#### **ADF - Single-sided**

Selects the Automatic Document Feeder as the location where the originals are placed on your product for single-sided scanning.

### **ADF - Double-sided**

Selects the Automatic Document Feeder as the location where the originals are placed on your product for double-sided scanning.

Parent topic: Scanning in Professional Mode

### Available Image Types - Professional Mode

You can select these Image Type options in Epson Scan Professional Mode.

#### 24-bit Color

Select this setting for color photos.

## **Color Smoothing**

Select this setting for color graphic images, such as charts or graphs.

#### 8-bit Grayscale

Select this setting for black-and-white photos.

#### **Black & White**

Select this setting for black text documents or line art.

## Parent topic: Scanning in Professional Mode

## Selecting a Scan Area - Professional Mode

You can select a specific area in your preview image to include in your scanned image. You can select the entire image area or a portion of it. You can even select multiple scan areas to create multiple scanned images of different areas (Normal Preview mode only).

You can also use the scan area to select specific image Adjustments settings for a scanned image. Just be sure to click inside the scan area before selecting the settings.

**Note:** In Professional Mode, the default Preview mode is Normal Preview mode. To use Thumbnail Preview mode instead, click the **Thumbnail** tab.

- 1. Do one of the following to select your scan area in the Preview image:
  - Normal preview: Click the 🖾 Auto Locate icon to create a marquee (dotted line) on the preview image.

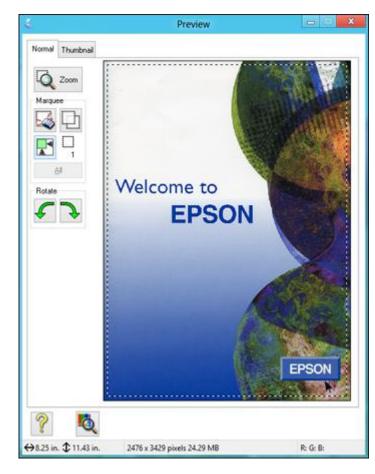

• **Thumbnail preview**: Your scan area is selected automatically, but you can change it. Place your cursor in one corner of the desired scan area, then click and drag the cursor to the opposite corner to create a marquee (dotted line) on the preview image.

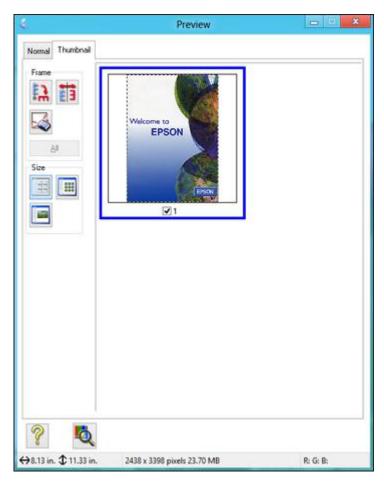

- 2. Do the following, as necessary, to work with the selected scan area:
  - If the marquee is correct, continue with the next step.
  - To move the marquee, click inside the scan area and drag the marquee where you want it.

- To resize the scan area, place your cursor over the edge or corner of the marquee, then click and drag the edges where you want them. (Hold down the **Shift** key as you resize the marquee to retain the same width/height proportions.)
- Normal preview: To create additional marquees (up to 50, if available), click the 🖾 Copy Marquee icon to copy the existing marquee and paste it on the preview image.
- To delete a marquee, click the marquee, then click the Solution Delete Marquee icon.
- Thumbnail preview: To change the preview style, click one of the Size icons.

**Note:** If you draw multiple marquees, make sure you select the **All** button in the Preview window before you scan. Otherwise, only the area inside the currently selected marquee will be scanned.

3. Click inside the scan area and make any necessary settings in the Epson Scan window.

## Parent topic: Scanning in Professional Mode

#### Available Image Adjustments - Professional Mode

You can select these Adjustments options in Epson Scan Professional Mode. Not all adjustment settings may be available, depending on other settings you have chosen.

| Adjustments              |
|--------------------------|
| 💽 🕍 🖉 📪 🔇 Reset          |
| 🛨 📝 Unsharp Mas <u>k</u> |
| Descreening              |
| Color Restoration        |
| 🛨 🥅 Backlight Correction |
| 🛨 📃 Dust Removal         |

**Note:** Select the **Image Option** checkbox if you need to set any of the grayed-out image adjustments beneath the checkbox.

Click the 📰 image adjustment icon to access additional settings.

Click the + (Windows) or ► (OS X) icon next to a setting to change the level of adjustment.

## **Unsharp Mask**

Makes the edges of certain image areas clearer. Turn off this option to leave softer edges.

## Descreening

Removes the ripple pattern that might appear in subtly shaded image areas, such as skin tones. This option improves results when scanning magazines or newspapers. (The results of descreening do not appear in the preview image, only in your scanned image.)

## **Color Restoration**

Restores the colors in faded photos automatically.

## **Backlight Correction**

Removes shadows from photos that have too much background light.

## **Dust Removal**

Removes dust marks from your originals automatically.

## **Color Enhance**

Enhances the red, green, or blue shades in the scanned image.

## Edge Fill

Corrects shadowing around the edges of the image by filling the shadows with the color you select.

## Auto Exposure

Automatically adjusts the image exposure settings when you click the Auto Exposure icon. To automatically adjust image exposure settings continuously, click the **Configuration** button, click the **Color** tab, and select **Continuous auto exposure**. You can adjust the level of auto exposure using a slider.

## **Histogram Adjustment**

Provides a graphical interface for adjusting highlight, shadow, and gamma levels individually. (For advanced users only.) Click the histogram icon to access the settings.

## **Tone Correction**

Provides a graphical interface for adjusting tone levels individually. (For advanced users only.) Click

the 📕 tone correction icon to access the settings.

## Brightness

Adjusts the overall lightness and darkness of the scanned image.

## Contrast

Adjusts the difference between the light and dark areas of the overall scanned image.

#### Saturation

Adjusts the density of colors in the overall image.

#### **Color Balance**

Adjusts the balance of colors in the overall image.

### **Color Palette**

Provides a graphical interface for adjusting mid-tone levels, such as skin tones, without affecting the

highlight and shadow areas of the image. (For advanced users only.) Click the Marcolor Palette icon to access the settings.

## Threshold

Adjusts the level at which black areas in text and line art are delineated, improving text recognition in OCR (Optical Character Recognition) programs.

## Parent topic: Scanning in Professional Mode

### Selecting a Scan Size - Professional Mode

You can reduce or enlarge the size of your image as you scan. You can also select a specific scan size, such as a common photo size like  $4 \times 6$  inches ( $102 \times 152$  mm). This places a scan area of that size on the preview image so you can use it to help crop the image in the correct proportions.

- 1. Click the **Preview** button to preview your image.
- 2. In the Epson Scan window, select the size you want your scanned image to be from the **Target Size** list.

| 🛨 Target Size: | [5 x 7 in. ▼ | Þ |
|----------------|--------------|---|
|                |              |   |

**Note:** If you need to rotate the orientation of the target size for your image, click the solution icon.

A marquee (dotted line) appears on your preview image proportioned for the size you selected.

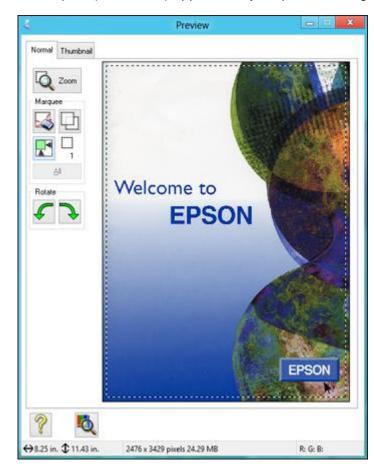

- 3. Do the following, as necessary, to work with the selected scan area:
  - To move the marquee, click inside the scan area and drag the marquee where you want it.
  - To resize the scan area, place your cursor over the edge or corner of the marquee, then click and drag the edge where you want it.

**Note:** Manually adjusting the marquee will not change the target size of the scanned file. The marquee only indicates the area of the image that will be scanned.

4. To create a scanned image size that is not available in the Target Size list, click the **Customize** option.

You see this window:

| <u>T</u> arget Size: | Target Size <u>N</u> ame:<br>User Defined |   |
|----------------------|-------------------------------------------|---|
|                      | Width:<br>Height:<br>Units: ∫in           | - |
| Save Delete          | 1                                         |   |

5. Name the custom size, enter the size, click **Save**, and click **OK**. Then adjust the marquee on the preview image.

The marquee is automatically proportioned for your custom scan size.

6. To use additional sizing tools, click the + (Windows) or ► (OS X) icon next to the Target Size setting and select options as desired.

| 😑 Target Sige: |      | 5 x   | 7 in. |      | •          | A |
|----------------|------|-------|-------|------|------------|---|
| w [            | 5.00 | н [   | 7.00  | in.  | . <b>.</b> | 5 |
| Scale:         | 1    | 158   | * %   |      |            |   |
| Trimming:      | C    | ) Off | 0     | ) On |            |   |

- Scale: Reduces or enlarges your image by the percentage you enter.
- Trimming: Turns automatic image cropping on or off.
- Dulock icon: Unlocks the width/height proportions of the scanned image size so you can adjust it without constraint.

Parent topic: Scanning in Professional Mode

# **Image Preview Guidelines**

You can preview your scanned image so you can adjust the scan settings using the preview as a guide. There are two types of preview available, depending on the scan mode and selected settings:

## **Thumbnail preview**

A thumbnail preview displays your previewed images as thumbnails with the scanned image area and exposure automatically selected. If the **Thumbnail** checkbox is selected, clicking the **Preview** button opens a thumbnail preview.

#### **Normal preview**

A normal preview displays your previewed images in their entirety so you can select the scanned image area and other settings manually. If the **Thumbnail** checkbox is deselected, clicking the **Preview** button opens a normal preview.

Parent topic: Selecting Epson Scan Settings

# **Scan Resolution Guidelines**

If you plan to enlarge a scanned image so you can print it at a larger size, you may need to increase the resolution from the default resolution set by Epson Scan. Follow these guidelines to determine the resolution setting you need:

• You will enlarge the image as you scan it.

If you will enlarge the image using Epson Scan's Target Size setting, you do not need to increase the Resolution setting.

• You will scan the image at its original size but enlarge it later in an image-editing program.

Increase Epson Scan's Resolution setting in your scan. Increase the resolution by the same amount you will increase the image size to retain a high image quality. For example, if the resolution is 300 dpi (dots per inch) and you will double the image size later, change the Resolution setting to 600 dpi.

• You will scan the image at 100% or smaller size.

Select Epson Scan's Resolution setting based on how you will use the scanned image:

- Email/view on a computer screen/post on the web: 96 to 150 dpi
- Print/convert to editable text (OCR): 300 dpi
- Fax: 200 dpi

Parent topic: Selecting Epson Scan Settings

# **Selecting Scan File Settings**

You can select the location, name, and format of your scan file on the File Save Settings window. You can also select various optional settings that control how Epson Scan behaves when you scan and save files.

|                | File Save Settings                                                                                                    |              |
|----------------|----------------------------------------------------------------------------------------------------|--------------|
| Dutput 1       |                                                                                                    |              |
| Location       |                                                                                                    |              |
| My Doc         | uments                                                                                                    |              |
| O Picture:     | ∎.∦                                                                                                    |              |
| O Other:       | Desktop                                                                                                    | Browse       |
| File Name      |                                                                                                    |              |
| img20131       | 205_23222306.pdf                                                                                                    | <u>E</u> dit |
| Image Form     | a                                                                                                    |              |
| <u>T</u> ype:  | PDF (*.pdf) 🗸 🗸                                                                                                    | Options      |
| Details:       | Paper Size: Actual Image Size<br>Orientation: Portrait<br>Margin: (Left, Top)-(0.00mm, 0.00mm)<br>Page Number: Save File With All Pages<br>Compression Level : Standard Compression |              |
| 🗌 Overwrit     | e any files with the same name                                                                                                    |              |
| Show th        | is gialog box before next scan                                                                                                    |              |
| CO Contraction | age folder after scanning                                                                                                    |              |
| Upen m         |                                                                                                    |              |

The File Save Settings window may appear after you click **Scan** on the Epson Scan window. You may also be able to access the window by clicking the icon on the Epson Scan window.

- 1. Do one of the following to select the folder in which you want to save your scanned image:
  - Click the button for one of the displayed folders.

- Click the **Other** button, click the **Browse** or **Choose** button, and select a folder.
- 2. If you want to change the default name for your scanned image, click **Edit** and select the options you want.
- 3. Select the file format you want to use in the Image Format **Type** menu.
- 4. If your file format provides optional settings, click the **Options** button to select them.
- 5. Choose any of the optional settings you want to use by selecting their checkboxes.
- 6. Click OK.

If you selected **PDF** or **Multi-TIFF** as the **Type** setting, you see this window after Epson Scan scans your document:

| ? | Scanning complete.<br>Do you want to continue scanning a                                                                                | nd add more pages? |
|---|----------------------------------------------------------------------------------------------------|--------------------|
|   | Select Edit Page to finish scanning a<br>before saving the file.<br>Select Save File to finish scanning a<br>without editing the pages. |                    |
| · | Add page Edit page                                                                                                    | Save File          |

- 7. Choose one of the following options:
  - If you are scanning only one page, click **Save File**.
  - If you need to scan additional pages in a document, click **Add page**. Place additional pages on the product for scanning, click **Scan**, and repeat until you have scanned all the pages. When you are finished, click **Save File**.

 If you need to delete or reorder the scanned pages, click Edit page. Delete or reorder the pages using the icons that appear on the bottom of the editing window. When you are finished, click OK.

**Note:** If you installed an OCR (Optical Character Recognition) program, you may see a screen indicating the program is converting your page to text. Wait until the program re-scans the page and close the program, if necessary.

#### Available Scanned File Types and Optional Settings

#### Parent topic: Selecting Epson Scan Settings

#### **Available Scanned File Types and Optional Settings**

You can select from a variety of scanned file types and optional settings on the File Save Settings window in Epson Scan.

#### **File Formats**

#### Bitmap (\*.bmp)

A standard image file format for most Windows programs.

## JPEG (\*.jpg)

An image format that lets you highly compress image data. However, the higher the compression, the lower the image quality. (The TIFF format is recommended when you need to modify or retouch your scanned image.)

## Multi-TIFF (\*.tif)

A TIFF file format when multiple pages are saved to the same file, allowing you to edit the images using a compatible program.

## PDF (\*.pdf)

A document format that is readable by Windows and OS X systems using Adobe Reader, Acrobat, or other programs. You can save multi-page documents in one PDF file.

## PICT (\*.pct)

A standard image file format for most OS X programs.

# TIFF (\*.tif)

A file format created for exchanging data between many programs, such as graphic and DTP software.

## **Optional Settings**

#### Overwrite any files with the same name

Select to overwrite previous files with the same names.

#### Show this dialog box before next scan

Select to have the File Save Settings window appear automatically before you scan (in certain Epson Scan modes).

#### Open image folder after scanning

Select to have Windows Explorer or OS X Finder automatically open to the folder where your scanned image is saved after scanning.

#### Show Add Page dialog after scanning

If you are scanning a multi-page document using the PDF or Multi-TIFF format, select to display a prompt for scanning additional pages after the first page is scanned.

Parent topic: Selecting Scan File Settings

# Scanning with OS X Using Image Capture

With OS X 10.6/10.7/10.8/10.9, you can scan with your product using an image-editing application such as Image Capture.

**Note:** With OS X, in addition to scanning with Image Capture, you can download and install Epson Scan scanning software. Epson Scan provides additional image adjustment and photo correction features for enhancing scanned images, and provides an interface for TWAIN-compliant OCR scanning software. To download Epson Scan, visit Epson's driver download site (U.S. downloads or Canadian downloads).

- 1. Open an image editing application, such as Image Capture.
- 2. Select your Epson product from the **DEVICES** or **SHARED** list, if necessary. (You may need to hover over the **DEVICES** or **SHARED** list, click **Show**, and select your product.)
- 3. If you see the Show Details button, click it.

If you are scanning an item on the scanner glass, your product begins a preview scan.

4. Select the **Scan Mode** setting indicating where you placed your original (if available). Select any other available scan settings as necessary.

| Scan Mode:                                                                          | Document Feeder                                 |                |
|-------------------------------------------------------------------------------------|-------------------------------------------------|----------------|
| Kind:                                                                               | Color                                           | ;              |
| Resolution:                                                                         | 300 🔻 dpi                                       |                |
| Size:                                                                               | US Letter                                       | 4              |
| Orientation:                                                                        |                                                 |                |
|                                                                                     | Duplex                                          |                |
| Scan To:                                                                            | ictures                                         |                |
| Name:                                                                               | Scan                                            |                |
| Name.                                                                               | Scari                                           |                |
| Format:                                                                             |                                                 | 4              |
|                                                                                     |                                                 |                |
|                                                                                     | PDF Combine into single doc                     | ume            |
| Format:                                                                             | PDF Combine into single doc None                | ume            |
| Format:<br>Image Correction:                                                        | PDF Combine into single doc None                | umer<br>:      |
| Format:<br>Image Correction:<br>Unsharp Mask                                        | PDF Combine into single doc None None None      | umei           |
| Format:<br>Image Correction:<br>Unsharp Mask<br>Descreening                         | PDF Combine into single doc None None None None | umei<br>:      |
| Format:<br>Image Correction:<br>Unsharp Mask<br>Descreening<br>Backlight Correction | PDF Combine into single doc None None None None | umer<br>:<br>: |

**Note:** If you are scanning a multi-page document in the ADF, you can have Image Capture combine all the pages into a single document. After all pages have been scanned, you see the message **No document loaded**.

- 5. Select the folder in which you want to save your scanned file in the Scan To pop-up menu.
- 6. Click Scan.

Your scanned file is saved in the folder you selected.

Available Scan Settings - OS X Image Capture

Parent topic: Scanning

## **Related topics**

Placing Originals on the Product

# Available Scan Settings - OS X Image Capture

You can select these scan settings in your imaging editing application for OS X, if available.

## **Image Correction**

Provides a graphical interface for adjusting brightness, tint, temperature, and saturation.

# **Unsharp Mask**

Makes the edges of certain image areas clearer. Turn off this option to leave softer edges.

## Descreening

Removes the ripple pattern that might appear in subtly shaded image areas, such as skin tones. This option improves results when scanning magazines or newspapers. (The results of descreening do not appear in the preview image, only in your scanned image.)

## **Backlight Correction**

Removes shadows from photos that have too much background light.

## **Dust Removal**

Removes dust marks from your originals automatically.

## **Color Restoration**

Restores the colors in faded photos automatically.

## **Quiet Mode**

Reduces noise during scanning and may reduce scan speed.

Parent topic: Scanning with OS X Using Image Capture

# **Scanning Special Projects**

Your product's scanning software offers various options to help you quickly complete special scan projects.

Scanning to a SharePoint Server or Cloud Service

Scanning Multi-Page Originals as Separate Files

Parent topic: Scanning

# Scanning to a SharePoint Server or Cloud Service

You can use Document Capture Pro to upload scanned images to a SharePoint server or a cloud service.

- 1. Do one of the following to start Document Capture Pro:
  - Windows 8.x: Navigate to the Apps screen and select Document Capture Pro.
  - Windows (other versions): Click <sup>(1)</sup> or Start, and select All Programs or Programs. Select EPSON Software, then select Document Capture Pro.
  - OS X: Open the Applications folder, select the Epson Software folder, and select Document Capture. Select your product and click OK, if necessary.

You see a window like this:

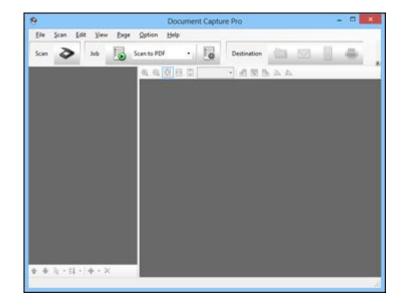

- 2. Click the **Scan** icon.
- 3. Select any displayed scan settings you want to use.

Note: See the Help information in Document Capture Pro or Document Capture for details.

4. Click Scan.

You see a preview of your scan in the Document Capture Pro or Document Capture window.

- 5. Click one of the cloud service Destination icons to choose where to save your scanned file.
  - Web Folder (WebDAV)
  - Evernote (Windows only)
  - Google Drive
  - SugarSync
  - Microsoft SharePoint server (Windows only)

**Note:** You may need to click the arrow next to the icons in order to see all of them. The available icons may vary, depending on the software version you are using.

6. Select your Destination settings.

**Note:** The settings may vary, depending on the software version you are using. See the Help information in Document Capture Pro or Document Capture for details.

7. Select any other scan settings as necessary, and click **Send**.

Your originals are scanned and uploaded to the indicated server.

**Note:** You can also create a scan job for uploading scanned images to a SharePoint server or a cloud service. You can use the scan job when you scan with Document Capture Pro or Document Capture or when you scan using the Document Capture Pro option on the product control panel.

Parent topic: Scanning Special Projects

# **Scanning Multi-Page Originals as Separate Files**

You can use Document Capture Pro (Windows only) to scan multi-page originals as separate scanned files. You indicate where you want the new scanned files to start by inserting a blank page or barcode between the pages of your original.

**Note:** The settings may vary, depending on the software version you are using. See the Help information in Document Capture Pro for details.

- 1. Load a multi-page original with blank pages or barcodes inserted where you want to start a new scanned file.
- 2. Do one of the following to start Document Capture Pro:
  - Windows 8.x: Navigate to the Apps screen and select Document Capture Pro.
  - Windows (other versions): Click <sup>1</sup> or Start, and select All Programs or Programs. Select EPSON Software, then select Document Capture Pro.

You see this window:

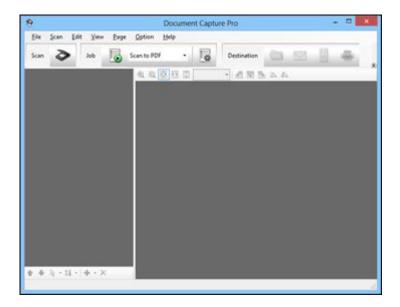

3. Click the Scan icon.

4. Select any displayed scan settings you want to use.

Note: See the Help information in Document Capture Pro for details.

5. Click Scan.

You see a preview of your scan in the Document Capture Pro window.

- 6. Open the File menu and select Batch Save.
- 7. Click File Name Settings.
- 8. Select Apply Job Separation and click Separation Settings.
- 9. Select the method you used to separate the originals, select a folder name specification and click **OK**.
- 10. Select any other settings from the File Name settings window as necessary and click OK.
- 11. Select any other settings from the Batch Save window as necessary and click **OK**.

Your originals are saved into separate files as specified.

**Note:** You can also create a scan job for scanning multi-page originals as separate scanned files. You can use the scan job when you scan with Document Capture Pro or when you scan using the Document Capture Pro option on the product control panel.

Parent topic: Scanning Special Projects

# Faxing

See these sections to fax using your product.

**Note:** This product allows you to store names, telephone numbers, and fax data in its memory even when the power is turned off. Make sure you restore all of the default settings if you give away or dispose of the product. This will erase all of your network settings and fax data.

Connecting a Telephone or Answering Machine Setting Up Fax Features Setting Up Contacts and Contact Groups Sending Faxes Receiving Faxes Checking Fax Status Printing Fax Reports

# **Connecting a Telephone or Answering Machine**

You must connect your product to a telephone wall jack to send or receive faxes. If you want to use the same telephone line to receive calls, you can connect a telephone or answering machine to your product using an additional phone cable.

**Note:** If you do not connect a telephone to your product, make sure Receive Mode is set to **Auto**. Otherwise, you cannot receive faxes.

1. Connect a phone cable to your telephone wall jack and to the LINE port on your product.

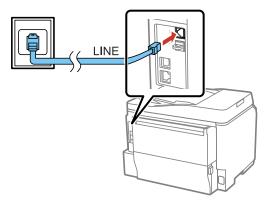

**Note:** If you have a DSL or ISDN connection, you must connect the appropriate DSL filter, or ISDN terminal adapter or router to the wall jack to be able to use the line for faxing or voice calls using your product. Contact your DSL or ISDN provider for the necessary equipment.

# **DSL** connection

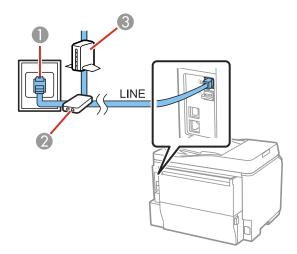

1 Telephone wall jack

- 2 DSL filter
- 3 DSL modem

# **ISDN** connection

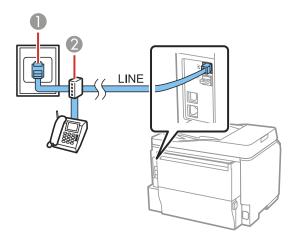

- 1 ISDN wall jack
- 2 Terminal adapter or ISDN router
- 2. If you are connecting a telephone or answering machine to your product using a second phone cable, remove the cap from the **EXT** port on your product.

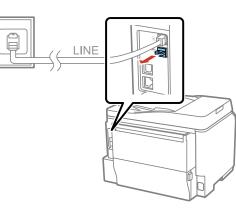

3. Connect a second phone cable to your telephone or answering machine and to the **EXT** port on your product.

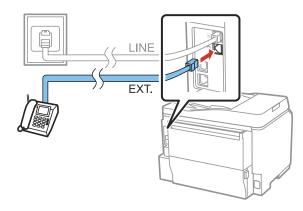

**Note:** If you connect an answering machine and Receive Mode is set to **Auto**, set the number of rings before your product answers a call to a number that is higher than your answering machine's setting for the number of rings.

Any phone or answering machine must be connected to the **EXT** port for your product to detect an incoming fax call when the phone is picked up. Epson cannot guarantee compatibility with VoIP, cable phone systems, or fiberoptic digital services such as FIOS.

#### Parent topic: Faxing

#### **Related tasks**

Receiving Faxes Automatically Setting the Number of Rings to Answer

# **Setting Up Fax Features**

Before faxing with your product, set up your fax header and select the fax features you want to use.

**Note:** If you leave your product unplugged for a long period of time, you may need to reset the date and time settings for faxes.

Setting Up Basic Fax Features Selecting Advanced Fax Settings Setting Up Fax Features Using the Fax Utility - Windows Setting Up Fax Features Using the Fax Utility - OS X

Parent topic: Faxing

# **Setting Up Basic Fax Features**

See these sections to select the basic settings you need to use the product's fax features.

Selecting Your Country or Region Selecting the Date and Time Using the Fax Setup Wizard Selecting the Line Type Setting the Number of Rings to Answer

Parent topic: Setting Up Fax Features

## Selecting Your Country or Region

Before faxing, select the country or region in which you are using your product.

**Note:** If you change the country or region, your fax settings return to their defaults and you must select them again. This setting can be locked by an administrator. If you can't access or change this setting, contact your administrator for assistance.

- 1. Press the **1** home button, if necessary.
- 2. Select Setup.

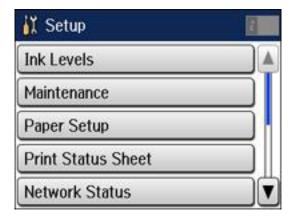

3. Scroll down and select System Administration. Enter the administrator password, if necessary.

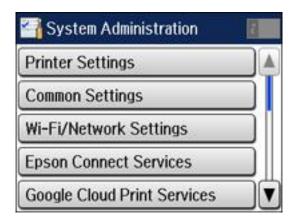

- 4. Select Common Settings.
- 5. Scroll down and select Country/Region.
- Scroll up or down, if necessary, then select your country or region.
   You see a confirmation screen.
- 7. If the setting is correct, select **Yes**. (If not, select **No** and retry.)

Note: Changing the country or region restores the fax settings to the default settings.

## Parent topic: Setting Up Basic Fax Features

## Selecting the Date and Time

Before faxing, select the current date, time, and daylight saving phase in your area, and choose your preferred date and time format.

**Note:** This setting can be locked by an administrator. If you can't access or change this setting, contact your administrator for assistance.

1. Press the  $\mathbf{\hat{n}}$  home button, if necessary.

## 2. Select Setup.

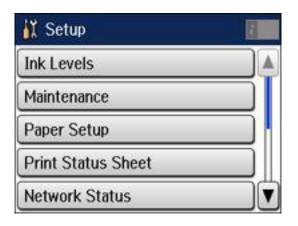

3. Scroll down and select **System Administration**. Enter the administrator password, if necessary.

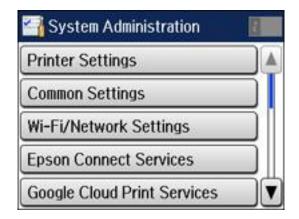

4. Select **Common Settings**.

| 🐴 Common Settings  | 8 |
|--------------------|---|
| LCD Brightness     |   |
| Sound              |   |
| Sleep Timer        |   |
| Power Off Timer    |   |
| Date/Time Settings | Ţ |

# 5. Select Date/Time Settings.

You see a screen like this:

| Date/Time            |  |
|----------------------|--|
| Daylight Saving Time |  |
| Time Difference      |  |

# 6. Select Daylight Saving Time.

- 7. Select the setting that applies to your area:
  - Winter: it is winter or your region does not use Daylight Saving Time (DST)

• Summer: it is spring or summer and your region uses Daylight Saving Time (DST)

**Note:** If your region uses Daylight Saving Time (DST), you must change this setting to match the season. When you change from **Winter** to **Summer**, your product automatically sets its clock ahead one hour. When you change from **Summer** to **Winter**, it sets its clock back one hour.

#### 8. Select Date/Time.

- 9. Select the date format you want to use.
- 10. Use the numeric keypad to enter the current date.
- 11. Select the time format you want to use.
- 12. Use the numeric keypad to enter the current time.

#### Parent topic: Setting Up Basic Fax Features

#### Using the Fax Setup Wizard

You can setup the product's basic fax settings using the Fax Setting Wizard. This wizard is automatically displayed when the product is turned on for the first time. You can also change these settings individually from the Fax Settings menu.

**Note:** These settings can be locked by an administrator. If you can't access or change these setting, contact your administrator for assistance.

- 1. Press the **1** home button, if necessary.
- 2. Select Setup.

| 🕅 Setup            | 3 |
|--------------------|---|
| Ink Levels         |   |
| Maintenance        |   |
| Paper Setup        |   |
| Print Status Sheet |   |
| Network Status     | Ť |

3. Scroll down and select System Administration. Enter the administrator password, if necessary.

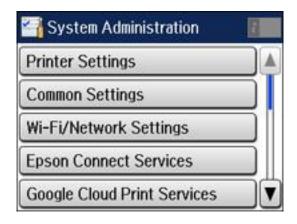

- 4. Scroll down and select Fax Settings.
- 5. Scroll down and select Fax Setting Wizard.

The Fax Setting Wizard screen appears.

- 6. Select Start.
- 7. On the Fax Header screen, use the displayed keypad to enter the sender name for your fax source, such as your name or a business name. You can enter up to 40 characters.
- 8. On the Your Phone Number screen, use the displayed keypad to enter your fax number, up to 20 characters.

Note: The name and phone number in the fax header identifies the source of the faxes you send.

- 9. On the Distinctive Ring Setting screen, do one of the following:
  - If you have subscribed to a distinctive ring service from your telephone company, select **Proceed**. Select the ring pattern to be used for incoming faxes or select **On**. Go to step 12.
  - If you do not have a distinctive ring service, select **Skip** and go to the next step.

**Note:** Distinctive ring services allows you to have several phone numbers on one phone line. Each number is assigned a different ring pattern. You can use one number for voice calls and another for fax calls. Select the ring pattern assigned to fax calls in the DRD Setting. If you select **On** or a ring pattern other than **AII**, Receive Mode is automatically set to **Auto**.

- 10. On the Receive Mode Setting screen, do one of the following:
  - If you have connected an external telephone or answering machine to the product, select **Yes** and go to the next step.
  - If you did not connect an external telephone or answering machine, select **No** and go to step 12. (Receive Mode is automatically set to **Auto**; otherwise you cannot receive faxes.)
- 11. On the next Receive Mode Setting screen, select **Yes** to receive faxes automatically or select **No** to receive faxes manually.

**Note:** If you connect an external answering machine and select to receive faxes automatically, make sure the **Rings to Answer** setting is correct. If you select to receive faxes manually, you need to answer every call and operate the product's control panel or your phone to receive faxes.

- 12. On the Confirm Settings screen, confirm the displayed settings and select **Proceed**, or press 5 back to change the settings.
- 13. On the Run Check Fax Connection screen, select **Start** and follow the on-screen instructions to check the fax connection and print a report of the check result. If there are any errors reported, try the solutions on the report and run the check again.

#### Note:

- If the Select Line Type screen appears, select the correct line type.
- If the Select Dial Tone Detection screen appears, select **Disable**. However, disabling the dial tone detection function may drop the first digit of a fax number and send the fax to the wrong number.

#### Parent topic: Setting Up Basic Fax Features

#### **Related tasks**

Entering Characters on the LCD Screen

## Selecting the Line Type

If you connect the product to a PBX phone system or terminal adapter, you must change the product's line type. PBX (Private Branch Exchange) is used in office environments where an external access code such as "9" must be dialed to call an outside line. The default Line Type setting is PSTN (Public Switched Telephone Network), which is a standard home phone line.

**Note:** This setting can be locked by an administrator. If you can't access or change this setting, contact your administrator for assistance.

- 1. Press the **1** home button, if necessary.
- 2. Select Setup.

| 🛐 Setup            | 2 |
|--------------------|---|
| Ink Levels         |   |
| Maintenance        |   |
| Paper Setup        |   |
| Print Status Sheet |   |
| Network Status     | V |

3. Scroll down and select **System Administration**. Enter the administrator password, if necessary.

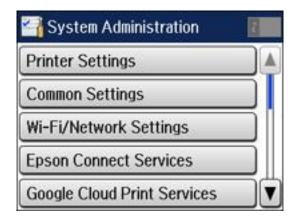

- 4. Scroll down and select **Fax Settings**.
- 5. Select **Basic Settings**.
- 6. Select Line Type.
- 7. Select **PBX**.

You see a screen like this:

| Access Code  |     |
|--------------|-----|
| 🔗 Do Not Use | Use |
| Access Code  |     |
|              |     |
|              |     |
|              |     |
| × 12-        |     |

- 8. Select Use.
- 9. Select Access Code.
- 10. Use the displayed keypad to enter the access code such as 9, and select **OK**.

Parent topic: Setting Up Basic Fax Features

## Setting the Number of Rings to Answer

If you connect an external answering machine and select to receive faxes automatically, make sure the Rings to Answer setting is correct. The number of rings should be higher than the number of rings your answering machine is set to for answering a call.

**Note:** This setting can be locked by an administrator. If you can't access or change this setting, contact your administrator for assistance.

1. Press the factor home button, if necessary.

2. Select Setup.

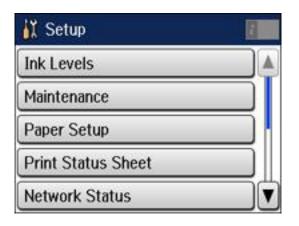

3. Scroll down and select **System Administration**. Enter the administrator password, if necessary.

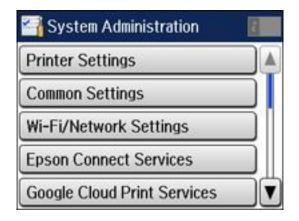

- 4. Scroll down and select Fax Settings.
- 5. Select Receive Settings.

6. Select **Rings to Answer**.

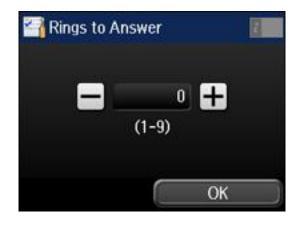

7. Select the number of rings, and select **OK**. Make sure to select a number higher than the number of rings your answering machine is set to for answering a call.

**Note:** An answering machine picks up every call faster than the product, but the product can detect fax tones and start receiving faxes. If you answer the phone and hear a fax tone, check that the product has started receiving the fax, then hang up the phone.

#### Parent topic: Setting Up Basic Fax Features

#### **Related tasks**

Connecting a Telephone or Answering Machine Receiving Faxes Automatically

# **Selecting Advanced Fax Settings**

You can select a variety of advanced fax settings.

**Note:** These settings can be locked by an administrator. If you can't access or change these setting, contact your administrator for assistance.

1. Press the **1** home button, if necessary.

2. Select Setup.

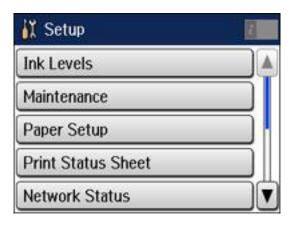

3. Scroll down and select **System Administration**. Enter the administrator password, if necessary.

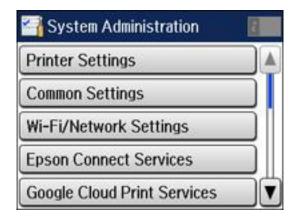

4. Scroll down and select Fax Settings.

You see a screen like this:

| Grax Settings         | 8 |
|-----------------------|---|
| User Default Settings |   |
| Send Settings         |   |
| Receive Settings      |   |
| Output Settings       |   |
| Basic Settings        | Ť |

5. Select the group of settings you want to change.

User Default Settings - Fax Send Settings - Fax Receive Settings - Fax Output Settings - Fax Basic Settings - Fax Security Settings - Fax

# Parent topic: Setting Up Fax Features

# **User Default Settings - Fax**

Set the default settings you want to use for faxing.

| Setting | Options                                          | Description     |
|---------|--------------------------------------------------|-----------------|
|         | Adjusts the scan resolution and print quality of |                 |
|         | Fine                                             | outgoing faxes. |
|         | Super Fine                                       |                 |
|         | Ultra Fine                                       |                 |
|         | Photo                                            |                 |

| Setting               | Options        | Description                                                                                                    |
|-----------------------|----------------|----------------------------------------------------------------------------------------------------|
| Density               | Auto           | Automatically adjusts the darkness of outgoing faxes. Select this option when sending black-and-white text documents.                                                                           |
|                       | Manual         | Lets you select from various density levels.                                                                                                    |
| Document Size (Glass) | Half Letter    | Sets the size for a document placed on the scanner                                                                                                    |
|                       | A5             | glass.                                                                                                    |
|                       | Letter         |                                                                                                    |
|                       | A4             |                                                                                                    |
| ADF 2-Sided           | Off            | Select <b>On</b> to enable 2-sided faxing from the ADF.                                                                                                    |
|                       | On             | The Direct Send option and color faxing are disabled when you turn on this setting.                                                                                                    |
| Direct Send           | Off            | Select <b>On</b> to send black-and-white faxes to a single                                                                                                    |
|                       | On             | recipient as soon as the connection is made, without<br>saving the scanned image to memory. You cannot<br>use this setting when sending a color fax or sending<br>a fax to multiple recipients. |
| Continuous Scan from  | Off            | Select <b>On</b> to have the product to ask if you want to                                                                                                    |
| ADF                   | On             | scan another page after a document in the ADF has finished scanning.                                                                                                    |
| Transmission Report   | Print on Error | Lets you select when to print transmission reports.                                                                                                    |
| Print                 |                |                                                                                                    |
|                       | Do Not Print   |                                                                                                    |

# Send Settings - Fax

Set the send options you want to use for outgoing faxes.

| Setting    | Options | Description                                        |
|------------|---------|----------------------------------------------------|
| Batch Send |         | Sorts outgoing faxes by recipient in the product's |
|            | On      | memory, and then sends them as a batch.            |

| Setting           | Options | Description                                                      |
|-------------------|---------|------------------------------------------------------------------|
| Save Failure Data | Off     | Saves faxes that failed to be sent in the product's              |
|                   | On      | memory. You can resend the faxes from the product's Status Menu. |

# **Receive Settings - Fax**

Set the receive options you want to use for incoming faxes.

| Setting          | Options       | Description                                                                                                    |
|------------------|---------------|----------------------------------------------------------------------------------------------------|
| Receive Mode     | Manual        | Lets you confirm whether an incoming fax should be printed; a telephone must be connected to the product                                                                                                    |
|                  | Auto          | Automatically receives and prints faxes.                                                                                                    |
| Distinctive Ring | All           | If you are using a Distinctive Ring Service on your                                                                                                    |
|                  | Single        | phone line, your telephone company can assign two<br>or more phone numbers to the same line and assign                                                                                                    |
|                  | Double        | different ring patterns to each. If you use this service,                                                                                                    |
|                  | Triple        | select the number of rings for your fax number so your product can receive faxes on the correct number of                                                                                                    |
|                  | Double&Triple | rings. Select <b>All</b> for phones lines that do not use this service.                                                                                                    |
| Rings to Answer  | 1 to 9        | Sets the number of rings before your product receives<br>a fax. If Receive Mode is set to <b>Auto</b> and an<br>answering machine is connected to the product, make<br>sure this setting is set higher than the number of rings<br>your answering machine is set to answer a call. |
| Remote Receive   | Off           | Lets you start receiving faxes using your phone                                                                                                    |
|                  | On            | instead of operating the product (if the Receive Mode<br>is set to <b>Auto</b> ). When you select <b>On</b> , you must also                                                                                                    |
|                  | Start Code    | set a <b>Start Code</b> . If you are using a cordless handset with its base connected to the product, you can start receiving the fax by entering the code using the handset.                                                                                                    |

Parent topic: Selecting Advanced Fax Settings

# **Output Settings - Fax**

Set the output options you want to use for incoming faxes.

**Note:** If you select **Save to Inbox**, faxes are saved in the product's memory. Delete faxes after viewing or printing to prevent the memory from filling up. Even if you select other options for saving faxes, they may be saved temporarily in the product's memory.

| Setting        | Options                  | Description                                                                                                    |
|----------------|--------------------------|----------------------------------------------------------------------------------------------------|
| Fax Output     | Other Settings           | Lets you create a folder for saving faxes on a memory device and select settings for forwarding faxes.                                                                            |
|                | Save to Inbox            | Saves incoming faxes in the product's memory. You can view the faxes on the LCD screen and print if needed.                                                                       |
|                | Save to Computer         | To use this option, you must use the Epson FAX Utility. Select <b>Yes and Print</b> to have faxes saved to your computer and printed automatically.                               |
|                | Save to Memory<br>Device | Saves incoming faxes to a connected memory device<br>or USB storage device. Select <b>Yes and Print</b> to have<br>faxes saved to the memory device and printed<br>automatically. |
|                |                          | <b>Note:</b> Received faxes are saved as PDF files and cannot be printed directly from the control panel.                                                                         |
|                | Forward                  | Forwards incoming faxes to as many as 5 numbers in your contact list. Select <b>Yes and Print</b> to have faxes forwarded and printed automatically.                              |
|                |                          | Note: Color faxes cannot be forwarded.                                                                                                    |
| Auto Reduction | On                       | Select to reduce the size of large received faxes to fit<br>on the paper size in the selected paper source.                                                                       |
|                | Off                      | Select to print large incoming faxes at their original size on multiple sheets, if necessary.                                                                                     |
| Auto Rotation  | On<br>Off                | If you have loaded A5-size paper, select <b>On</b> to rotate landscape-oriented incoming faxes so that they print correctly on the paper.                                         |

| Setting                 | Options                                                 | Description                                                                                                   |
|-------------------------|---------------------------------------------------------|----------------------------------------------------------------------------------------------------|
| Collation Stack         | On                                                      | Select <b>On</b> to print incoming faxes so that the pages                                                    |
|                         | Off                                                     | are stacked in the correct page order. (When the product is low on memory, this option may not be available.) |
| Print Suspend Time      |                                                         | Select <b>On</b> to set a time period to stop automatic                                                       |
|                         | On                                                      | printing of faxes or reports and save received faxes in the product's memory. (Make sure there is enough      |
|                         | Time to Stop                                            | free memory before using this function.)                                                                      |
|                         | Restart Time                                            |                                                                                                    |
|                         | Selects whether or when to print a report after an      |                                                                                                    |
|                         | Print                                                   | incoming fax is forwarded.                                                                                    |
|                         | Do Not Print                                            | ]                                                                                                    |
| Attach Image to Report  | Off                                                     | Does not include an image of the fax on transmission reports.                                                 |
|                         | On(Small Image)                                         | Prints transmission reports with an image of the first                                                        |
|                         | On(Large Image)                                         | faxed page. (Does not work when you select <b>Direct Send</b> .)                                              |
| Fax Log Auto Print      | Off                                                     | Does not print the fax log.                                                                                   |
| On(Every 30) Prints the | Prints the fax log after 30 faxes are sent or received. |                                                                                                    |
|                         | On(Time)                                                | Prints the fax log at a time you select using the numeric keypad displayed on the LCD screen.                 |
| Report Format           | Simple                                                  | Selects the amount of information on fax reports.                                                             |
|                         | Detail                                                  |                                                                                                    |

# **Basic Settings - Fax**

Set the basic options you want to use for incoming and outgoing faxes.

| Setting             | Options           | Description                                                                                                    |
|---------------------|-------------------|----------------------------------------------------------------------------------------------------|
| Fax Speed           | Fast(33,600bps)   | Sets the speed at which you send and receive                                                                                                    |
|                     | Medium(14,400bps) | faxes.                                                                                                    |
|                     | Slow(9,600bps)    |                                                                                                    |
| ECM                 | On                | Turns on Error Correction Mode (ECM) to automatically correct errors in sent or received fax data.                                                                                                    |
|                     | Off               | Turns off Error Correction Mode (ECM); color faxes cannot be sent or received.                                                                                                    |
| Dial Tone Detection | On                | Automatically dials the number you enter for faxing when the product detects a dial tone.                                                                                                    |
|                     | Off               | Turns off automatic dial tone detection, which may<br>be necessary if the product is connected to a PBX<br>(Private Branch Exchange) or a TA (Terminal<br>Adapter). However, turning this setting off may<br>cause the product to drop the first digit of a fax<br>number. |
| Line Type           | PSTN              | Selects a standard phone line (Public Switched Telephone Network).                                                                                                    |
|                     | PBX               | Selects Private Branch Exchange, the type of phone line used in office environments where an access code such as 9 must be used to call an outside line.                                                                                                    |
| Header              | Fax Header        | Select to enter the header information and your                                                                                                    |
|                     | Your Phone Number | phone number for inclusion on outgoing faxes.                                                                                                    |

Security Settings - Fax

Set the security options you want to use for fax data.

| Setting                        | Options     | Description                                                                                                    |
|--------------------------------|-------------|----------------------------------------------------------------------------------------------------|
| Direct Dialing<br>Restrictions | Off         | Does not restrict dialed fax numbers.                                                                                                    |
|                                | On          | Allows faxing only to numbers stored in the contacts list or history.                                                                            |
|                                | Enter Twice | Requires you to enter fax numbers twice to prevent errors.                                                                                       |
| Confirm Address List           | Off         | Selects whether or not to display a recipient                                                                                                    |
|                                | On          | confirmation screen before a fax is sent.                                                                                                    |
| Inbox Password<br>Settings     | Register    | Select to set a password for viewing incoming faxes.                                                                                             |
| Backup Data Auto Clear         | Off         | Automatically erases sent or received fax data from                                                                                              |
|                                | On          | your product's memory.                                                                                                    |
| Clear Backup Data              |             | Deletes all sent or received fax data remaining in your product's memory; run this function if you are giving away or disposing of your product. |

# Setting Up Fax Features Using the Fax Utility - Windows

You can set up your fax header and select your fax settings using the FAX Utility for Windows.

- 1. Do one of the following:
  - Windows 8.x: Navigate to the Apps screen.
  - Windows (other versions): Click or Start > Programs or All Programs > EPSON Software.
- 2. Select FAX Utility.

| 6                | FAX Utility - 🗆 🗙         |
|------------------|---------------------------|
|                  |                           |
| Fax Transmission | Send Cover Sheet Only     |
| Tool             | PC-FAX Phone Book         |
|                  | Fax Transmission Record   |
| Fax Settings     | PC-FAX Settings           |
|                  | Fax Settings for Printer  |
| Others           | Add Another Printer (Fax) |
|                  | Online Help               |
|                  |                           |

3. Select **Fax Settings for Printer**. (Select your product, if prompted.)

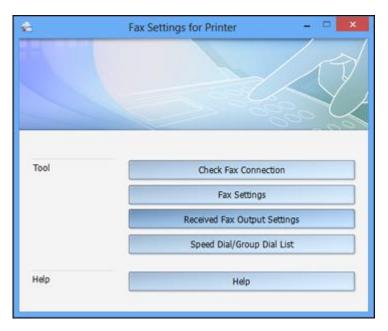

- 4. Select Fax Settings.
- 5. Follow the prompts that appear on the screen to enter your fax header information and select your fax settings.

Note: For detailed information, select the FAX Utility Help option.

Parent topic: Setting Up Fax Features

# Setting Up Fax Features Using the Fax Utility - OS X

You can set up your fax header and select your fax settings using the FAX Utility for OS X.

- 1. Do one of the following:
  - OS X 10.6/10.7/10.8/10.9: In the Apple menu or the Dock, select System Preferences. Select Print & Fax, Print & Scan, or Printers & Scanners, select your product, and select Options & Supplies. Select Utility and select Open Printer Utility.

- OS X 10.5: In the Apple menu or the Dock, select System Preferences. Select Print & Fax, select your product, and select Open Print Queue. Select Utility.
- 2. Double-click FAX Utility, if necessary.

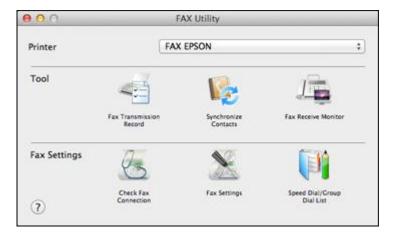

- 3. Select your **FAX** product in the Printer list.
- 4. Select Fax Settings.
- 5. Follow the prompts that appear on the screen to enter your fax header information and select your fax settings.

Note: For detailed information, select the FAX Utility ? icon.

Parent topic: Setting Up Fax Features

# **Setting Up Contacts and Contact Groups**

You can set up a list of contacts and their fax numbers so you can quickly select them for faxing. You can also set up contact groups to send a fax message to multiple contacts.

Setting Up Contacts Using the Product Control Panel Setting Up Speed/Group Dial Lists Using the Fax Utility - Windows Setting Up Speed/Group Dial Lists Using the Fax Utility - OS X

Parent topic: Faxing

## **Setting Up Contacts Using the Product Control Panel**

You can set up your contacts and contact groups using the control panel on your product.

**Note:** Contacts can be locked by an administrator. If you cannot access or change contacts, contact your administrator for assistance.

Creating a Contact Editing or Deleting a Contact Creating a Contact Group Editing or Deleting a Contact Group **Parent topic:** Setting Up Contacts and Contact Groups **Related tasks** Setting Up Speed/Group Dial Lists Using the Fax Utility - Windows Setting Up Speed/Group Dial Lists Using the Fax Utility - OS X

### **Creating a Contact**

You can create a list of contacts to save frequently used fax numbers.

Note: You can create up to 100 contacts and contact groups combined.

- 1. Press the 1 home button, if necessary.
- 2. Select Fax.

You see a screen like this:

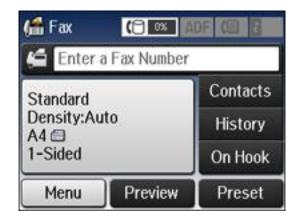

3. Select **Contacts**. Enter the administrator password, if necessary.

You see a screen like this:

| 001 | ABC | O Search |
|-----|-----|----------|
|     |     |          |
|     |     |          |
|     |     | 0        |
|     |     | V        |

4. Select Menu.

You see a screen like this:

| Nenu 🔤         | 3 |
|----------------|---|
| Add Entry      |   |
| Add Group      |   |
| Print Contacts |   |

Note: You can print your list of contacts and groups if necessary.

- 5. Select Add Entry.
- 6. Select the number you want to use for the contact you are adding.

You see a screen like this:

| Add Entry   | 2    |
|-------------|------|
| Name        |      |
| Not Entered |      |
| Index Word  |      |
| Not Entered |      |
| Cancel      | Save |

- 7. Select the **Name** field, use the displayed keyboard to enter the contact name (up to 30 characters), and press
- 8. Select the **Index Word** field, use the displayed keyboard to enter a word to use when searching for an entry (up to 30 characters), and press **C**. (This field is optional.)
- 9. Select the **Fax Number** field, and use the numeric keypad on the LCD screen or the buttons on the product to enter the fax number. You can enter up to 64 characters.

**Note:** If necessary, enter an outside line access code (such as **9**) at the beginning of the fax number. If the access code has been set up in the **Line Type** setting, enter the **#** pound sign instead of the code.

- 10. Set the **Fax Speed**, if necessary.
- 11. Select Save.

Parent topic: Setting Up Contacts Using the Product Control Panel

#### Editing or Deleting a Contact

You can edit or delete any of the contacts on your list.

- 1. Press the **1** home button, if necessary.
- 2. Select Fax.

You see a screen like this:

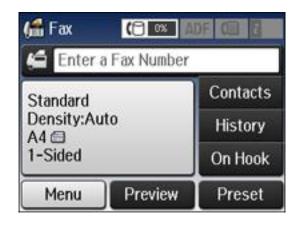

- 3. Select **Contacts**. Enter the administrator password, if necessary.
- 4. Select the contact you want to edit or delete.

You see a screen like this:

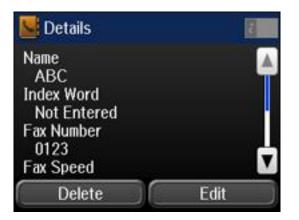

- 5. Do one of the following:
  - To delete the contact, select **Delete** and select **Yes** on the confirmation screen.

• To edit the contact, select **Edit**, select the item you want to change, enter the correct information, and select **Context**. When you are finished editing, select **Save**.

Parent topic: Setting Up Contacts Using the Product Control Panel

### **Creating a Contact Group**

You can create a group of contacts so that you can easily send faxes to multiple recipients.

**Note:** You can create up to 100 contacts and contact groups combined.

- 1. Press the  $\mathbf{\hat{n}}$  home button, if necessary.
- 2. Select Fax.

You see a screen like this:

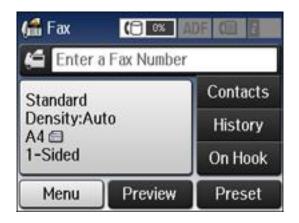

- 3. Select **Contacts**. Enter the administrator password, if necessary.
- 4. Select Menu.

You see a screen like this:

| 🛂 Menu         | 2 |
|----------------|---|
| Add Entry      |   |
| Add Group      |   |
| Print Contacts |   |

Note: You can print your list of contacts and groups if necessary.

- 5. Select Add Group.
- 6. Select the number you want to use for the group you are adding. You see a screen like this:

| Add Group   |         |
|-------------|---------|
| Name        |         |
| Not Entered |         |
| Index Word  |         |
| Not Entered |         |
| Cancel      | Proceed |

7. Select the **Name** field, use the displayed keyboard to enter the group name (up to 30 characters), and press

- 8. Select the **Index Word** field, use the displayed keyboard to enter a word to use when searching for a group (up to 30 characters), and press **I**. (This field is optional.)
- 9. Select **Proceed**.

You see your contacts list.

10. Select the number next to each contact you want to include in your group.

A check mark appears next to each selected contact.

11. Select Save.

Parent topic: Setting Up Contacts Using the Product Control Panel

### **Editing or Deleting a Contact Group**

You can edit an existing contact group to add or delete entries. You can also delete the entire contact group.

- 1. Press the  $\mathbf{\hat{n}}$  home button, if necessary.
- 2. Select Fax.

You see a screen like this:

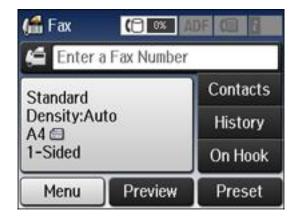

3. Select **Contacts**. Enter the administrator password, if necessary.

You see a screen like this, showing both individual contacts and contact groups:

| 📕 Fax |            | O Search |
|-------|------------|----------|
| 001 😭 | Marie Roy  |          |
| 004   | John Smith | h        |
| 005   | Book Club  |          |
|       |            |          |
| View  | Menu       | Proceed  |

4. Select the group you want to edit. You see a screen like this:

| 📕 Details                                                                               |      |
|-----------------------------------------------------------------------------------------|------|
| Name<br>Book Club<br>Index Word<br>Not Entered<br>To<br>001 Marie Roy<br>004 John Smith |      |
| Delete                                                                                  | Edit |

Note: If you want to delete the entire group, select Delete.

- 5. To edit the group, select **Edit**.
- 6. Select **Proceed**.

You see a list of the contacts in your group.

- 7. To add or delete a contact, select the number next to it.
- 8. Select Save.

Parent topic: Setting Up Contacts Using the Product Control Panel

## Setting Up Speed/Group Dial Lists Using the Fax Utility - Windows

You can set up your speed dial and group dial lists using the FAX Utility for Windows. The utility also lets you import fax numbers from the Windows Address Book and back up fax numbers stored in your product's memory.

Note: You can create up to 60 speed dial and group dial entries combined.

- 1. Do one of the following:
  - Windows 8.x: Navigate to the Apps screen.
  - Windows (other versions): Click 😳 or Start > Programs or All Programs > EPSON Software.
- 2. Select FAX Utility.

You see this window:

| <u>.</u>         | FAX Utility - 🗆 🔜         |
|------------------|---------------------------|
|                  | - A                       |
| Fax Transmission | Send Cover Sheet Only     |
| Tool             | PC-FAX Phone Book         |
|                  | Fax Transmission Record   |
| Fax Settings     | PC-FAX Settings           |
|                  | Fax Settings for Printer  |
| Others           |                           |
| Others           | Add Another Printer (Fax) |

3. Select **Fax Settings for Printer**. (Select your product, if prompted.) You see this window:

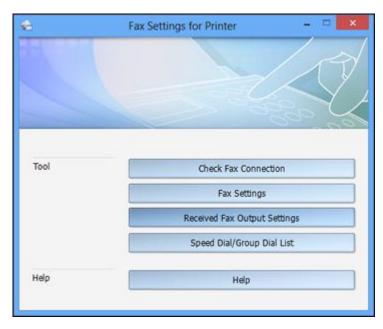

4. Select Speed Dial/Group Dial List.

| (A)                               | Spee             | d Dial/Gro | up Dial List |              |              |          | ×    |
|-----------------------------------|------------------|------------|--------------|--------------|--------------|----------|------|
| file Edit 3                       | iew <u>H</u> elp |            |              |              |              | Minir    | nize |
| AAdl                              | 1 4 1            |            |              |              |              |          |      |
| Entry Number                      | Name/Group Name  | Index Word | Fax Number   | Fax Speed    |              |          |      |
| t                                 |                  |            |              |              |              |          |      |
| 2                                 |                  |            |              |              |              |          |      |
| 3                                 |                  |            |              |              |              |          |      |
| 4                                 |                  |            |              |              |              |          |      |
| 4<br>5<br>7<br>8<br>9<br>10<br>11 |                  |            |              |              |              |          |      |
| 6                                 |                  |            |              |              |              |          |      |
| 7                                 |                  |            |              |              |              |          |      |
| 8                                 |                  |            |              |              |              |          |      |
| 9                                 |                  |            |              |              |              |          |      |
| 10                                |                  |            |              |              |              |          |      |
|                                   |                  |            |              |              |              |          |      |
| 12<br>13<br>14<br>15<br>16        |                  |            |              |              |              |          |      |
| 13                                |                  |            |              |              |              |          |      |
| 14                                |                  |            |              |              |              |          |      |
| 15                                |                  |            |              |              |              |          |      |
| 16                                |                  |            |              |              |              |          |      |
| 17                                |                  |            |              |              |              |          |      |
| e                                 |                  |            |              |              |              |          |      |
|                                   |                  |            |              | Maximum: 300 | Speed Diak 0 | Group: 0 | -    |

5. Select an empty entry and click the 2 icon.

Note: To edit an entry, select it and click the *relation* icon. To delete an entry, select it and click the *relation* icon.

- 6. Do one of the following:
  - To create a speed dial entry, select **Speed Dial**, enter a name and fax number, and click **OK**.
  - To create a group dial entry, select **Group**, enter a name, select your desired fax numbers, and click **OK**.
- 7. Repeat the previous steps as necessary to add all your speed dial or group dial entries.
- 8. When you are finished, click the 🚔 icon to save the entries to your product's memory.

Parent topic: Setting Up Contacts and Contact Groups

#### **Related topics**

Setting Up Contacts Using the Product Control Panel

# Setting Up Speed/Group Dial Lists Using the Fax Utility - OS X

You can set up your speed dial and group dial lists using the FAX Utility. The utility also lets you import fax numbers from the MacAddress Book and back up fax numbers to your product's memory.

Note: You can create up to 60 speed dial and group dial entries combined.

- 1. Do one of the following:
  - OS X 10.6/10.7/10.8/10.9: In the Apple menu or the Dock, select System Preferences. Select Print & Fax, Print & Scan, or Printers & Scanners, select your product, and select Options & Supplies. Select Utility and select Open Printer Utility.
  - OS X 10.5: In the Apple menu or the Dock, select System Preferences. Select Print & Fax, select your product, and select Open Print Queue. Select Utility.
- 2. Double-click FAX Utility, if necessary.

You see this window:

| 0.0          | F.                         | AX Utility              |                               |
|--------------|----------------------------|-------------------------|-------------------------------|
| Printer      | FAX                        | EPSON                   | :                             |
| Tool         | 4                          | 1                       | <u></u>                       |
|              | Fax Transmission<br>Record | Synchronize<br>Contacts | Fax Receive Monitor           |
| Fax Settings | 23                         | ×                       |                               |
| 0            | Check Fax<br>Connection    | Fax Settings            | Speed Dial/Group<br>Dial List |

- 3. Select your **FAX** product in the Printer list.
- 4. Select Speed Dial/Group Dial List.

| 22 12                    |            | 0          |
|--------------------------|------------|------------|
| Entry Nu Name/Group Name | Index Word | Fax Number |
| 1                        |            |            |
| 2                        |            |            |
| 3                        |            |            |
| 4                        |            |            |
| 5                        |            |            |
| 6                        |            |            |
| 7                        |            |            |
| 8                        |            |            |
| 9                        |            |            |
| 10                       |            |            |
| 11                       |            |            |
| 12                       |            |            |
| 13                       |            |            |
| 14                       |            |            |
| 15                       |            |            |
| 16                       |            |            |

5. To add an entry, double-click an empty entry.

**Note:** To edit an entry, select it and change the information. To delete an entry, select it and press the **Delete** key on your keyboard.

- 6. Do one of the following:
  - To create a speed dial entry, select **Speed Dial**, enter a name and fax number, and click **OK**.
  - To create a group dial entry, select **Group Dial**, enter a name, select your desired fax numbers, and click **OK**.
- 7. Repeat the previous steps as necessary to add all your speed dial or group dial entries.
- 8. To import entries from your MacAddress book, click the 📴 icon.
- 9. When you are finished, click the **mathematical states** icon to save the entries to your product's memory.

Parent topic: Setting Up Contacts and Contact Groups

### **Related topics**

Setting Up Contacts Using the Product Control Panel

# **Sending Faxes**

See these sections to send faxes using your product.

Sending Faxes from the Product Control Panel

Sending Faxes Using the Fax Utility - Windows

Sending Faxes Using the Fax Utility - OS X

Parent topic: Faxing

## **Sending Faxes from the Product Control Panel**

See these sections to send faxes using the product's control panel.

Sending a Fax Using the Keypad, Contact List, or History

**Fax Sending Options** 

Sending a Fax at a Specified Time

Sending a Fax on Demand

Sending a Stored Fax

Dialing Fax Numbers from a Connected Telephone

Parent topic: Sending Faxes

### Sending a Fax Using the Keypad, Contact List, or History

You can send a fax from your product control panel by entering the fax number, or selecting the number from either the contact list or fax history.

**Note:** You can send a black-and-white fax to up to 200 recipients at a time, or send a color fax to one recipient at a time. If your recipient's fax machine does not print in color, your fax is automatically sent in black-and-white.

**Note:** The product can queue up to 50 black-and-white fax jobs. You can check or cancel fax jobs in the queue using the Status Menu.

- 1. Place your original on the product for faxing.
- 2. Press the factor home button, if necessary.

3. Select Fax.

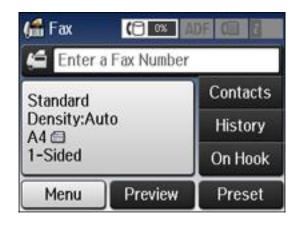

**Note:** To fax a double-sided document, place your document in the ADF and turn on the **ADF 2-Sided** setting. (You cannot fax double-sided documents in color.)

- 4. Do one of the following to select fax recipients:
  - Manually enter a fax number: Press the Enter a Fax Number field and enter a fax number.

Press when done. To add another fax number, repeat the same steps. You can also use the numeric keypad on the control panel to enter a fax number.

**Note:** If direct dialing has been restricted, you can only select the number from the contact list or fax history. If necessary, enter an outside line access code (such as 9) at the beginning of the fax number. If the access code has been set up in the **Line Type** setting, enter the **#** pound sign instead of the code.

- Select from the contact list: Select Contacts to display the contact list screen. Select the checkbox next to one or more contact (select the checkbox again to deselect it). You can also select the Search field to search for recipients by name, index name, or entry number. Select **Proceed** when you are finished.
- Select from the sent fax history: Select History to display the sent fax history. Select a recipient from the list, select Menu, and select Send to this number.

Note: To delete entered recipients, select the Enter a Fax Number field, select the recipient you want to delete, and select Delete from the List.

- 5. If you need to change any fax settings, select **Menu**, select **Fax Send Settings**, and select your settings.
- 6. If you want to preview your fax in black-and-white on the LCD, select **Preview**. (If the preview looks incorrect, select **Retry**, reposition the document or change the fax settings, and repeat this step.)

**Note:** If you do not touch the preview screen for 20 seconds, your product sends the fax automatically. You cannot preview images when the Direct Send setting is turned on.

- 7. If you want to save your fax settings for later use, select **Presets** and add a new entry.
- 8. Press one of the  $\diamondsuit$  buttons.

**Note:** To cancel faxing, press the  $\bigcirc$  **Stop** button. You can also cancel the job or check the job status from the Status Menu.

Your product scans your original and prompts you to place additional pages, if necessary.

After scanning your originals, your product dials the number and sends the fax.

**Note:** Your product does not save sent color faxes to its memory. If the Save Failure Data option is enabled, faxes that failed to be sent are stored to the product's memory and you can resend them from the Status Menu screen.

#### Parent topic: Sending Faxes from the Product Control Panel

#### **Related references**

**Fax Sending Options** 

#### **Related tasks**

Checking Fax Status Entering Characters on the LCD Screen Selecting the Line Type Using Presets

#### **Related topics**

Placing Originals on the Product Setting Up Contacts and Contact Groups

### **Fax Sending Options**

While sending a fax, you can select **Menu** and select these options from the Fax Send Settings menu.

**Note:** You can also select these options in the User Default Settings menu.

| Setting               | Options     | Description                                                                                                    |  |  |
|-----------------------|-------------|----------------------------------------------------------------------------------------------------|--|--|
| Resolution            | Standard    | Adjusts the scan resolution and print quality of                                                                                                    |  |  |
|                       | Fine        | outgoing faxes.                                                                                                    |  |  |
|                       | Super Fine  |                                                                                                    |  |  |
|                       | Ultra Fine  |                                                                                                    |  |  |
|                       | Photo       | 1                                                                                                    |  |  |
| Density               | Auto        | Automatically adjusts the darkness of outgoing faxes.<br>Select this option when sending black-and-white text<br>documents.                                                                     |  |  |
|                       | Manual      | Lets you select from various density levels.                                                                                                    |  |  |
| Document Size (Glass) | Half Letter | Sets the size for a document placed on the scanner                                                                                                    |  |  |
|                       | A5          | glass.                                                                                                    |  |  |
|                       | Letter      |                                                                                                    |  |  |
|                       | A4          |                                                                                                    |  |  |
| ADF 2-Sided           | Off         | Select <b>On</b> to enable 2-sided faxing from the ADF. The                                                                                                    |  |  |
|                       | On          | Direct Send option and color faxing are disabled when you turn on this setting.                                                                                                    |  |  |
| Direct Send           | Off         | Select <b>On</b> to send black-and-white faxes to a single                                                                                                    |  |  |
|                       | On          | recipient as soon as the connection is made, without<br>saving the scanned image to memory. You cannot<br>use this setting when sending a color fax or sending a<br>fax to multiple recipients. |  |  |
| Priority Send         | Off         | Select <b>On</b> to send the current fax before other faxes                                                                                                    |  |  |
|                       | On          | waiting to be sent.                                                                                                    |  |  |
| Continuous Scan from  | Off         | Select <b>On</b> to have the product to ask if you want to                                                                                                    |  |  |
| ADF                   | On          | scan another page after a document in the ADF has finished scanning.                                                                                                    |  |  |

| Setting             | Options        | Description                                         |
|---------------------|----------------|-----------------------------------------------------|
| Transmission Report | Print on Error | Lets you select when to print transmission reports. |
|                     | Print          |                                                     |
|                     | Do Not Print   |                                                     |

### Parent topic: Sending Faxes from the Product Control Panel

### Sending a Fax at a Specified Time

You can send a fax at a time of your choice.

**Note:** Make sure the product's date and time settings are correct. You can only send faxes in black-and-white when you use this option.

- 1. Place your original on the product for faxing.
- 2. Press the factor home button, if necessary.
- 3. Select Fax.

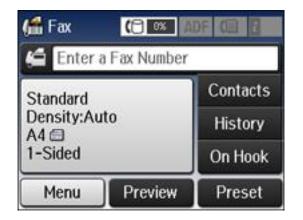

**Note:** To fax a double-sided document, place your document in the ADF and turn on the **ADF 2-Sided** setting.

- 4. Enter a fax number or select a number from the Contacts list or History.
- 5. Select Menu.

- 6. Select Send Fax Later.
- 7. Select On.
- 8. Select **Time**, use the displayed keypad on the LCD screen to enter your desired time, and select **OK**.
- 9. Press one of the  $\diamondsuit$  buttons.

**Note:** To cancel faxing, press the  $\bigcirc$  **Stop** button.

After scanning your originals, your product dials the number and sends the fax at the specified time.

Note: If the product is turned off at the specified time, the fax is sent when it is powered on.

Parent topic: Sending Faxes from the Product Control Panel

**Related references** 

**Fax Sending Options** 

**Related tasks** 

Sending a Fax Using the Keypad, Contact List, or History

Related topics

Placing Originals on the Product

#### Sending a Fax on Demand

You can store one scanned document (up to 100 black-and-white pages) and have it sent automatically when another fax machine requests it. Other fax users can receive the document by calling your fax number and using the polling receive function on their fax machines.

- 1. Place your original on the product for faxing.
- 2. Press the factor home button, if necessary.

3. Select Fax.

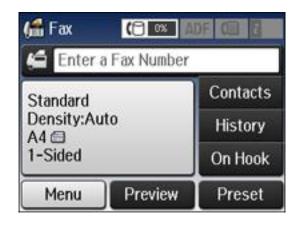

- 4. Select Menu.
- 5. Select Polling Send and select On.
- 6. If you need to change any fax settings, select **Menu**, select **Fax Send Settings**, and select your settings.
- 7. Press the **B&W** button.

Your document is scanned and stored until you overwrite or delete it.

You can store only one document at a time. Subsequent documents overwrite the existing document. You can also delete a stored document from the Status Menu.

Parent topic: Sending Faxes from the Product Control Panel

#### **Related references**

**Fax Sending Options** 

#### **Related tasks**

Checking Fax Status

#### **Related topics**

Placing Originals on the Product

#### Sending a Stored Fax

You can store one black-and-white scanned document (up to 100 pages) and send it whenever necessary.

- 1. Place your original on the product for faxing.
- 2. Press the factor home button, if necessary.
- 3. Select Fax.

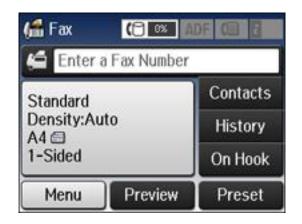

- 4. Select Menu.
- 5. Select Store Fax Data and select On.
- 6. If you need to change any fax settings, select **Menu**, select **Fax Send Settings**, and select your settings.
- 7. Press the **B&W** button.

Your document is scanned, stored, and briefly previewed.

8. When you are ready to send the document, press the *i* Status button.

You see a screen like this:

| 📧 Status Menu        | 2 |
|----------------------|---|
| Printer Information  |   |
| 🗐 Job Monitor        |   |
| Job History          |   |
| Job Storage          |   |
| Confidential Job (0) |   |

- 9. Select Job Monitor.
- 10. Select Communication Job.
- 11. Select the stored fax job you want to send.
- 12. Select Send/View and select Send.

You can store only one document at a time. Subsequent documents overwrite the existing document. You can also delete a stored document from the Status Menu.

Parent topic: Sending Faxes from the Product Control Panel

**Related references** 

**Fax Sending Options** 

#### **Related tasks**

**Checking Fax Status** 

### **Related topics**

Placing Originals on the Product

### **Dialing Fax Numbers from a Connected Telephone**

If you have connected a telephone to the **EXT** port on your product, you can send a fax by dialing the fax number from the connected telephone. If the recipient's phone number and fax number are the same, you can speak to the recipient before sending the fax.

1. Place your original on the product for faxing.

- 2. Press the factor home button, if necessary.
- 3. Dial the fax number from the connected telephone. Speak to the recipient if necessary.
- 4. Select **Start Fax** on the LCD screen.
- 5. Select Send.

**Note:** Your product now communicates with the recipient's fax machine. Do not hang up the telephone.

6. When you hear a fax tone, press one of the  $\diamondsuit$  buttons to start sending the fax.

**Note:** If your recipient's fax machine does not print in color, your fax is automatically sent in blackand-white.

7. Hang up the telephone.

Parent topic: Sending Faxes from the Product Control Panel

**Related references** 

**Fax Sending Options** 

### **Related topics**

Placing Originals on the Product

## **Sending Faxes Using the Fax Utility - Windows**

You can send a fax from a printing program in Windows. You can fax up to 100 pages at a time, including a cover sheet.

1. Open the file you want to fax and select the print command.

You see a window like this:

|                                  | Print        |                  |                             |
|----------------------------------|--------------|------------------|-----------------------------|
| ieneral                          |              |                  |                             |
| Select Printer                   |              |                  |                             |
| ۲.                               |              |                  | >                           |
| Status:<br>Location:<br>Comment: | Offline      | Print to file    | Preferences<br>Ring Printer |
| Page Range                       | Current Page | Number of gopies | 1 0<br>1 22 33              |
|                                  |              | Print Cancel     |                             |

- 2. Select your product with the **FAX** option as the printer.
- 3. To change the Paper Size, Orientation, Color, Image Quality, or Character Density settings, click the **Preferences** or **Properties** button.

**Note:** If you see a **Setup**, **Printer**, or **Options** button, click it. Then click **Preferences** or **Properties** on the next screen. For more information about selecting fax print settings, click **Help**.

- 4. Select the Page Range as necessary. (Leave the Number of copies set to 1.)
- 5. Click **Print** or **OK**.

| Nickname:                                                                                                    |             |
|----------------------------------------------------------------------------------------------------|-------------|
| Sender1                                                                                                    |             |
| Name:                                                                                                    |             |
| Phone Number:                                                                                                    | Fax Number: |
| i<br>Address:                                                                                                    | 1           |
|                                                                                                    |             |
| Company/Corp.:                                                                                                    |             |
| and the second second se |             |
| Division/Title:                                                                                                    |             |

If you're faxing for the first time, you see a window like this one:

6. Enter your sender information so that recipients can identify the origin of the fax. Then click **OK** to save the sender information.

You see a window like this:

|                   | neapie     | nt Settings (1 / 3)                                            |                                 |
|-------------------|------------|----------------------------------------------------------------|---------------------------------|
| Recipient List:   |            |                                                                | Recipient Total:                |
| Name/Group Name   | Fax Number | Company/Corp.                                                  | Division/Title                  |
| Phone Book Manual | Def        |                                                                |                                 |
| Name:             |            | Fax Number:<br>Because *-* acts as a p<br>punctuate phone numb | ause, do not use it to<br>sers. |
| Company/Corp.:    |            | Division/Title:                                                |                                 |
|                   |            | Seve to Phone I                                                | Clear                           |
|                   | 177        | (Back News)                                                    | Cancel Help                     |

7. Enter the recipient's name and fax number or select a recipient from the phonebook, then click **Next**.

Note: For detailed instructions on using the Epson FAX Utility, click Help.

- 8. Select a cover sheet and enter a subject and message, then click **Next**.
- 9. Click **Send** to transmit your fax.

Parent topic: Sending Faxes

### Sending Faxes Using the Fax Utility - OS X

You can send a fax from a OS X printing program using the FAX Utility. You can fax up to 100 pages at a time, including a cover sheet.

1. Open the file you want to fax.

2. Select the print command in your application.

**Note:** You may need to select a print icon on your screen, the **Print** option in the **File** menu, or another command. See your application's help utility for details.

| Printer:     | FAX 🔹                          |
|--------------|--------------------------------|
| Presets:     | Standard                       |
| Copies:      | 1 Scollated                    |
| Pages:       | All     From: 1 to: 1          |
| Paper Size:  | US Letter 8.50 by 11.00 inches |
| Drientation: |                                |

- 3. Select your product FAX option as the Printer setting.
- 4. If necessary, click the arrow next to the Printer setting or the **Show Details** button to expand the print window.
- 5. Select the number of pages you are faxing as the **Pages** setting.

Note: Leave the Copies setting set to 1.

6. Select **Recipient Settings** from the pop-up menu.

| Name | Compan                        | y/Corp.    | Fax Number                                                                                        | 1   |
|------|-------------------------------|------------|---------------------------------------------------------------------------------------------------|-----|
| Add: |                               |            |                                                                                                   |     |
|      | Name:                         |            |                                                                                                   |     |
| ,    | Company/Corp.:<br>Fax Number: |            |                                                                                                   | -   |
|      |                               | beginning  | <ul> <li>-) is available only at the<br/>of the phone number bec<br/>pause in dialing.</li> </ul> | aus |
|      | Extern                        | nal Access | Prefix:                                                                                           |     |

- 7. Do one of the following to choose your recipient:
  - Select a name or group from the **Recipient List**.
  - Enter a name, company, and fax number and click the + button.
  - Click the 💷 icon and select a recipient from your address book.
- 8. Select **Fax Settings** from the pop-up menu.

| Color:         | Black & White     Color |
|----------------|-------------------------|
| Image Quality: |                         |

- 9. Select the **Color** and **Image Quality** settings you want to use for your fax.
- 10. Click Fax.

Parent topic: Sending Faxes

# **Receiving Faxes**

See these sections to receive faxes with your product.

Fax Reception Receiving Faxes Automatically Receiving Faxes Manually Receiving a Fax by Polling Viewing a Fax on the LCD Screen Parent topic: Faxing

# **Fax Reception**

Your product will automatically receive and print faxes when you set the Receive Mode to Auto.

If you connected a telephone to your product so you can use the same phone line for faxes and voice calls, you can also set your product to receive faxes manually. This allows you to check for a fax tone using the telephone and press a button on your product to receive the fax.

Make sure to load paper in your product and select your fax settings before receiving a fax.

**Note:** If you run out of paper during fax printing, load more paper and press the button indicated on your product's LCD screen to continue.

Parent topic: Receiving Faxes

## **Receiving Faxes Automatically**

To receive faxes automatically, make sure Receive Mode is set to **Auto** (the default setting for the product).

To change the Receive Mode if necessary, select **Setup > System Administration > Fax Settings > Receive Settings > Receive Mode**.

If an answering machine is connected, make sure the product's **Rings to Answer** setting is set higher than the number of rings your answering machine is set to answer a call. For example, if the answering machine is set to pick up on the fourth ring, set the product to pick up on the fifth ring or later.

Parent topic: Receiving Faxes

### **Related references**

**Receive Settings - Fax** 

### **Related tasks**

**Receiving Faxes Manually** 

# **Receiving Faxes Manually**

You can set up your product to receive faxes manually by setting the Receive Mode to **Manual**. This lets you check for a fax tone on the connected telephone before receiving a fax.

- 1. To change the Receive Mode, select Setup > System Administration > Fax Settings > Receive Settings > Receive Mode and select Manual.
- 2. When the connected telephone rings, answer the call.
- 3. If you hear a fax tone, select **Start Fax** on the LCD display.
- 4. Select Receive.
- 5. Press one of the  $\diamondsuit$  buttons to start receiving the fax.
- 6. Hang up the telephone.

Parent topic: Receiving Faxes

### **Related references**

Receive Settings - Fax

### **Related tasks**

**Receiving Faxes Automatically** 

# **Receiving a Fax by Polling**

You can use polling to receive a fax from another fax machine (such as a fax information service).

- 1. Press the factor home button, if necessary.
- 2. Select Fax.

You see a screen like this:

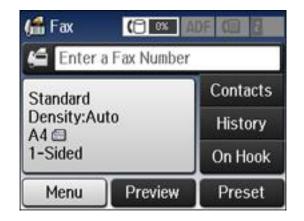

- 3. Select Menu.
- 4. Select **Polling Receive** and select **On**.
- 5. Enter the fax number you expect to receive the fax from.
- 6. Press one of the  $\oplus$  buttons to start receiving the fax.

Parent topic: Receiving Faxes

# Viewing a Fax on the LCD Screen

You can save received faxes in your product's memory and view them on the LCD screen.

**Note:** To use this feature, you must first enable Save to Inbox from the Output Settings menu. The Inbox can be locked by an administrator. If you cannot access the Inbox, contact your administrator for assistance.

- 1. Press the **1** home button, if necessary.
- 2. Check the III icon on the LCD screen. It turns on if there are any unread or unprinted faxes in the product's memory.
- 3. Select Fax.
- 4. Select **Open Inbox**. Enter the administrator password, if necessary.
- 5. Select the fax you want to view.

You see the fax displayed on the screen.

- 6. Select Menu.
- 7. Select one of the printer/deleting options and follow the on-screen instructions.

**Note:** Delete faxes after you print or view them to prevent the product's memory from filling up. When the memory is full, you cannot receive or send faxes.

### Parent topic: Receiving Faxes

# **Checking Fax Status**

You can use the *i* Status button to check the status of current fax jobs, or faxes that have been received or sent.

1. Press the *i* Status button.

You see a screen like this:

| 🔟 Status Menu        | 8 |
|----------------------|---|
| Printer Information  |   |
| 🗐 Job Monitor        |   |
| Job History          |   |
| Job Storage          |   |
| Confidential Job (0) |   |

- 2. Do one of the following:
  - To check the status of currrent fax jobs, select **Job Monitor**, select **Communication Job**, and select the fax job you want to check.
  - To check the history of faxes that have been sent or received, select **Job History**, select **Receive Job** or **Send Job**, and select the job you want to check.
  - To check received faxes that have been saved in the product's memory, select **Job Storage** and select **Inbox**.

Parent topic: Faxing

# **Printing Fax Reports**

You can select from several fax reports to print whenever necessary. You can also have the fax log printed automatically by turning on **Fax Log Auto Print**.

- 1. Press the 1 home button, if necessary.
- 2. Select Fax.

You see a screen like this:

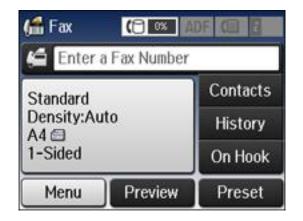

3. Select Menu, select Fax Report, and select the report you want to print.

**Fax Report Options** 

Parent topic: Faxing

#### **Related references**

Output Settings - Fax

### **Fax Report Options**

Select the fax report or list you want to print.

### **Fax Settings List**

Print a list of the current fax communication settings.

### Fax Log

View or print a report on recent fax transmissions.

### Last Transmission

Print a report on the previous fax that was sent or received through polling.

### **Stored Fax Documents**

Print a list of the fax jobs currently stored in the product's memory.

### **Protocol Trace**

Print a detailed report for the previous sent or received fax.

Parent topic: Printing Fax Reports

# **Using USB Flash Drives With Your Product**

Follow the instructions here to work with a USB flash drive inserted into your product.

Inserting a USB Flash Drive Removing a USB Flash Drive Viewing and Printing From the LCD Screen Transferring Files on a USB Flash Drive

# **Inserting a USB Flash Drive**

Insert your USB flash drive into the USB port on the front of the product.

**Note:** Epson cannot guarantee the compatibility of your device. Make sure the files on the device are compatible with the product.

**USB Device Photo File Specifications** 

Parent topic: Using USB Flash Drives With Your Product

### **USB Device Photo File Specifications**

You can use USB devices with your product containing files that meet these specifications.

| File format     | JPEG with the Exif version 2.3 standard                                              |
|-----------------|--------------------------------------------------------------------------------------|
|                 | TIFF 6.0-compliant uncompressed images: RGB full-color or binary (not CCITT-encoded) |
| Image size      | 80 × 80 pixels to 10200 × 10200 pixels                                               |
| File size       | Up to 2GB                                                                            |
| Number of files | JPEG: Up to 9990                                                                     |
|                 | TIFF: Up to 999                                                                      |

Parent topic: Inserting a USB Flash Drive

# **Removing a USB Flash Drive**

After you finish working with a USB flash drive, follow these steps to remove it.

- 1. If your product is connected to your computer using a USB cable, do one of the following:
  - Windows: Open the My Computer, Computer, or Windows Explorer utility. Then right-click the name of your flash drive (listed as a removable disk) and select Eject.
  - **OS X**: Drag the removable disk icon for your flash drive from the desktop into the trash.

**Caution:** Do not remove a flash drive before completing the procedure above or you may lose data from the flash drive.

2. Pull the flash drive out of the USB port on the front of the product.

Parent topic: Using USB Flash Drives With Your Product

# Viewing and Printing From the LCD Screen

See these sections to view and print photos or other files displayed on your product's LCD screen.

Printing JPEG Photos Printing TIFF Files Photo Adjustment Options - Device Mode Print Setting Options - Device Mode **Parent topic:** Using USB Flash Drives With Your Product

# **Printing JPEG Photos**

You can select JPEG photos for printing as you view them on the LCD screen.

- 1. Press the **1** home button, if necessary.
- 2. Select Memory Device.
- 3. Select JPEG.

You see a screen like this:

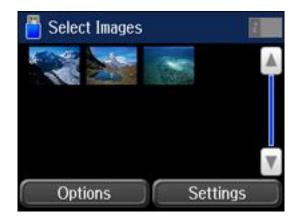

**Note:** If you have more than 999 JPEG images on your device, the images are divided into groups, and you must first select the group you want to display.

- 4. Do one of the following to select your photos:
  - To select individual photos, select the thumbnail image of the photo you want to print, then use the numeric keypad on the control panel or press + or on the LCD screen to select the number of copies (up to 99). Press the left or right arrow buttons to scroll through and select additional photos, or press the 3 back button to return to the thumbnail image view and select another photo.
  - To select all photos, select Options > Select Images > Select All Images.
- 5. To adjust a photo (adjustments modify only your printed copy, not the original file), select its thumbnail image, and select **Adjustments**. Make the necessary adjustments and press the 3 back button.
- 6. To change the print settings, select **Settings**, and select the necessary settings. When you are finished, press the 5 back button.
- 7. When you are ready to print, press one of the  $\diamondsuit$  buttons.

**Note:** To cancel printing, press the  $\bigcirc$  **Stop** button or select **Cancel**.

Parent topic: Viewing and Printing From the LCD Screen

#### **Related references**

Photo Adjustment Options - Device Mode

### Print Setting Options - Device Mode

### **Printing TIFF Files**

You can select and print files in the TIFF format from a USB flash drive or other device.

- 1. Press the **1** home button, if necessary.
- 2. Select Memory Device.
- 3. Select TIFF.

You see a list of the available files.

4. Select the file you want to print.

You see information about the file.

- 5. Select Proceed.
- 6. Do the following as necessary:
  - To print more than one copy, use the numeric keypad on the control panel or press + or on the LCD screen to select the number of copies (up to 99).
  - To change the print settings, select **Settings**, and select the necessary settings. When you are finished, press the 5 back button.
- 7. Select Proceed.
- 8. When you are ready to print, press one of the  $\diamondsuit$  buttons.

**Note:** To cancel printing, press the  $\bigcirc$  **Stop** button or select **Cancel**.

Parent topic: Viewing and Printing From the LCD Screen

#### **Related references**

Photo Adjustment Options - Device Mode Print Setting Options - Device Mode

### **Photo Adjustment Options - Device Mode**

Select the **Image Adjustments** you want to use when viewing and printing photos displayed on the LCD screen.

| Photo<br>adjustment<br>settings | Available options | Description                                                                                                    |
|---------------------------------|-------------------|----------------------------------------------------------------------------------------------------|
| Fix Photo                       | On                | Automatically adjusts the brightness, contrast, and saturation of the photo based on the <b>Advanced</b> > <b>Scene Detection</b> setting that is selected |
|                                 | Off               | Turns off automatic adjustments; see Note below                                                                                                    |
|                                 | P.I.M.            | Uses your camera's PRINT Image Matching or Exif Print adjustments                                                                                          |
| Fix Red-Eye                     | Off - This Image  | Automatically fixes the red-eye effect in photos                                                                                                    |
|                                 | On - This Image   |                                                                                                    |
|                                 | Off - All Image   |                                                                                                    |
|                                 | On - All Image    |                                                                                                    |

**Note: Fix Photo** uses a sophisticated face recognition technology to optimize photos that include faces. For this to work, both eyes and the nose must be visible in the subject's face. If your photo includes a face with an intentional color cast, such as a statue, you may want to turn off **Fix Photo** to retain the special color effects.

Parent topic: Viewing and Printing From the LCD Screen

### **Print Setting Options - Device Mode**

Select the **Print Settings** you want to use when printing from a USB flash drive or other memory device.

Note: Not all options or settings may be available, depending on the file format.

| Print settings | Available options                    | Description                                                                     |
|----------------|--------------------------------------|---------------------------------------------------------------------------------|
| Paper Source   | Various paper size and type settings | Indicates the source that contains the paper size and type you want to print on |
| Quality        | Standard                             | Provides good quality for most prints                                           |
|                | Best                                 | Provides the highest quality for special prints                                 |
| Date           | Various date formats                 | Prints the date the photo was taken on the photo in the format you select       |

| Print settings | Available options | Description                                                         |
|----------------|-------------------|---------------------------------------------------------------------|
| Fit Frame      | On                | Automatically crops the photo to fit into the selected photo layout |
|                | Off               | Turns off automatic cropping                                        |
| Bidirectional  | On                | Prints at normal speed                                              |
|                | Off               | Slows down printing to improve print quality                        |
| Print Order    | Last Page on Top  | Select the order for printing multi-page TIFF files.                |
|                | First Page on Top |                                                                     |

Parent topic: Viewing and Printing From the LCD Screen

# **Transferring Files on a USB Flash Drive**

You can transfer files to and from a USB flash drive inserted into the USB port on the front of your product.

Setting Up File Sharing for File Transfers From Your Computer

Transferring Files from a USB Flash Drive to Your Computer

Parent topic: Using USB Flash Drives With Your Product

### Setting Up File Sharing for File Transfers From Your Computer

Before you transfer files from a computer to a USB flash drive inserted into the USB port on the front of your product, you may need to set up your product's file sharing settings.

**Caution:** Remove the flash drive before you change this setting or you may lose data from the flash drive.

**Note:** These settings can be locked by an administrator. If you cannot access these settings, contact your administrator for assistance.

- 1. Press the **n** home button, if necessary.
- 2. Select Setup.
- 3. Scroll down and select **System Administration**. Enter the administrator password, if necessary.
- 4. Select Printer Settings.

#### 5. Select Memory Device Interface.

You see a screen like this:

| Memory Device | Enable |  |
|---------------|--------|--|
| File Sharing  | USB    |  |

- 6. Make sure **Memory Device** is set to **Enable**.
- 7. Select File Sharing.
- 8. Select the way your computer is connected to the product: either USB or Wi-Fi/Network.

Parent topic: Transferring Files on a USB Flash Drive

Related tasks

Removing a USB Flash Drive

# Transferring Files from a USB Flash Drive to Your Computer

You can transfer files to and from a USB flash drive inserted into the USB port on the front of your product and a computer connected to your product.

Note: Do not transfer files to and from a flash drive while you are printing from the flash drive.

- 1. Make sure your product is connected to a computer.
- 2. Insert a flash drive into the USB port on the front of your product.
- 3. Do one of the following to access your flash drive files from your computer:
  - Windows: Select the Computer or My Computer utility, then select the removable disk icon.
  - OS X with a USB connection: Look for the removable disk icon on your desktop, then select it.

- OS X with a network connection: Select the hard drive icon on your desktop or select Computer from the Go menu, select your product in the SHARED section of the sidebar (you may need to widen the sidebar to see the name), and select the USBSTORAGE icon.
- 4. Select the folder that contains your files.
- 5. Drag the files you want to transfer to the desired folder on your computer or on your flash drive.

**Note:** Your product's LCD screen does not update to display new information about your flash drive after you copy files to it or delete files from it. Remove and insert the flash drive to update the information.

Parent topic: Transferring Files on a USB Flash Drive

#### **Related tasks**

Inserting a USB Flash Drive

# **Replacing Ink Cartridges and Maintenance Boxes**

The maintenance box stores ink that gets flushed from the system during print head cleaning. When an ink cartridge is expended or the maintenance box is at the end of its service life, you need to replace it.

You may also need to replace a cartridge that is more than six months old if your printouts do not look their best, even after cleaning and aligning the print head.

**Note:** Please dispose of your used Epson branded ink cartridges and maintenance boxes responsibly and in accordance with local requirements. If you would like to return your used ink cartridges and maintenance boxes to Epson for proper disposal, please go to epson.com/recycle for more information.

Check Cartridge and Maintenance Box Status Purchase Epson Ink Cartridges and Maintenance Box Removing and Installing Ink Cartridges Printing with Black Ink and Expended Color Cartridges Conserving Low Black Ink with Windows Replacing the Maintenance Box

# **Check Cartridge and Maintenance Box Status**

Your printer and its software will let you know when an ink cartridge is low or expended, or when the maintenance box needs to be replaced.

Checking Cartridge Status on the LCD Screen Checking Cartridge and Maintenance Box Status with Windows Checking Cartridge and Maintenance Box Status with OS X

Parent topic: Replacing Ink Cartridges and Maintenance Boxes

# **Checking Cartridge Status on the LCD Screen**

When one of your cartridges is low, you see the  $\mathbf{I}$  icon on the LCD screen and the orange  $\mathbf{i}$  Status light flashes. When a cartridge is expended, you see the  $\mathbf{I}$  icon and the orange  $\mathbf{i}$  Status light stays on. You can use the  $\mathbf{i}$  Status button check the status of the cartridges and maintenance box.

- 1. Press the *i* Status button.
- 2. Select **Printer Information**.

You see a screen like this:

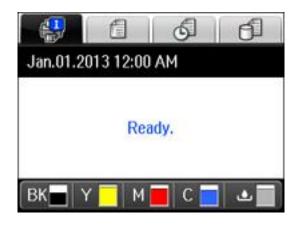

The ink and maintenance box levels are displayed at the bottom of the screen.

Note: The displayed ink and maintenance box levels are approximate.

3. For more information, select the ink cartridge images at the bottom of the screen.

Parent topic: Check Cartridge and Maintenance Box Status

### Related tasks

Removing and Installing Ink Cartridges Replacing the Maintenance Box

### **Checking Cartridge and Maintenance Box Status with Windows**

A low ink reminder appears if you try to print when ink is low, and you can check your cartridge or maintenance box status at any time using a utility on your Windows computer.

1. To check your status, access the Windows Desktop, double-click the product icon in the Windows taskbar, and click **Details**.

You see this window:

| 8         | EPSON St            | atus Monitor 3 | (       | ×              |
|-----------|---------------------|----------------|---------|----------------|
| EF        | SON R               | eady           |         |                |
| It is rea | ady to print.       |                |         |                |
| InkLey    | els                 |                |         | Online Support |
|           | Black               | Yellow         | Magenta | Cyan           |
| Mainte    | nance Box Service I | ife            |         | Information    |
|           |                     | ÷.             |         |                |
| Prir      | nt Queue            | 12             | OK      | Buy Epson Ink  |

2. Replace or reinstall the maintenance box or any ink cartridge as indicated on the screen.

**Note:** If any of the cartridges installed in the product is broken, incompatible with the product model, or improperly installed, Epson Status Monitor will not display an accurate cartridge status.

3. To disable the low ink reminder, right-click the product icon in the Windows taskbar and select **Monitoring Preferences**.

You see this window:

| Event                                                                                                    | Screen Notification | ^         |
|----------------------------------------------------------------------------------------------------|---------------------|-----------|
| Error                                                                                                    | On                  |           |
| Communication Error                                                                                                    | Off                 |           |
| Printer Selection Error                                                                                                  | On                  |           |
| Ink Low                                                                                                    | Off                 | ~         |
| Simple status notification                                                                                               | Default             |           |
| elect Shortcut Icon<br>✓ Register the shortcut icon to<br>Double-clicking the Shortcut I<br>opens the Printer Status Win | icon                |           |
| Register the shortcut icon to<br>Double-clicking the Shortcut I                                                          | icon<br>dow.        | SR I      |
| Register the shortcut icon to<br>Double-clicking the Shortcut I                                                          | lcon<br>dow.        | <b>\$</b> |
| Register the shortcut icon to<br>Double-clicking the Shortcut I<br>opens the Printer Status Wind                         | lcon<br>dow.        | ŝ         |

- 4. Deselect the See Low Ink Reminder alerts checkbox at the bottom of the screen.
- 5. To disable promotional offers, deselect the **Display Epson Offers** checkbox.
- 6. Click **OK**.

Parent topic: Check Cartridge and Maintenance Box Status

### **Related tasks**

Removing and Installing Ink Cartridges

### Replacing the Maintenance Box

### Checking Cartridge and Maintenance Box Status with OS X

You can check the status of your ink cartridges and maintenance box using a utility on your Mac.

- 1. Do one of the following:
  - OS X 10.6/10.7/10.8/10.9: In the Apple menu or the Dock, select System Preferences. Select Print & Fax, Print & Scan, or Printers & Scanners, select your product, and select Options & Supplies. Select Utility and select Open Printer Utility.
  - OS X 10.5: In the Apple menu or the Dock, select System Preferences. Select Print & Fax, select your product, and select Open Print Queue. Select Utility.
- 2. Select EPSON Status Monitor.

You see this window:

| 00                | Epson Printer Utility 4 |    |
|-------------------|-------------------------|----|
| 1                 |                         |    |
| luy Epson Ink     |                         | _  |
| EPSON             | EPSON                   |    |
|                   | atus Monitor            |    |
| Ink Levels        | atus monitor            |    |
| Ink Levels        |                         |    |
|                   |                         |    |
|                   |                         |    |
|                   |                         |    |
|                   |                         |    |
| Blac              | Yeliow Magenta Cyan     |    |
|                   |                         |    |
| -                 |                         | _  |
|                   | Information             | _  |
| Maintenance Box 1 | ervice Life             |    |
|                   |                         |    |
|                   | - F                     |    |
|                   |                         |    |
|                   | Update                  | OK |
|                   | opuate                  | UN |

- 3. Do the following as necessary:
  - You can update the ink cartridge and maintenance box status by clicking Update.
  - Replace or reinstall the maintenance box or any ink cartridge as indicated on the screen.

**Note:** If any of the cartridges installed in the product is broken, incompatible with the product model, or improperly installed, Epson Status Monitor will not display an accurate cartridge status.

Parent topic: Check Cartridge and Maintenance Box Status

### **Related tasks**

Removing and Installing Ink Cartridges Replacing the Maintenance Box

# **Purchase Epson Ink Cartridges and Maintenance Box**

You can purchase genuine Epson ink, maintenance boxes, and paper at Epson Supplies Central at epson.com/ink3 (U.S. sales) or epson.ca (Canadian sales). You can also purchase supplies from an Epson authorized reseller. To find the nearest one, call 800-GO-EPSON (800-463-7766).

**Note:** This product uses only genuine Epson-brand cartridges. Other brands of ink cartridges and ink supplies are not compatible and, even if described as compatible, may not function properly.

The cartridges included with the printer are designed for printer setup and not for resale. After some ink is used for priming, the rest is available for printing. Yields vary considerably based on images printed, print settings, paper type, frequency of use, and temperature. For print quality, a variable amount of ink remains in the cartridge after the "replace cartridge" indicator comes on.

Ink Cartridge and Maintenance Box Part Numbers

Parent topic: Replacing Ink Cartridges and Maintenance Boxes

### Ink Cartridge and Maintenance Box Part Numbers

Use these part numbers when you order or purchase a new maintenance box or ink cartridges.

Maintenance box part number: T6710

**Note:** For best printing results, use up a cartridge within 6 months of opening the package.

| Ink color | Part number       |               |  |
|-----------|-------------------|---------------|--|
|           | Standard-capacity | High-capacity |  |
| Black     | 786               | 786XL         |  |
| Cyan      | 786               | 786XL         |  |
| Magenta   | 786               | 786XL         |  |
| Yellow    | 786               | 786XL         |  |

Parent topic: Purchase Epson Ink Cartridges and Maintenance Box

# **Removing and Installing Ink Cartridges**

Make sure you have your replacement cartridges handy before you begin. You must install new cartridges immediately after removing the old ones.

**Caution:** Leave your old cartridges in the printer until you are ready to replace them to prevent the print head nozzles from drying out. Do not open ink cartridge packages until you are ready to install the ink. Cartridges are vacuum packed to maintain reliability.

- 1. Turn on your product.
- 2. If an ink cartridge is low or expended, a message appears on your product and on your computer screen. Note which cartridges need to be replaced.
- 3. Open the front cover.

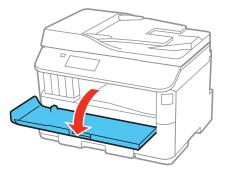

4. Push the ink cartridge in, then pull it out of the slot.

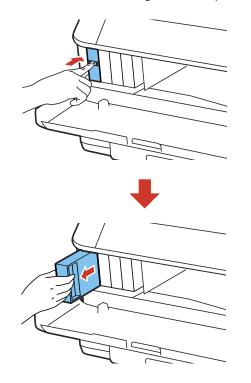

Note: Dispose of used cartridges carefully. Do not take the used cartridge apart or try to refill it.

**Warning:** If ink gets on your skin, wash it thoroughly with soap and water. If ink gets into your eyes, flush them immediately with water. If ink gets into your mouth, spit it out and see a doctor right away. Keep ink cartridges out of the reach of children.

5. Remove the cartridge from the package.

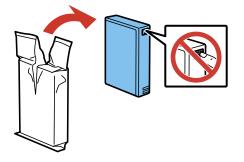

**Caution:** Do not touch the green chip on the cartridge. Install the new cartridge immediately after removing the old one; if you do not, the print head may dry out and be unable to print.

6. Gently shake the ink cartridge horizontally for about five seconds as shown.

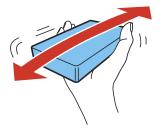

Caution: Do not remove any labels or seals, or ink will leak.

7. Insert the new cartridge into the holder and push it in until it clicks into place.

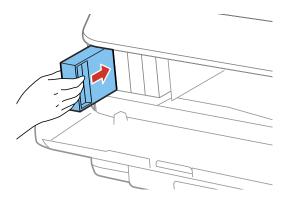

8. Select **Check** on the LCD screen to make sure the cartridges are installed correctly.

**Caution:** If you see a message that an ink cartridge is installed incorrectly, press in the ink cartridge until it clicks into place.

9. When you are finished, close the front cover.

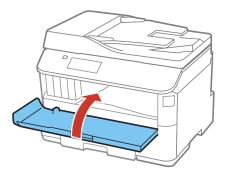

The product starts priming the ink and returns to its previous state when finished.

Note: Do not turn off the printer during ink replacement.

**Caution:** If you remove an ink cartridge for later use, protect the ink supply area from dirt and dust and store it in the same environment as the printer. The valve in the ink supply port is designed to contain any excess ink, but do not touch the ink supply port or surrounding area. Always store ink cartridges with the label facing up; do not store cartridges upside-down.

**Parent topic:** Replacing Ink Cartridges and Maintenance Boxes

#### **Related concepts**

Purchase Epson Ink Cartridges and Maintenance Box

# Printing with Black Ink and Expended Color Cartridges

When a color ink cartridge is expended, you can temporarily continue printing from your computer using black ink. Replace the expended color cartridge as soon as possible for future printing.

Note: You cannot print with expended color ink cartridges using your product's control panel.

Printing with Expended Color Cartridges - Windows Printing with Expended Color Cartridges - OS X

Parent topic: Replacing Ink Cartridges and Maintenance Boxes

### **Printing with Expended Color Cartridges - Windows**

If you see a message during printing telling you that you can temporarily print in black ink with an expended color cartridge, you can cancel your print job and select settings to print on plain paper or on an envelope.

Note: To use this feature, Epson Status Monitor must be enabled.

1. Click Cancel or Cancel Print to cancel your print job.

**Note:** If the message screen appears on another computer on a network, you may need to cancel the print job using the product control panel.

- 2. Load plain paper or an envelope in your product.
- 3. Access the print settings in your print application.
- 4. Click the Main tab.
- 5. Select **Plain Paper/Bright White Paper** or **Envelope** as the paper type setting.

- 6. Select the **Black/Grayscale** checkbox.
- 7. Click OK.
- 8. Print your document.

Epson Status Monitor 3 displays a print message.

9. Click **Print in Black** to print your document.

Parent topic: Printing with Black Ink and Expended Color Cartridges

# Printing with Expended Color Cartridges - OS X

If printing stops, you can cancel your print job and select settings to temporarily print with only black ink on plain paper or on an envelope.

- 1. Click the printer icon in the Dock.
- 2. If you see a message telling you that you can temporarily print with only black ink, click the **Delete** icon to cancel your print job. (**OS X 10.8/10.9/10.10**: Click the icon to cancel your print job. If an error message is displayed, click **OK**.)

**Note:** If the message screen appears on another computer on a network, you may need to cancel the print job using the product control panel.

- 3. In the Apple menu or the Dock, select **System Preferences**.
- 4. Select **Print & Fax**, **Print & Scan**, or **Printers & Scanners**, select your product, and select **Options & Supplies**.
- 5. Select **Driver** or **Options**.

You see a screen like this:

|              | Thick paper and envelopes:  | 0#     | :) |   |
|--------------|-----------------------------|--------|----|---|
|              | Skip Blank Page:            | 100    |    |   |
|              | Quiet Mode:                 |        | :) |   |
| Permi        | t temporary black printing: |        | :) |   |
|              | High Speed Printing:        | 178    | :  |   |
|              | Warning Notifications:      | 11.11. | :) |   |
| Establish bi | directional communication:  | On     | :) |   |
|              | Lower Cassette:             | None   |    | - |

- 6. Select On as the Permit temporary black printing setting.
- 7. Click **OK**.
- 8. Close the utility window.
- 9. Load plain paper or an envelope in your product.
- 10. Access the print settings in your print application.
- 11. Select **Print Settings** from the pop-up menu.
- 12. Select Plain Paper/Bright White Paper or Envelope as the paper type setting.
- 13. Select the **Grayscale** option.
- 14. Click **Print** to print your document.
- Parent topic: Printing with Black Ink and Expended Color Cartridges

# **Conserving Low Black Ink with Windows**

The following window appears when black ink runs low and there is more color ink.

|   | ou can extend black ink cartridge life by printing<br>olors to create composite black. | with a |
|---|----------------------------------------------------------------------------------------|--------|
|   | o this for the current print job?                                                      |        |
| - |                                                                                        |        |
|   | Yes                                                                                    |        |
|   | No                                                                                     |        |
|   |                                                                                        |        |

**Note:** The window appears only when you have selected **Plain Paper/Bright White Paper** as the paper type setting, and depends on other selected print settings. To use this feature, Epson Status Monitor must be enabled.

- Click Yes to use a mixture of color inks to create black, or No to continue using the remaining black ink for the document you are printing.
- Click **Disable this feature** to continue using the remaining black ink.

Note: If you disable this feature, it remains disabled until you install a new black ink cartridge.

Parent topic: Replacing Ink Cartridges and Maintenance Boxes

# **Replacing the Maintenance Box**

Make sure you have a new maintenance box before you begin.

**Caution:** Do not reuse a maintenance box that has been removed and left uninstalled for more than a week. Keep the maintenance box away from direct sunlight.

1. Make sure the product is not printing.

2. Remove the new maintenance box from its package.

Caution: Do not touch the green chip on the maintenance box.

3. Press the buttons on the sides of the rear cover and remove it.

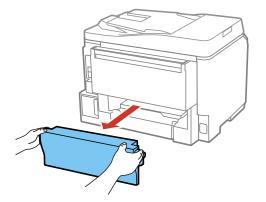

4. Grasp the maintenance box as shown and pull it out of its holder.

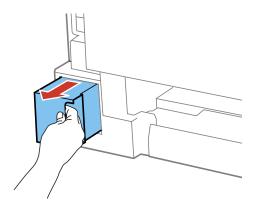

Note: Do not tilt the used maintenance box or take it apart.

**Warning:** If ink gets on your skin, wash it thoroughly with soap and water. If ink gets into your eyes, flush them immediately with water. If ink gets into your mouth, spit it out and see a doctor right away. Keep the maintenance box out of the reach of children and do not drink the ink.

- 5. Place the used maintenance box in the plastic bag that came with the new maintenance box. Seal the bag and dispose of it carefully.
- 6. Insert the new maintenance box into the holder and push it all the way in.

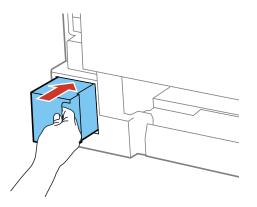

7. Press the buttons on the sides of the rear cover and reattach it.

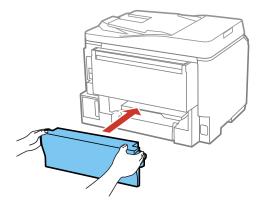

Parent topic: Replacing Ink Cartridges and Maintenance Boxes

### **Related concepts**

Purchase Epson Ink Cartridges and Maintenance Box

# **Adjusting Print Quality**

If your print quality declines, you may need to run a utility to clean or align the print head.

If running these utilities does not solve the problem, you may need to replace the ink cartridges.

Print Head Maintenance Print Head Alignment

Cleaning the Paper Guide

# **Print Head Maintenance**

If your printouts become too light, or you see dark or light bands across them, you may need to clean the print head nozzles. Cleaning uses ink, so clean the nozzles only if print quality declines.

You can check for clogged nozzles before you clean them so you don't clean them unnecessarily.

**Note:** You cannot clean the print head if an ink cartridge is expended, and may not be able to clean it when a cartridge is low. You must replace the cartridge first.

Print Head Nozzle Check Print Head Cleaning Parent topic: Adjusting Print Quality Related tasks Removing and Installing Ink Cartridges

# **Print Head Nozzle Check**

You can print a nozzle check pattern to check for clogged nozzles.

Checking the Nozzles Using the Product Control Panel

Checking the Nozzles Using a Computer Utility

Parent topic: Print Head Maintenance

### **Checking the Nozzles Using the Product Control Panel**

You can check the print head nozzles using the control panel on your product.

- 1. Make sure there are no errors on the LCD screen and plain paper is loaded in the product.
- 2. Press the factor home button, if necessary.

- 3. Select Setup.
- 4. Select Maintenance.

You see a screen like this:

| 🛃 Maintenance           | 2 |
|-------------------------|---|
| Print Head Nozzle Check |   |
| Print Head Cleaning     |   |
| Print Head Alignment    |   |
| Thick Paper             |   |
| Paper Guide Cleaning    |   |

5. Select Print Head Nozzle Check.

You see a screen like this:

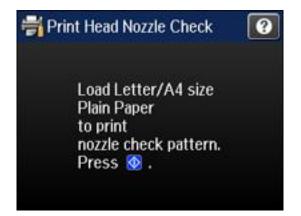

 Press the ◆ Color button. The nozzle pattern prints. 7. Check the printed pattern to see if there are gaps in the lines.

### Print head is clean

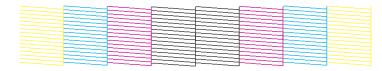

### Print head needs cleaning

- 8. Do one of the following:
  - If there are no gaps, select **Done**.
  - If there are gaps or the pattern is faint, select Clean the Print Head and continue.
- 9. Follow the instructions on the screen to clean the print head, check the nozzles, and repeat the process as necessary.

If you don't see any improvement after cleaning the print head up to 4 times, leave the product turned on and wait at least 6 hours. Then try cleaning the print head again. If quality still does not improve, one of the ink cartridges may be old or damaged and needs to be replaced.

### Parent topic: Print Head Nozzle Check

### **Related references**

**Product Status Messages** 

### **Related tasks**

Loading Paper in the Cassette

Removing and Installing Ink Cartridges

### Checking the Nozzles Using a Computer Utility

You can check the print head nozzles using a utility on your Windows or Mac computer.

1. Make sure there are no errors on the LCD screen.

- 2. Load a few sheets of plain paper in the product.
- 3. Do one of the following:
  - Windows: Access the Windows Desktop and right-click the product icon in the Windows taskbar.
  - OS X 10.6/10.7/10.8/10.9: In the Apple menu or the Dock, select System Preferences. Select Print & Fax, Print & Scan, or Printers & Scanners, select your product, and select Options & Supplies. Select Utility and select Open Printer Utility.
  - OS X 10.5: In the Apple menu or the Dock, select System Preferences. Select Print & Fax, select your product, and select Open Print Queue. Select Utility.
- 4. Select Nozzle Check.

You see a window like this:

| To perform a nozzle check, make sure that the printer is on and connected to the computer. Also make sure that A4 or Letter size plain paper is loaded in the rear paper feed or the paper cassette. Click [Print] to print a nozzle check pattern or click [Cancel] to quit. | Ð | Nozzle Check                                                                                                    | x |
|----------------------------------------------------------------------------------------------------|---|----------------------------------------------------------------------------------------------------|---|
| Cancel Print                                                                                                    | Ð | connected to the computer. Also make sure that A4 or Letter size plain<br>paper is loaded in the rear paper feed or the paper cassette. Click |   |

5. Click Print.

6. Check the printed pattern to see if there are gaps in the lines.

### Print head is clean

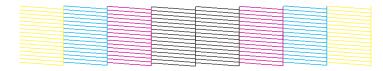

#### Print head needs cleaning

7. If there are no gaps, click **Finish**.

If there are gaps or the pattern is faint, clean the print head.

Parent topic: Print Head Nozzle Check

### **Print Head Cleaning**

If print quality has declined and the nozzle check pattern indicates clogged nozzles, you can clean the print head.

**Note:** You cannot clean the print head if an ink cartridge is expended, and may not be able to clean it when a cartridge is low. You must replace the cartridge first.

Cleaning the Print Head Using the Product Control Panel Cleaning the Print Head Using a Computer Utility

Parent topic: Print Head Maintenance

### **Related tasks**

Removing and Installing Ink Cartridges

### **Cleaning the Print Head Using the Product Control Panel**

You can clean the print head using the control panel on your product.

- 1. Make sure there are no errors on the LCD screen.
- 2. Load a few sheets of plain paper in the product.
- 3. Press the  $\mathbf{\hat{n}}$  home button, if necessary.
- 4. Select Setup.
- 5. Select Maintenance.

You see a screen like this:

| 岩 Maintenance           | 8 |
|-------------------------|---|
| Print Head Nozzle Check |   |
| Print Head Cleaning     |   |
| Print Head Alignment    |   |
| Thick Paper             |   |
| Paper Guide Cleaning    |   |

### 6. Select Print Head Cleaning.

You see a screen like this:

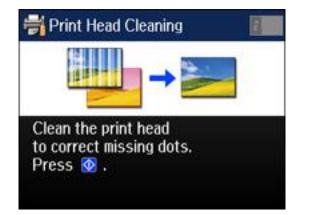

7. Press the  $\diamondsuit$  **Color** button to clean the print head.

When the cleaning cycle is finished, you see a message on the screen.

Caution: Never turn off the product during a cleaning cycle or you may damage it.

### 8. Select Print Nozzle Check Pattern.

9. Press the  $\oplus$  **Color** button to confirm that the print head is clean.

If you don't see any improvement after cleaning the print head up to 4 times, leave the product turned on and wait at least 6 hours. Then try cleaning the print head again. If quality still does not improve, one of the ink cartridges may be old or damaged and needs to be replaced.

### Parent topic: Print Head Cleaning

### **Related references**

Product Status Messages Product Status Messages

### **Related tasks**

Loading Paper in the Cassette Removing and Installing Ink Cartridges Loading Paper in the Cassette Removing and Installing Ink Cartridges

### **Cleaning the Print Head Using a Computer Utility**

You can clean the print head using a utility on your Windows or Mac computer.

- 1. Make sure there are no errors on the LCD screen.
- 2. Load a few sheets of plain paper in the product.
- 3. Do one of the following:
  - Windows: Access the Windows Desktop and right-click the product icon in the Windows taskbar.
  - OS X 10.6/10.7/10.8/10.9: In the Apple menu or the Dock, select System Preferences. Select Print & Fax, Print & Scan, or Printers & Scanners, select your product, and select Options & Supplies. Select Utility and select Open Printer Utility.
  - OS X 10.5: In the Apple menu or the Dock, select System Preferences. Select Print & Fax, select your product, and select Open Print Queue. Select Utility.
- 4. Select Head Cleaning.

You see a window like this:

| * | Head Cleaning                                                                                                    | × |
|---|----------------------------------------------------------------------------------------------------|---|
| Ą | Click [Start] to clean the print head nozzles. Because cleaning<br>consumes some ink, only clean the print head when faint areas or<br>gaps appear in your printout. Use the "Nozzle Check" utility first to<br>confirm that the print head needs to be cleaned. If the ink is low or<br>expended, replace the cartridge first. |   |
|   | Start Cancel                                                                                                    |   |

5. Click **Start** to begin the cleaning cycle.

**Note:** Do not open the front cover during the cleaning cycle.

Caution: Never turn off the product during a cleaning cycle or you may damage it.

6. When the cleaning cycle is finished, you can check to see if the nozzles are clean; click **Print Nozzle Check Pattern** and click **Print**.

7. Check the printed pattern to see if there are gaps in the lines.

### Print head is clean

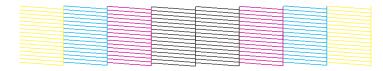

### Print head needs cleaning

- If there are no gaps, click Finish.
- If there are gaps or the pattern is faint, click **Clean** to clean the print head again.

If you don't see any improvement after cleaning the print head up to 4 times, leave the product turned on and wait at least 6 hours. Then try cleaning the print head again. If quality still does not improve, one of the ink cartridges may be old or damaged and needs to be replaced.

Parent topic: Print Head Cleaning

#### **Related references**

**Product Status Messages** 

### **Related tasks**

Loading Paper in the Cassette Removing and Installing Ink Cartridges

# **Print Head Alignment**

If your printouts become grainy or blurry, you notice misalignment of vertical lines, or you see dark or light horizontal bands, you may need to align the print head.

Note: Banding may also occur if your print head nozzles need cleaning.

Aligning the Print Head Using the Product Control Panel Aligning the Print Head Using a Computer Utility **Parent topic:** Adjusting Print Quality **Related concepts** Print Head Cleaning

### Aligning the Print Head Using the Product Control Panel

You can align the print head using the control panel on your product.

- 1. Make sure there are no errors on the LCD screen.
- 2. Load a few sheets of plain paper in the cassette (or in cassette 1 if your product has two cassettes).
- 3. Press the factor home button, if necessary.
- 4. Select Setup.
- 5. Select Maintenance.

You see a screen like this:

| 😽 Maintenance           | 8 |
|-------------------------|---|
| Print Head Nozzle Check |   |
| Print Head Cleaning     |   |
| Print Head Alignment    |   |
| Thick Paper             |   |
| Paper Guide Cleaning    |   |

6. Select Print Head Alignment.

You see a screen like this:

| 😽 Print Head Alignment | 8 |
|------------------------|---|
| Vertical Alignment     |   |
| Horizontal Alignment   |   |
|                        |   |
|                        |   |
|                        |   |
|                        |   |

- 7. Do one of the following:
  - If your printouts look blurry or vertical lines are misaligned, select Vertical Alignment.
  - If you see horizontal bands at regular intervals, select Horizontal Alignment.
- 8. Follow the on-screen instructions to print an alignment sheet.

Note: Do not cancel printing while you are printing head alignment patterns.

- 9. Check the printed patterns on the alignment sheet and do one of the following:
  - If you printed a vertical alignment sheet, select the number representing the most solid printed pattern for each set on the LCD screen .

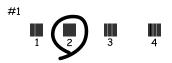

• If you printed a horizontal alignment sheet, select the number representing the pattern with the least amount of separation or overlap on the LCD screen.

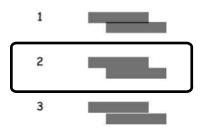

Parent topic: Print Head Alignment Related references Product Status Messages

Related tasks Loading Paper in the Cassette

# Aligning the Print Head Using a Computer Utility

You can align the print head using a utility on your Windows computer or Mac.

- 1. Make sure there are no errors on the LCD screen.
- 2. Load a few sheets of plain paper in Cassette 1.
- 3. Do one of the following:
  - Windows: Access the Windows Desktop and right-click the product icon in the Windows taskbar.
  - OS X 10.6/10.7/10.8/10.9: In the Apple menu or the Dock, select System Preferences. Select Print & Fax, Print & Scan, or Printers & Scanners, select your product, and select Options & Supplies. Select Utility and select Open Printer Utility.
  - OS X 10.5: In the Apple menu or the Dock, select System Preferences. Select Print & Fax, select your product, and select Open Print Queue. Select Utility.
- 4. Select Print Head Alignment.
- 5. Click Next, then click Print to print a vertical alignment sheet.

Note: Do not cancel printing while you are printing a head alignment pattern.

You see a window like this:

| A           | Print                                                                                                    | Head                                 | Align                     | ment     |                        |
|-------------|----------------------------------------------------------------------------------------------------|--------------------------------------|---------------------------|----------|------------------------|
| <b>A</b> •A | Look at the alignment sl<br>Find the square without<br>the number that corresp<br>sets. Then click [Next ><br>If every square contain<br>band or bands. Then click | t any vi<br>ponds t<br>].<br>s a ban | o that squ<br>d, select i | are from | the list below for all |
|             | =                                                                                                    | 1 5                                  | *                         |          |                        |
|             | =                                                                                                    | 2 5                                  | ~                         |          |                        |
|             | =                                                                                                    | 3 5                                  | ~                         |          |                        |
|             | #                                                                                                    | 4 5                                  | ~                         |          |                        |
|             | =                                                                                                    | 5 5                                  | ~                         |          |                        |
|             | =                                                                                                    | 6 5                                  | ~                         |          |                        |
|             |                                                                                                    |                                      |                           |          |                        |

6. Check the printed pattern and follow the instructions on the screen to choose the number representing the best printed pattern for each set.

Vertical alignment

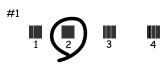

Horizontal alignment

| 1 |  |
|---|--|
| 2 |  |
| 3 |  |

- After choosing each pattern number, click Next.
- If no patterns are aligned in one or more of the sets, choose the closest one in each set and click **Realignment**. Then print another alignment sheet and check it.

Note: Click Skip (where available) if you want to skip a particular alignment sheet.

7. When you are done, click **Finish**.

Parent topic: Print Head Alignment

**Related references** 

Product Status Messages

#### **Related tasks**

Loading Paper in the Cassette

# **Cleaning the Paper Guide**

If you see ink on the back of a printout, you can clean the paper guide rollers to remove any excess ink.

- 1. Make sure there are no errors on the LCD.
- 2. Load a few sheets of plain paper in the product (or in cassette 1 if your product has two cassettes).
- 3. Press the factor home button, if necessary.
- 4. Select Setup.
- 5. Select Maintenance.

You see a screen like this:

| 岩 Maintenance           | 2 |
|-------------------------|---|
| Print Head Nozzle Check |   |
| Print Head Cleaning     |   |
| Print Head Alignment    |   |
| Thick Paper             |   |
| Paper Guide Cleaning    |   |

- 6. Scroll down and select Paper Guide Cleaning.
- 7. Select the paper source to clean.
- 8. Press the  $\diamondsuit$  **Color** button.
- 9. Check the back of the ejected paper to see if it is clean.
- 10. Repeat as necessary until the paper comes out clean.

**Note:** If the paper comes out stained even after several cleaning attempts, try cleaning the other paper sources.

Parent topic: Adjusting Print Quality

#### **Related references**

Product Status Messages

Product Status Messages

# **Cleaning and Transporting Your Product**

See these sections if you need to clean or transport your product.

Cleaning Your Product Transporting Your Product

# **Cleaning Your Product**

To keep your product working at its best, you should clean it several times a year.

**Note:** Close the rear paper feed slot and the output tray when you are not using the product to protect it from dust.

**Caution:** Do not use a hard brush, alcohol, or paint thinner to clean the product or you may damage it. Do not use oil or other lubricants inside the product or let water get inside it.

- 1. Turn off the product.
- 2. Unplug the power cable.
- 3. Disconnect any connected cables.
- 4. Remove all the paper from the product.

5. Clean the scanner glass and the glass area on the left with a soft, lint-free cloth (microfiber is recommended) moistened with a little glass cleaner.

**Caution:** Do not spray glass cleaner directly on the glass and do not press the glass surface with any force.

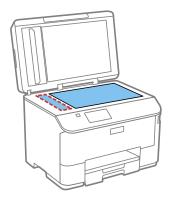

Note: If lines appear on the printout or in scanned images, carefully clean the glass area on the left.

6. Open the ADF cover and use a soft, dry, lint-free cloth (microfiber is recommended) to clean the rollers and the interior of the ADF.

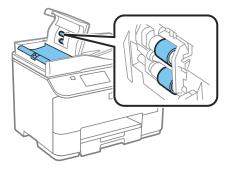

7. Clean the outer case and control panel with a soft, dry cloth. Do not use liquid or chemical cleansers. **Parent topic:** Cleaning and Transporting Your Product

# **Transporting Your Product**

If you need to store your product or transport it a long distance, prepare it for transportation as described here.

**Caution:** During transportation and storage, follow these guidelines:

- Avoid tilting the product, placing it vertically, or turning it upside down; otherwise ink may leak.
- Leave the ink cartridges installed. Removing the cartridges can dry out the print head and may prevent the product from printing.
- 1. Turn off the product.
- 2. Remove all the paper from the product.
- 3. Unplug the power cable.
- 4. Disconnect any connected cables.
- 5. Close the rear paper feeder and the output tray.
- 6. Place the product in its original packing materials, if possible, or use equivalent materials with cushioning around the product. Make sure the box adequately protects the product control panel.

Keep the product level during transportation. If print quality has declined when you print again, clean and align the print head.

#### Parent topic: Cleaning and Transporting Your Product

#### Related concepts

Print Head Cleaning Print Head Alignment

# **Solving Problems**

Check these sections for solutions to problems you may have using your product.

**Checking for Software Updates Product Status Messages** Status Menu Error Codes Running a Product Check **Resetting Control Panel Defaults** Solving Setup Problems Solving Network Problems Solving Copying Problems Solving Paper Problems Solving Problems Printing from a Computer Solving Page Layout and Content Problems Solving Print Quality Problems Solving Scanning Problems Solving Scanned Image Quality Problems Solving Faxing Problems **Uninstall Your Product Software** Where to Get Help

# **Checking for Software Updates**

Periodically, it's a good idea to check Epson's support website for free updates to your product software. You can select **Download the Latest Software** from the Home screen of this manual or visit Epson's driver download site (U.S. downloads or Canadian downloads).

- Windows: Your printer software automatically checks for updates. You can also manually update the software by selecting **Software Update** here:
  - Accessing the Windows Desktop and right-clicking the product icon in the Windows taskbar
  - On the **Maintenance** tab in the printer settings window

You can also update the software by selecting **EPSON Software Updater** in the **EPSON** or **EPSON Software** program group, accessible by the **Start** button, or on the **Start** or **Apps** screens, depending on your version of Windows. • OS X: You can manually update the software by opening the Applications > Epson Software folder and selecting EPSON Software Updater.

Parent topic: Solving Problems

# **Product Status Messages**

You can often diagnose problems with your product by checking the messages on its LCD screen. You can also check for errors by pressing the *i* Status button to display the Status Menu.

**Note:** If the screen is dark, press the screen to wake the product from sleep mode.

| LCD screen message                                                         | Condition/solution                                                                                                    |
|----------------------------------------------------------------------------|----------------------------------------------------------------------------------------------------|
| Paper jam                                                                  | If paper is jammed in the product, follow the instructions in this guide to remove the jammed paper from the indicated area.                                                                                                    |
| Printer error. Turn the power off and on again.                            | Turn the product off and then back on again. If the error continues, check for a paper jam. If there is no paper jam, contact Epson for support.                                                                                                    |
| Maintenance box is at the end of its service life. You need to replace it. | You must replace the maintenance box to continue printing.                                                                                                    |
| The phone line is connected to a different jack.                           | Make sure the phone cable is connected correctly and the phone line works.                                                                                                    |
| Connect the phone line to the "LINE" jack.                                 |                                                                                                    |
| The phone line is not connected                                            |                                                                                                    |
| No dial tone detected.                                                     | Make sure the phone cable is connected correctly and the<br>phone line works. If you connected the product to a PBX (Private<br>Branch Exchange) phone line or Terminal Adapter, change the<br><b>Line Type</b> setting to <b>PBX</b> . If you still cannot send a fax, turn off<br>the <b>Dial Tone Detection</b> setting. (Turning off the Dial Tone<br>Detection setting may cause the product to drop the first digit of<br>a fax number.) |
| Combination of IP address and subnet mask is invalid.                      | There is a problem with the network connection to your product.                                                                                                    |

| LCD screen message   | Condition/solution                                                                                                    |
|----------------------|----------------------------------------------------------------------------------------------------|
| Communication error  | See the link below to the Error Code section in this manual.                                                                                                    |
| Authentication error |                                                                                                    |
| DNS error            |                                                                                                    |
| Recovery mode        | An error has occurred during firmware updating. Connect your product using a USB cable and try downloading the Firmware Update from the Epson support site. If you still need help, contact Epson for support. |

#### Parent topic: Solving Problems

#### **Related references**

Paper Jam Problems Inside the Product

Paper Jam Problems in the Cassette

Paper Jam Problems in the Duplexer (Rear Cover)

Document Jams in the Automatic Document Feeder

Status Menu Error Codes

Where to Get Help

#### **Related tasks**

Replacing the Maintenance Box Connecting a Telephone or Answering Machine

#### **Related topics**

Loading Paper Wi-Fi or Wired Networking

# **Status Menu Error Codes**

If a job does not complete successfully, you can check the error code. Press the *i* Status button, then select **Job History** and locate the incomplete job. Select the job to display the error code and additional information.

| Code | Condition/solution                                |
|------|---------------------------------------------------|
| 001  | The product was turned off by a power failure.    |
| 101  | Memory is full. Reduce the size of the print job. |

| Code | Condition/solution                                                                                                    |
|------|----------------------------------------------------------------------------------------------------|
| 102  | Collated printing has failed due to a lack of available memory. Reduce the size of the print job or print one copy at a time.                                                                                                    |
| 103  | Print quality was decreased due to a lack of available memory. If the quality of the printout is unacceptable, try simplifying the page by reducing the number of graphics or the number and size of the fonts.                                                                                                    |
| 104  | Reverse printing has failed due to a lack of available memory. Reduce the data size of the print job.                                                                                                    |
| 107  | User authentication failed and the job has been canceled. Contact your printer administrator.                                                                                                    |
| 108  | Confidential job data was deleted when the product was turned off.                                                                                                    |
| 109  | The received fax was already deleted.                                                                                                    |
| 110  | The job was printed 1-sided because the loaded paper does not support 2-sided printing.                                                                                                    |
| 111  | Short of available memory. Reduce the size of the print job.                                                                                                    |
| 201  | The product's memory is full.                                                                                                    |
|      | You can send pages individually, or print received faxes and delete them to free up memory space.                                                                                                    |
| 202  | The line was disconnected by the recipient's fax machine. Wait a moment, then try again.                                                                                                    |
| 203  | The product cannot detect a dial tone.                                                                                                    |
|      | Make sure the phone cable is connected correctly and the phone line works. If you connected the product to a PBX (Private Branch Exchange) phone line or Terminal Adapter, change the <b>Line Type</b> setting to <b>PBX</b> . If you still cannot send a fax, turn off the <b>Dial Tone Detection</b> setting. (Turning off the Dial Tone Detection setting may cause the product to drop the first digit of a fax number.) |
| 204  | The recipient's fax machine is busy. Wait a moment, then try again.                                                                                                    |
| 205  | The recipient's fax machine does not answer. Wait a moment, then try again.                                                                                                    |
| 206  | The phone cable is incorrectly connected to the product's <b>LINE</b> and <b>EXT</b> ports. Connect the phone cable correctly.                                                                                                    |
| 207  | The phone cable is not connected. Connect the phone cable.                                                                                                    |

| Code | Condition/solution                                                                                                    |
|------|----------------------------------------------------------------------------------------------------|
| 208  | The fax could not be sent to some of the specified recipients.                                                                                                    |
|      | Print a fax log to check which recipients failed to receive the fax. If the <b>Save Failure Data</b> setting is turned on, you can resend a fax from Job Monitor in the Status Menu.                                                                                                    |
| 301  | There is not enough storage space available on the external memory device. Clear space                                                                                                    |
| 401  | on the device or use a different device.                                                                                                    |
| 302  | The external memory device is write-protected. Disable write protection.                                                                                                    |
| 402  |                                                                                                    |
| 303  | No folder is available for saving the scanned file. Create a folder or use a different memory device.                                                                                                    |
| 304  | The external memory device has been removed. Reinsert the device.                                                                                                    |
| 404  |                                                                                                    |
| 305  | An error occurred while saving data to an external memory device. Reinsert the memory                                                                                                    |
| 405  | device or use a different device.                                                                                                    |
| 306  | The product's memory is full. Wait until current jobs are finished processing.                                                                                                    |
| 331  | A communication error occurred while acquiring the destination list. Make sure the product is connected to the network correctly.                                                                                                    |
| 332  | There is not enough space available for saving the scanned files in the specified folder.                                                                                                    |
| 333  | The destination could not be found because the destination information was uploaded to the server before sending the scanned data. Select the destination again.                                                                                                    |
| 334  | An error occurred while sending the scanned data.                                                                                                    |
| 341  | A communication error has occurred. Make sure the product is connected to the computer<br>or network correctly. Make sure you have installed Document Capture Pro or Document<br>Capture. Make sure the Event Manager program is not being blocked by your firewall or<br>security software. |

Parent topic: Solving Problems

### **Related tasks**

Connecting a Telephone or Answering Machine Viewing a Fax on the LCD Screen Selecting Advanced Fax Settings **Printing Fax Reports** 

**Related topics** 

Sending Faxes

Wi-Fi or Wired Networking

# **Running a Product Check**

Running a product check helps you determine if your product is operating properly.

- 1. Disconnect any interface cables connected to your product.
- 2. Load plain paper in the product.
- 3. Press the factor home button, if necessary.
- 4. Select Setup.
- 5. Select Maintenance.

You see a screen like this:

| <table-of-contents></table-of-contents> | 8 |
|-----------------------------------------|---|
| Print Head Nozzle Check                 |   |
| Print Head Cleaning                     |   |
| Print Head Alignment                    |   |
| Thick Paper                             |   |
| Paper Guide Cleaning                    |   |

6. Select Print Head Nozzle Check.

You see a screen like this:

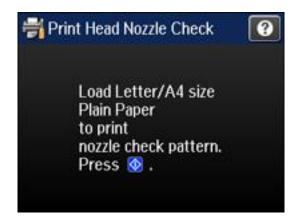

7. Press the  $\oplus$  **Color** button.

The nozzle pattern prints.

- 8. Do one of the following, depending on the results of the product check:
  - If the page prints and the nozzle check pattern is complete, the product is operating properly. Any operation problem you may have could be caused by your computer, cable, software, or selected settings. Check the other solutions in this book or try uninstalling and reinstalling your printer software.
  - If the page prints but the nozzle check pattern has gaps, clean or align the print head.
  - If the page does not print, the product may have a problem. Check the other solutions in this manual. If they do not work, contact Epson.

Parent topic: Solving Problems

#### **Related concepts**

Print Head Cleaning Print Head Alignment Uninstall Your Product Software

#### **Related references**

Where to Get Help

# **Resetting Control Panel Defaults**

If you have a problem with settings on the product control panel, you can reset them to their factory defaults. You can choose which settings to reset or reset them all.

**Note:** This setting can be locked by an administrator. If you cannot access or change this setting, contact your administrator for assistance.

- 1. Press the factor home button, if necessary.
- 2. Select Setup.
- 3. Scroll down and select **System Administration**. Enter the administrator password, if necessary.
- 4. Scroll down and select Restore Default Settings.

You see a screen like this:

| Restore Default Settings    | 2 |
|-----------------------------|---|
| Wi-Fi/Network Settings      |   |
| Copy Settings               |   |
| Scan Settings               |   |
| Fax Settings                |   |
| Clear All Data and Settings |   |

- 5. Select one of these options:
  - Wi-Fi/Network Settings: Resets all network settings.
  - Copy Settings: Resets all settings for copying.
  - Scan Settings: Resets all settings for scanning.
  - Fax Settings: Resets all settings for faxing.
  - Clear All Data and Settings: Resets all control panel settings including the contacts list.

You see a confirmation screen.

6. Select **Yes** to reset the selected settings. (Select **No** if you want to cancel the operation.) **Parent topic:** Solving Problems

# **Solving Setup Problems**

Check these sections if you have problems while setting up your product.

Noise After Ink Installation

Software Installation Problems

Parent topic: Solving Problems

# **Noise After Ink Installation**

If you hear noises from your product after installing ink, check the following:

- The first time you install the ink cartridge, the product must prime its print head. Wait until priming finishes before you turn off the product, or it may prime improperly and use excess ink the next time you turn it on.
- If the product's print head stops moving or making noise, and the charging process has not finished after approximately 5 minutes, turn off your product. Turn it back on and check to see if charging is still in progress. If it is still in progress, contact Epson for help.

Parent topic: Solving Setup Problems

# **Software Installation Problems**

If you have problems while installing your product software, try these solutions:

- Make sure your product is turned on and any necessary cables are securely connected at both ends. If you still have problems installing software, disconnect the cable and carefully follow the instructions on the *Start Here* sheet. Also make sure your system meets the requirements for your operating system.
- Close any other programs, including screen savers and virus protection software, and install your product software again.
- In Windows, make sure your product is selected as the default printer and the correct port is shown in the printer properties.
- If you see any error message or your software does not install correctly in Windows, you may not have software installation privileges. Contact your System Administrator.

Parent topic: Solving Setup Problems

#### **Related concepts**

Uninstall Your Product Software

#### **Related references**

Windows System Requirements OS X System Requirements

# **Solving Network Problems**

Check these solutions if you have problems setting up or using your product on a network.

**Note:** Breakdown or repair of this product may cause loss of fax and network data and settings. Epson is not responsible for backing up or recovering data and settings during or after the warranty period. We recommend that you make your own backup or print out your fax and network data and settings.

Product Cannot Connect to a Wireless Router or Access Point Network Software Cannot Find Product on a Network Product Does Not Appear in OS X Printer Window Cannot Print Over a Network Cannot Scan Over a Network Parent topic: Solving Problems

### **Product Cannot Connect to a Wireless Router or Access Point**

If your product has trouble finding or connecting to a wireless router or access point, try these solutions:

- If you are connecting the product via Wi-Fi Protected Setup (WPS) and the Wi-Fi icon on your
  product's LCD screen is not lit or does not appear, make sure you select one of the WPS options from
  the product control panel within 2 minutes of pressing the WPS button on your router.
- Make sure to place your product within contact range of your 2.4 GHz router or access point. Avoid placing your product near a microwave oven, 2.4 GHz cordless phone, or large metal object, such as a filing cabinet.

**Note:** If you are using a 5 GHz wireless router, set the router to operate in dual band (2.4 GHz and 5 GHz) mode. See your router documentation for instructions.

- Verify that your router or access point is operating correctly by connecting to it from your computer or another device.
- You may need to disable the firewall and any anti-virus software on your wireless router or access point.

- Check to see if access restrictions, such as MAC address filtering, are set on the router or access
  point. If access restrictions are set, add your product's MAC address to your router's address list. To
  obtain your product's MAC address, print a network status sheet. Then follow the instructions in your
  router or access point documentation to add the address to the list.
- If your router or access point does not broadcast its network name (SSID), follow the instructions that came with your product to enter your wireless network name manually.
- If your router or access point has security enabled, determine the kind of security it is using and any required password or passphrase for connection. Then make sure to enter the exact WEP key or WPA passphrase correctly.
- Check if your computer is restricting the available wireless channels. If so, verify that your wireless access point is using one of the usable channels and change to a usable channel, if necessary.
- If you are using a Wi-Fi Direct connection that suddenly disconnects, the Wi-Fi direct password on your device may have been changed. If necessary, delete the existing **DIRECT-xxxxxxx** connection settings from your device and enter a new password. See your device documentation for instructions.
- If you connected your product to a Windows computer using Wi-Fi Direct and it automatically selected Access Point Mode, you may have trouble accessing a low-priority Internet connection. Check the network connection or adapter settings in the Windows Control Panel and set the **Internet metric** setting to **100** for your version of the Internet Protocol.

#### Parent topic: Solving Network Problems

#### **Related concepts**

Wi-Fi Direct Mode Setup

#### **Related tasks**

Selecting Wireless Network Settings From the Control Panel Printing a Network Status Sheet

#### **Related topics**

Wi-Fi or Wired Networking

### **Network Software Cannot Find Product on a Network**

If EpsonNet Setup cannot find your product on a network, try these solutions:

- Make sure your product is turned on and connected to your network. Verify connection using your product control panel.
- Check if your network name (SSID) contains non-ASCII characters. Your product cannot display non-ASCII characters.
- Make sure your product is not connected to a guest network.

- If necessary, reinstall your product software and try running EpsonNet Setup again:
  - 1. Reset your product's network settings to their factory defaults.
  - 2. Windows only: uninstall your product software.
  - 3. Initialize your router following the instructions in your router documentation.

**Note:** If you are reading these instructions online, you will lose your Internet connection when you initialize your router, so note the next step before initializing it.

- 4. Download your product software from the Epson website using the instructions on the *Start Here* sheet.
- If you have replaced your router, reinstall your product software to connect to the new router.

**Note:** If you are using a 5 GHz wireless router, set the router to operate in dual band (2.4 GHz and 5 GHz) mode. See your router documentation for instructions.

Parent topic: Solving Network Problems

### Related concepts

Uninstall Your Product Software

#### **Related topics**

Wi-Fi or Wired Networking

### **Product Does Not Appear in OS X Printer Window**

If your product does not appear in the OS X printer window, try these solutions:

- Turn your product off, wait 30 seconds, then turn it back on again.
- If you are connecting the product via Wi-Fi Protected Setup (WPS) and the Wi-Fi icon on your product's LCD is not lit, make sure you select one of the WPS options from the product control panel within 2 minutes of pressing the WPS button on your router.
- If you are connecting the product wirelessly via EpsonNet Setup and the Wi-Fi icon does not appear lit
  on your LCD screen, make sure your product software was installed correctly. If necessary, reinstall
  your software.

**Note:** If you are using a 5 GHz wireless router, set the router to operate in dual band (2.4 GHz and 5 GHz) mode. See your router documentation for instructions.

#### Parent topic: Solving Network Problems

#### **Related concepts**

**Uninstall Your Product Software** 

### **Cannot Print Over a Network**

If you cannot print over a network, try these solutions:

- Make sure that your product is turned on.
- Make sure you install your product's network software as described in your product documentation.
- Print a network status sheet and verify that the network settings are correct. If the network status is **Disconnected**, check any cable connections and turn your product off and then on again.
- If you are using TCP/IP, make sure the product's IP address is set correctly for your network. If your network does not assign IP addresses using DHCP, set the IP address manually.
- Make sure your computer and product are both using the same wireless network.
- If network printing is slow, print a network status sheet and check the signal strength. If it is poor, place
  your product closer to your router or access point. Avoid placing your product near a microwave oven,
  2.4 GHz cordless phone, or large metal object, such as a filing cabinet.

**Note:** If you are using a 5 GHz wireless router, set the router to operate in dual band (2.4 GHz and 5 GHz) mode. See your router documentation for instructions.

- Check to see if your wireless router or access point has an enabled Privacy Separator function that is preventing printing from a device over the network. See your router or access point documentation for instructions on disabling the Privacy Separator function.
- If you are connecting the product via Wi-Fi Protected Setup (WPS) and the Wi-Fi icon on your product's LCD is not lit, make sure you select one of the WPS options from the product control panel within 2 minutes of pressing the WPS button on your router.
- Check your wired LAN router or access point to see if the LED for the port to which your product is connected is on or flashing. If the link LED is off, try the following:
  - Make sure the Ethernet cable is securely connected to your product and to your router, access point, switch, or hub.
  - Try connecting your product to a different port or a different router, access point, switch, or hub.
  - Try connecting with a different Ethernet cable.
  - Try printing to your product from another computer on the network.

**Note:** If you are using a 5 GHz wireless router, set the router to operate in dual band (2.4 GHz and 5 GHz) mode. See your router documentation for instructions.

• If you are connecting the product via EpsonNet Setup and the Wi-Fi icon does not appear lit on the LCD, make sure your product software was installed correctly. If necessary, reinstall your software.

Parent topic: Solving Network Problems

#### **Related concepts**

Uninstall Your Product Software

#### **Related tasks**

Printing a Network Status Sheet

#### **Related topics**

Wi-Fi or Wired Networking

### **Cannot Scan Over a Network**

If you cannot start Epson Scan for scanning over a network, try these solutions:

• If you cannot scan from your product control panel, make sure you restarted your computer after installing the product software. Make sure the Event Manager program is not being blocked by your firewall or security software.

**Note:** If you are using a 5 GHz wireless router, set the router to operate in dual band (2.4 GHz and 5 GHz) mode. See your router documentation for instructions.

- If you are scanning a large original at a high resolution, a network communication error may occur. Try scanning again at a lower resolution.
- If network communication was interrupted while starting Epson Scan, exit Epson Scan, wait a few seconds, and restart it. If Epson Scan cannot restart, turn off your product, turn it back on, and try restarting Epson Scan again.
- Check the connection setting and test the connection using Epson Scan Settings:

Windows 8.x: Navigate to the Apps screen and select EPSON Scan Settings. Make sure the Connection setting is set to Network, then click the Test button.

Windows (other versions): Click <sup>40</sup> or Start > All Programs or Programs > EPSON > EPSON Scan > EPSON Scan Settings. Make sure the Connection setting is set to Network, then click the Test button. OS X: Open the Applications folder, click Epson Software, and click EPSON Scan Settings. Make sure the Connection setting is set to Network, then click the Test button.

- Make sure the option selected as the **Timeout Setting** in the Epson Scan Settings program is long enough to complete scanning over a network.
- You may need to disable the firewall and any anti-virus software on your wireless router or access point.

**Note:** With OS X, in addition to scanning with Image Capture, you can download and install Epson Scan scanning software. Epson Scan provides additional image adjustment and photo correction features for enhancing scanned images, and provides an interface for TWAIN-compliant OCR scanning software. To download Epson Scan, visit Epson's driver download site (U.S. downloads or Canadian downloads).

#### Parent topic: Solving Network Problems

#### **Related tasks**

Starting a Scan Using the Product Control Panel Starting a Scan Using the Epson Scan Icon

# **Solving Copying Problems**

Check these solutions if you have problems copying with your product.

Product Makes Noise, But Nothing Copies

Product Makes Noise When It Sits for a While

Parent topic: Solving Problems

# **Product Makes Noise, But Nothing Copies**

If your product makes a noise, but nothing copies, try these solutions:

- Run a nozzle check to see if any of the print head nozzles are clogged. Then clean the print head, if necessary.
- If the nozzle check page does not print, but the product's power is on, make sure your product software is installed correctly.
- Make sure your product is level (not tilted).

Parent topic: Solving Copying Problems

#### **Related concepts**

Print Head Nozzle Check

#### **Print Head Cleaning**

### Product Makes Noise When It Sits for a While

Your product is performing routine maintenance. This is normal.

Parent topic: Solving Copying Problems

# **Solving Paper Problems**

Check these sections if you have problems using paper with your product.

Paper Feeding Problems Paper Jam Problems Inside the Product Paper Jam Problems in the Cassette Paper Jam Problems in the Duplexer (Rear Cover) Document Jams in the Automatic Document Feeder Paper Ejection Problems **Parent topic:** Solving Problems

### **Paper Feeding Problems**

If you have problems feeding paper, try these solutions:

- If paper does not feed for printing, remove it from the rear feed slot or cassette. Reload it, then adjust the edge guides. Make sure the paper stack is not above the tab on the edge guides inside the cassette or rear feed slot.
- If paper does not feed for printing, remove it from the rear feed slot. Reload it, then adjust the edge guides. Make sure the paper stack is not above the tab on the edge guides inside the rear feed slot.
- Be sure to insert the paper cassette all the way into your product.
- If multiple pages feed at once, remove the paper, fan the edges to separate the sheets, and reload it.
- Do not load more than the recommended number of sheets.
- Make sure your paper meets the specifications for your product.
- If paper jams when you print on both sides of the paper, try loading fewer sheets.
- For best results, follow these guidelines:
  - Use new, smooth, high-quality paper that is not curled, creased, old, too thin, or too thick.
  - Load paper in the cassette printable side down.

- Do not load binder paper with holes in the cassette.
- Follow any special loading instructions that came with the paper.

Parent topic: Solving Paper Problems

#### **Related references**

Paper Jam Problems Inside the Product Paper Jam Problems in the Cassette Paper Jam Problems in the Duplexer (Rear Cover) Paper Loading Capacity

#### **Related topics**

Loading Paper

# Paper Jam Problems Inside the Product

If paper has jammed inside the product, follow the steps here to clear the jam.

- 1. Cancel the print job from your computer, if necessary.
- 2. Open the front cover.

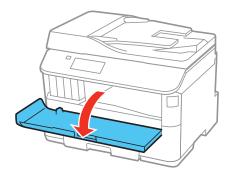

3. Remove any paper inside, including torn pieces.

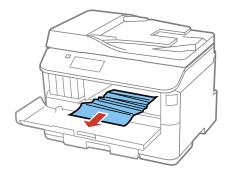

4. Close the front cover.

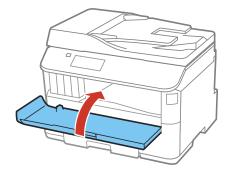

- 5. If any jammed paper remains near the output tray, carefully remove it.
- 6. Follow the prompts on the LCD screen to clear any error messages. If you still see a paper jam message, check the other paper jam solutions.

Parent topic: Solving Paper Problems

#### **Related references**

Paper Jam Problems in the Cassette Paper Jam Problems in the Duplexer (Rear Cover) Document Jams in the Automatic Document Feeder

# Paper Jam Problems in the Cassette

If paper has jammed in the cassette, follow the steps here to clear the jam.

- 1. Cancel the print job, if necessary.
- 2. Close the output tray.
- 3. Pull out the paper cassette.

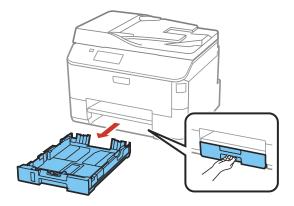

4. Carefully remove any paper jammed inside the product.

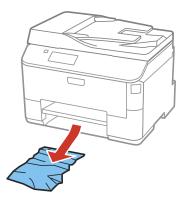

5. Carefully follow all paper loading instructions and reload the paper.

6. Keep the cassette flat as you gently insert it.

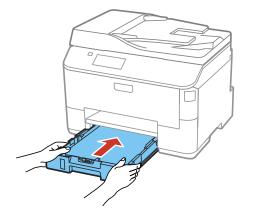

7. Follow the prompts on the LCD screen to clear any error messages. If you still see a paper jam message, check the other paper jam solutions.

Parent topic: Solving Paper Problems

#### **Related references**

Paper Jam Problems Inside the Product Document Jams in the Automatic Document Feeder Paper Jam Problems in the Duplexer (Rear Cover)

# Paper Jam Problems in the Duplexer (Rear Cover)

If paper has jammed in the duplexer, follow the steps here to clear the jam.

1. Cancel the print job from your computer, if necessary.

2. Press the buttons on the sides of the rear cover and remove it.

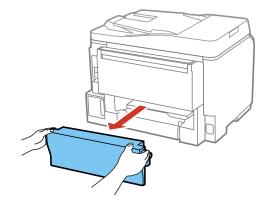

3. Carefully remove any jammed paper.

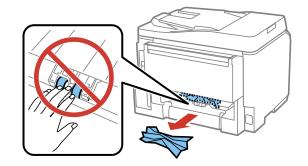

4. Remove any jammed paper from the duplexer.

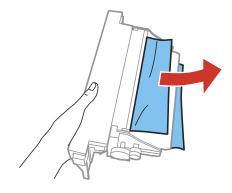

5. Press the buttons on the rear cover as you reattach it.

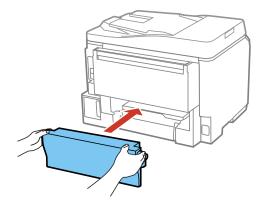

6. Follow the prompts on the LCD screen to clear any error messages. If you still see a paper jam message, check the other paper jam solutions.

Parent topic: Solving Paper Problems

#### **Related references**

Paper Jam Problems Inside the Product Paper Jam Problems in the Cassette Document Jams in the Automatic Document Feeder

# **Document Jams in the Automatic Document Feeder**

If you have problems with document jams in the automatic document feeder (ADF), follow the steps here to clear the jam.

- 1. Cancel the print job, if necessary.
- 2. Remove your originals from the ADF.
- 3. Open the ADF cover.

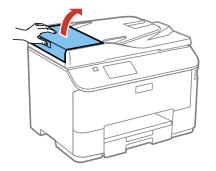

4. Carefully remove any jammed pages.

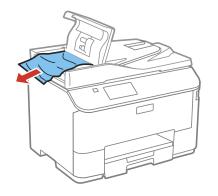

**Caution:** Make sure you open the ADF cover before removing any jammed paper. Otherwise the product may be damaged.

5. Close the ADF cover, then raise the document cover.

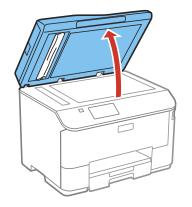

6. Carefully remove any jammed pages as shown:

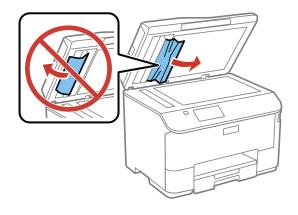

7. Lower the document cover.

8. Raise the ADF input tray.

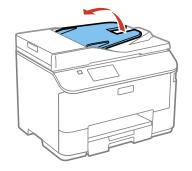

9. Carefully remove any jammed pages.

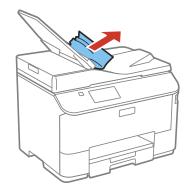

- 10. Lower the ADF input tray.
- 11. Reload your originals.

**Caution:** Make sure you do not load the ADF beyond its capacity for your paper size. Also make sure the originals you load are not bent, folded, or curled and do not have tape, staples, or other materials that could obstruct the feeder.

12. Follow the prompts on the LCD screen to clear any error messages. If you still see a paper jam message, check the other paper jam solutions.

Parent topic: Solving Paper Problems

#### **Related references**

Paper Jam Problems Inside the Product Paper Jam Problems in the Cassette Paper Jam Problems in the Duplexer (Rear Cover)

### **Paper Ejection Problems**

If you have problems with paper ejecting properly, try these solutions:

- If paper does not eject fully, you may have set the wrong paper size. Cancel printing to eject the paper. Select the correct paper size when you reprint.
- If paper is wrinkled when it ejects, it may be damp or too thin. Load new paper and be sure to select the correct paper type setting when you reprint.

Parent topic: Solving Paper Problems

#### **Related references**

Paper Jam Problems Inside the Product Paper Jam Problems in the Cassette Paper Jam Problems in the Duplexer (Rear Cover) Paper Type Settings

#### **Related tasks**

**Cancelling Printing Using a Product Button** 

**Related topics** 

Loading Paper

# Solving Problems Printing from a Computer

Check these sections if you have problems while printing from your computer.

**Note:** When printing using AirPrint, the available print settings are different from those covered in this manual. See the Apple website for details.

Nothing Prints Product Icon Does Not Appear in Windows Taskbar Printing is Slow **Parent topic:** Solving Problems

287

# **Nothing Prints**

If you have sent a print job and nothing prints, try these solutions:

- Make sure your product is turned on.
- Make sure any interface cables are connected securely at both ends.
- If you connected your product to a USB hub, make sure it is a first-tier hub. If it still does not print, connect your product directly to your computer instead of the hub.
- Run a product check to see if a test page prints. If the test page prints, check to see if your product software is installed correctly.
- In Windows, make sure your product is selected as the default printer.
- In Windows, clear any stalled print jobs from the Windows Spooler:
  - Windows 8.x: Navigate to the Apps screen and select Control Panel > Hardware and Sound > Devices and Printers. Right-click your product name, select See what's printing, and select your product name again if necessary. Right-click the stalled print job, click Cancel, and click Yes.
  - Windows 7: Click and select Devices and Printers. Right-click your product name, select See what's printing, and select your product name again, if necessary. Right-click the stalled print job, click Cancel, and click Yes.
  - Windows Vista: Click and select Control Panel. Click Printer under Hardware and Sound, right-click your product name, and select Open. Right click the stalled print job, click Cancel, and click Yes.
  - Windows XP: Click Start and select Printers and Faxes. (Or open the Control Panel, select Printers and Other Hardware, if necessary, and select Printers and Faxes.) Right-click your product name, select Open, right-click the stalled print job, click Cancel, and click Yes.

Parent topic: Solving Problems Printing from a Computer

#### **Related tasks**

Running a Product Check

# Product Icon Does Not Appear in Windows Taskbar

If you do not see your product icon in the Windows taskbar, first try restarting your computer. If that does not work, try this solution:

- 1. Do one of the following:
  - Windows 8.x: Navigate to the Apps screen and select Control Panel > Hardware and Sound > Devices and Printers.

- Windows 7: Click 🚳 and select Devices and Printers.
- Windows Vista: Click , select Control Panel, and click Printer under Hardware and Sound.
- Windows XP: Click Start and select Printers and Faxes. (Or open the Control Panel, select Printers and Other Hardware, if necessary, and Printers and Faxes.)
- 2. Right-click your product name, select **Printing Preferences**, and select your product name again if necessary.
- 3. Click the **Maintenance** tab.
- 4. Click the Extended Settings button.
- 5. Select Enable EPSON Status Monitor 3, then click OK.
- 6. Click the Monitoring Preferences button.
- 7. Click the checkbox for the option that adds the shortcut icon to the taskbar.
- 8. Click OK to close the open program windows.

Parent topic: Solving Problems Printing from a Computer

## **Printing is Slow**

If printing becomes slow, try these solutions:

- Make sure your system meets the requirements for your operating system. If you are printing a highresolution image, you may need more than the minimum requirements. If necessary, increase your system's memory.
- If you are using Windows 7, close the **Devices and Printers** window before you print.
- Clear space on your hard drive or run a defragmentation utility to free up existing space.
- Close any programs you are not using when you print.
- If your product is connected to a USB hub, connect it directly to your computer instead.
- If printing becomes slower after printing continuously for a long time, the product may have automatically slowed down to protect the print mechanism from overheating or becoming damaged. Let the product rest with the power on for 30 minutes, then try printing again.

For the fastest printing, select the following settings in your product software:

- Make sure the paper type setting matches the type of paper you loaded.
- Turn on any high speed settings in your product software.
- Select a lower print quality setting.

- Make sure the ink drying time has not been increased for double-sided printing.
- Windows: Click the Maintenance or Utility tab, select Extended Settings or Speed and Progress, and select the following settings:
  - High Speed Copies
  - Always Spool RAW Datatype
  - Page Rendering Mode
  - Print as Bitmap

Parent topic: Solving Problems Printing from a Computer

Related references Windows System Requirements OS X System Requirements

Paper Type Settings

### **Related tasks**

Selecting Basic Print Settings - Windows Selecting Extended Settings - Windows Selecting Basic Print Settings - OS X

## **Solving Page Layout and Content Problems**

Check these sections if you have problems with the layout or content of your printed pages.

**Note:** When printing using AirPrint, the available print settings are different from those covered in this manual. See the Apple website for details.

Inverted Image Too Many Copies Print Blank Pages Print Incorrect Margins on Printout Incorrect Characters Print Incorrect Image Size or Position Slanted Printout **Parent topic:** Solving Problems

## **Inverted Image**

If your printed image is inverted unexpectedly, try these solutions:

- Turn off any mirror or inversion settings in your printing application.
- Turn off the **Mirror Image**, **Flip horizontally**, or **Reverse page orientation** settings in your printer software. (This option has different names, depending on your operating system version.)

**Note:** Leave these options turned on when you print on Epson Iron-on Cool Peel Transfer paper, if available for your product.

Parent topic: Solving Page Layout and Content Problems

## **Related tasks**

Selecting Additional Layout and Print Options - Windows Selecting Basic Print Settings - OS X

## **Too Many Copies Print**

Make sure that the **Copies** setting in your printing program or printer software is not set for multiple copies.

Parent topic: Solving Page Layout and Content Problems

## **Related tasks**

Selecting Basic Print Settings - Windows Selecting Basic Print Settings - OS X

## **Blank Pages Print**

If blank pages print unexpectedly, try these solutions:

- Make sure you selected the correct paper size settings in your printing program and printer software.
- If a blank page exists in a document you are printing and you want to skip printing it, select the **Skip Blank Page** setting in your printer software.
- Run a print head nozzle check to see if any of the nozzles are clogged. Then clean the print head, if necessary.
- Make sure your product is selected as the printer in your printing program.

Parent topic: Solving Page Layout and Content Problems

### **Related concepts**

Print Head Nozzle Check Print Head Cleaning

## **Incorrect Margins on Printout**

If your printed page has incorrect margins, try these solutions:

- Make sure you selected the correct paper size settings in your printing program and printer software.
- Make sure you selected the correct margins for your paper size in your printing program.
- Make sure your paper is positioned correctly for feeding into the printer.

You can use the preview option in your printer software to check your margins before you print.

Parent topic: Solving Page Layout and Content Problems

### **Related tasks**

Selecting Basic Print Settings - Windows Selecting Basic Print Settings - OS X

### **Related topics**

Loading Paper

## **Incorrect Characters Print**

If incorrect characters appear in your prints, try these solutions before reprinting:

- Make sure any cables are securely connected at both ends.
- If your product is connected to a USB hub, connect it directly to your computer instead.
- If incorrect characters still appear in your prints, try connecting your product using a different cable.

Parent topic: Solving Page Layout and Content Problems

## **Incorrect Image Size or Position**

If your printed image is the wrong size or in the wrong position, try these solutions:

- Make sure you selected the correct paper size and layout settings in your printing program and printer software.
- Make sure your paper is positioned correctly for feeding into the printer.

You can use the preview option in your printer software to check your margins before you print.

Parent topic: Solving Page Layout and Content Problems

### **Related tasks**

Selecting Basic Print Settings - Windows Selecting Additional Layout and Print Options - Windows Selecting Basic Print Settings - OS X Selecting Page Setup Settings - OS X

## **Slanted Printout**

If your printouts are slanted, try these solutions:

- Slide the edge guides against the edges of the paper.
- Select a higher print quality setting in your printer software.
- Turn off any high speed settings in your product software.
- Align the print head.
- Make sure the product is not printing while tilted or at an angle.

Parent topic: Solving Page Layout and Content Problems

#### **Related tasks**

Selecting Basic Print Settings - Windows Selecting Basic Print Settings - OS X

### **Related topics**

Loading Paper

## **Solving Print Quality Problems**

Check these sections if your printouts have problems with print quality, but your image looks fine on your computer screen.

**Note:** When printing using AirPrint, the available print settings are different from those covered in this manual. See the Apple website for details.

White or Dark Lines in Printout Blurry or Smeared Printout Faint Printout or Printout Has Gaps Grainy Printout Incorrect Colors Parent topic: Solving Problems

## White or Dark Lines in Printout

If you notice white or dark lines in your prints (also called banding), try these solutions before you reprint:

- Run a nozzle check to see if any of the print head nozzles are clogged. Then clean the print head, if necessary.
- Make sure the paper type setting matches the type of paper you loaded.
- Make sure you loaded the printable side of the paper correctly for your product.
- Turn off any high speed settings in your product software.
- Align the print head.
- You may need to replace the ink cartridges.

Parent topic: Solving Print Quality Problems

### **Related concepts**

Print Head Nozzle Check Print Head Cleaning Print Head Alignment

## **Related tasks**

Selecting Additional Layout and Print Options - Windows Selecting Printing Preferences - OS X

### **Related topics**

Loading Paper Replacing Ink Cartridges and Maintenance Boxes

## **Blurry or Smeared Printout**

If your printouts are blurry or smeared, try these solutions:

- Make sure your paper is not damp, curled, old, or loaded incorrectly in your product.
- Use a support sheet with special paper, or load special paper one sheet at a time.
- Make sure your paper meets the specifications for your product.
- Use Epson papers to ensure proper saturation and absorption of genuine Epson inks.
- Make sure the paper type setting in your product software matches the type of paper you loaded.

- If you are printing on thick paper or envelopes, turn on the Thick Paper setting from the control panel or select Thick Paper and Envelopes in the Extended Settings of the printer software. (Turning this setting on will decrease print speed.)
- Remove each sheet from the output tray as it is printed.
- Avoid handling printouts on glossy paper right after printing to allow the ink to set.
- Turn off any high speed settings in your product software.
- If you print on both sides of a sheet of paper, smudges may appear on the reverse side of heavily saturated or dark images. If one side of a sheet will contain a lighter image or text, print that side first. Adjust the **Print Density** and/or **Increase Ink Drying Time** settings.
- Run a nozzle check to see if any of the print head nozzles are clogged. Then clean the print head, if necessary.
- · Align the print head.
- Clean the paper path.

**Note:** Your product will not operate properly while tilted at an angle. Place it on a flat, stable surface that extends beyond the base of the product in all directions.

### Parent topic: Solving Print Quality Problems

#### **Related concepts**

Print Head Cleaning Print Head Alignment

#### **Related references**

Paper Specifications

Available Epson Papers

### **Related tasks**

Selecting Basic Print Settings - Windows Selecting Double-sided Printing Settings - Windows Selecting Additional Layout and Print Options - Windows Selecting Basic Print Settings - OS X Selecting Double-sided Printing Settings - OS X

## **Faint Printout or Printout Has Gaps**

If your printouts are faint or have gaps, try these solutions:

- Run a nozzle check to see if any of the print head nozzles are clogged. Then clean the print head, if necessary.
- The ink cartridges may be old or low on ink, and you may need to replace them.
- Make sure the paper type setting matches the type of paper you loaded.
- Make sure your paper is not damp, curled, old, or loaded incorrectly in your product.
- Align the print head.
- Clean the paper path.

Parent topic: Solving Print Quality Problems

## **Related concepts**

Print Head Nozzle Check

**Print Head Cleaning** 

**Print Head Alignment** 

## **Related references**

Paper Type Settings

## **Related tasks**

Selecting Basic Print Settings - Windows Selecting Basic Print Settings - OS X Cleaning the Paper Guide

## **Related topics**

Loading Paper Replacing Ink Cartridges and Maintenance Boxes

## **Grainy Printout**

If your printouts are grainy, try these solutions:

- Make sure you loaded the printable side of the paper correctly for your product.
- Select a higher print quality setting and turn off any high speed settings in your product software.
- Run a nozzle check to see if any of the print head nozzles are clogged. Then clean the print head, if necessary.

- Align the print head.
- You may need to increase the image resolution or print a smaller size; see your software documentation.

Note: Images from the Internet may be low resolution and not result in a high quality printout.

• If you enlarged the image in an image-editing program, you need to increase the resolution setting to retain a high image quality. Increase the resolution by the same amount you increased the image size. For example, if the resolution is 300 dpi (dots per inch) and you will double the image size later, change the resolution setting to 600 dpi.

**Note:** Higher resolution settings result in larger file sizes, which take longer to process and print. Consider the limitations of your computer system when selecting a resolution, and select the lowest possible resolution that produces acceptable quality to keep file sizes manageable.

### Parent topic: Solving Print Quality Problems

#### **Related concepts**

Print Head Nozzle Check Print Head Cleaning Print Head Alignment

### **Related tasks**

Selecting Basic Print Settings - Windows Selecting Additional Layout and Print Options - Windows Selecting Basic Print Settings - OS X Selecting Printing Preferences - OS X

#### **Related topics**

Loading Paper

## **Incorrect Colors**

If your printouts have incorrect colors, try these solutions:

- Make sure the Black/Grayscale or Grayscale setting is not selected in your printer software.
- Run a nozzle check to see if any of the print head nozzles are clogged. Then clean the print head, if necessary.
- The ink cartridges may be old or low on ink, and you may need to replace them.

- Your printed colors can never exactly match your on-screen colors. However, you can use a color
  management system to get as close as possible. Try using the color management options in your
  printer software.
- For best results, use genuine Epson ink and paper.

Parent topic: Solving Print Quality Problems

### **Related concepts**

Print Head Nozzle Check

Print Head Cleaning

### **Related references**

Available Epson Papers

## **Related tasks**

Selecting Basic Print Settings - Windows Selecting Additional Layout and Print Options - Windows Selecting Basic Print Settings - OS X Managing Color - OS X

## **Related topics**

Replacing Ink Cartridges and Maintenance Boxes

# **Solving Scanning Problems**

Check these solutions if you have problems scanning with your product.

Scanning Software Does Not Operate Correctly

Cannot Start Epson Scan

Parent topic: Solving Problems

## Scanning Software Does Not Operate Correctly

If your scanning software does not operate correctly, try these solutions:

- Make sure your computer has adequate memory and meets the system requirements for your operating system.
- Make sure your computer is not running in a power-saving mode, such as sleep or standby. If so, wake your system and restart your scanning software.
- If you upgraded your operating system but did not reinstall your scanning software, try reinstalling it.

**Note:** With OS X, in addition to scanning with Image Capture, you can download and install Epson Scan scanning software. Epson Scan provides additional image adjustment and photo correction features for enhancing scanned images, and provides an interface for TWAIN-compliant OCR scanning software. To download Epson Scan, visit Epson's driver download site (U.S. downloads or Canadian downloads).

Parent topic: Solving Scanning Problems

#### Related concepts Uninstall Your Product Software

### **Related references**

Windows System Requirements

**OS X System Requirements** 

### **Related tasks**

Scanning with OS X Using Image Capture

## **Cannot Start Epson Scan**

If you cannot start Epson Scan, try these solutions:

- Make sure your product is turned on and any interface cables are securely connected at both ends.
- Make sure Epson Scan is selected in your scanning program.
- Make sure your computer is not running in a power-saving mode, such as sleep or standby. If so, wake your system and restart Epson Scan.
- Check the connection setting and test the connection using Epson Scan Settings:

Windows 8.x: Navigate to the Apps screen and select EPSON Scan Settings. Make sure the correct Connection setting is selected, then click the Test button.

Windows (other versions): Click <sup>(1)</sup> or Start > All Programs or Programs > EPSON > EPSON Scan > EPSON Scan Settings. Make sure the correct Connection setting is selected, then click the Test button.

**OS X**: Open the **Applications** folder, click **Epson Software**, and click **EPSON Scan Settings**. Make sure the correct **Connection** setting is selected, then click the **Test** button.

- Make sure you do not have multiple versions of Epson Scan installed. If you do, uninstall both versions and install one version.
- If you upgraded your operating system but did not reinstall Epson Scan, try reinstalling it.

**Note:** With OS X, in addition to scanning with Image Capture, you can download and install Epson Scan scanning software. Epson Scan provides additional image adjustment and photo correction features for enhancing scanned images, and provides an interface for TWAIN-compliant OCR scanning software. To download Epson Scan, visit Epson's driver download site (U.S. downloads or Canadian downloads).

Parent topic: Solving Scanning Problems

### **Related tasks**

Starting a Scan Using the Epson Scan Icon Starting a Scan from a Scanning Program

# **Solving Scanned Image Quality Problems**

Check these sections if a scanned image on your computer screen has a quality problem.

Image Consists of a Few Dots Only Line of Dots Appears in All Scanned Images Straight Lines in an Image Appear Crooked Image is Distorted or Blurry Image Colors are Patchy at the Edges Image is Too Dark Back of Original Image Appears in Scanned Image Ripple Patterns Appear in an Image Scanned Image Colors Do Not Match Original Colors Scan Area is Not Adjustable in Thumbnail Preview Scanned Image Edges are Cropped **Parent topic:** Solving Problems

## Image Consists of a Few Dots Only

If your scanned image consists only of a few dots, try these solutions:

- Make sure you placed your original for scanning facing the correct way.
- If you are scanning using the Epson Scan **Black & White** setting, adjust the **Threshold** setting and scan again.

Parent topic: Solving Scanned Image Quality Problems

## **Related references**

Available Image Adjustments - Office Mode

### **Related topics**

Placing Originals on the Product

## Line of Dots Appears in All Scanned Images

If a line of dots appears in all your scanned images, clean the scanner glass with a soft, dry, lint-free cloth or use a small amount of glass cleaner on the cloth, if necessary. Paper towels are not recommended.

Caution: Do not spray glass cleaner directly on the scanner glass.

Parent topic: Solving Scanned Image Quality Problems

## **Related tasks**

**Cleaning Your Product** 

## Straight Lines in an Image Appear Crooked

If straight lines in an original appear crooked in a scanned image, make sure to place your original straight when you scan it.

Parent topic: Solving Scanned Image Quality Problems

**Related topics** 

Placing Originals on the Product

## Image is Distorted or Blurry

If a scanned image appears distorted or blurry, try these solutions:

- Make sure your original is not wrinkled or warped. This may prevent the original from laying flat on the scanner glass.
- Do not move your original or your product during scanning.
- Your product will not operate properly while tilted at an angle. Place it on a flat, stable surface that extends beyond the base of the product in all directions.
- Adjust these Epson Scan settings (if available) and try scanning again:
  - Select the Unsharp Mask setting.
  - Adjust the **Auto Exposure** setting.
  - Increase the **Resolution** setting.

Parent topic: Solving Scanned Image Quality Problems

## **Related topics**

Selecting Epson Scan Settings

## Image Colors are Patchy at the Edges

If you are scanning a thick or warped original, cover its edges with paper to block external light as you scan it.

Parent topic: Solving Scanned Image Quality Problems

## Image is Too Dark

If your scanned image is too dark, try these solutions:

- Adjust these Epson Scan settings (if available) and try scanning again:
  - Auto Exposure
  - Brightness
  - Histogram Adjustment
- Check the brightness and contrast settings of your computer monitor.

Parent topic: Solving Scanned Image Quality Problems

## **Related topics**

Selecting Epson Scan Settings

## **Back of Original Image Appears in Scanned Image**

If an image from the back of a thin original appears in your scanned image, place a piece of black paper on the back of the original and scan it again.

Parent topic: Solving Scanned Image Quality Problems

## **Ripple Patterns Appear in an Image**

You may see a ripple pattern (called a moiré) in scanned images of printed documents. This is caused by interference from differing pitches in the scanner's screen and your original's halftone screen. To reduce this effect, adjust these Epson Scan settings (if available) and try scanning again:

- Select the **Descreening** setting.
- Select a lower **Resolution** setting.

Parent topic: Solving Scanned Image Quality Problems

#### **Related topics**

Selecting Epson Scan Settings

## **Scanned Image Colors Do Not Match Original Colors**

Printed colors can never exactly match the colors on your computer monitor because printers and monitors use different color systems: monitors use RGB (red, green, and blue) and printers typically use CMYK (cyan, magenta, yellow, and black).

Check the color matching and color management capabilities of your computer, display adapter, and the software you are using to see if they are affecting the palette of colors you see on your screen.

To adjust the colors in your scanned image, adjust these Epson Scan settings (if available) and try scanning again:

- Change the **Image Type** setting and experiment with different combinations of the next settings.
- Adjust the Tone Correction setting.
- Adjust the Auto Exposure setting.

Parent topic: Solving Scanned Image Quality Problems

#### **Related topics**

Selecting Epson Scan Settings

## Scan Area is Not Adjustable in Thumbnail Preview

If you cannot adjust the scan area while viewing a Thumbnail preview in Epson Scan, try these solutions:

- Create a scan area by drawing a marquee on your preview image and adjusting it as necessary.
- Switch to Normal preview mode, if available, and preview your image again.

Parent topic: Solving Scanned Image Quality Problems

#### **Related concepts**

Image Preview Guidelines

#### **Related tasks**

Selecting a Scan Area - Office Mode Selecting a Scan Area - Professional Mode

## Scanned Image Edges are Cropped

If the edges of a scanned image are cropped, make sure your original is placed correctly for scanning. If necessary, move your original away from the edges of the scanner glass slightly.

Parent topic: Solving Scanned Image Quality ProblemsRelated topicsPlacing Originals on the Product

# **Solving Faxing Problems**

Check these solutions if you have problems faxing with your product. Cannot Send or Receive Faxes Cannot Receive Faxes with a Telephone Connected to Your Product **Parent topic:** Solving Problems

## **Cannot Send or Receive Faxes**

If you cannot send or receive faxes, try these solutions:

- Make sure the recipient's fax machine is turned on and working.
- Make sure paper is loaded correctly in your product.
- Make sure you have set up your header information and have not blocked your caller ID. Otherwise, your faxes might be rejected by the recipient's fax machine.
- Make sure Receive Mode is set to Auto so you can receive faxes automatically.
- Check that the cable connecting your telephone wall jack to your product's **LINE** port is secure.
- Print a fax connection report using your product control panel or fax software to help diagnose the problem.
- Verify that the telephone wall jack works by connecting a phone to it and testing it.
- If there is no dial tone and you connected the product to a PBX (Private Branch Exchange) phone line or Terminal Adapter, change the **Line Type** setting to **PBX**. If you still cannot send a fax, turn off the turn off the product's dial tone detection setting. (Turning off the dial tone setting may cause the product to drop the first digit of a fax number.)
- If you connected your product to a DSL phone line, you must connect a DSL filter to the phone jack to enable faxing over the line. Contact your DSL provider for the necessary filter.
- If your telephone line has static, turn off your product's error correction mode fax communication setting and try faxing again.
- Try lowering your product's fax speed setting.
- Make sure the error correction mode (ECM) setting is turned on if you are trying to send or receive a color fax.

- If your telephone line uses call waiting and you have trouble receiving faxes, turn off call waiting to prevent disruption of incoming faxes.
- If you have subscribed to a call forwarding service, the product may not be able to receive faxes. Contact your service provider for assistance.

**Note:** If your product is connected to a VoIP (Voice over Internet Protocol) phone line, keep in mind that fax machines are designed to work over analog phone lines. Epson cannot guarantee that fax transmission will work when using VoIP.

If your phone line includes voice mail answering services, calls or faxes may be inadvertently received by your voice mail service.

### Parent topic: Solving Faxing Problems

### **Related tasks**

Connecting a Telephone or Answering Machine Using the Fax Setup Wizard Selecting the Line Type Selecting Advanced Fax Settings Receiving Faxes Automatically Printing Fax Reports

### **Related topics**

Loading Paper

## **Cannot Receive Faxes with a Telephone Connected to Your Product**

If you cannot receive faxes when a telephone is connected to your product, try these solutions:

- Make sure your telephone is connected to your product's EXT port.
- Make sure the Receive Mode is set to Manual.

**Note:** When answering a call that is a fax, wait until the product's LCD screen displays a message that a connection has been made before you hang up.

### Parent topic: Solving Faxing Problems

### **Related tasks**

Connecting a Telephone or Answering Machine Using the Fax Setup Wizard

# **Uninstall Your Product Software**

If you have a problem that requires you to uninstall and re-install your software, follow the instructions for your operating system.

Uninstalling Product Software - Windows

Uninstalling Product Software - OS X

Parent topic: Solving Problems

## **Uninstalling Product Software - Windows**

You can uninstall and then re-install your product software to solve certain problems.

- 1. Turn off the product.
- 2. Disconnect any interface cables.
- 3. Do one of the following:
  - Windows 8.x: Navigate to the Apps screen and select Control Panel > Programs > Programs and Features. Select the uninstall option for your Epson product, then select Uninstall/Change.

Note: If you see a User Account Control window, click Yes or Continue.

Select your product again, if necessary, then select **OK**, and click **Yes** to confirm the uninstallation.

• Windows (other versions): Click <sup>(1)</sup> or Start, and select All Programs or Programs. Select EPSON, select your product, then click EPSON Printer Software Uninstall.

Note: If you see a User Account Control window, click Yes or Continue.

In the next window, select your product and click **OK**. Then follow any on-screen instructions.

- 4. Do one of the following to uninstall Epson Event Manager, then follow any on-screen instructions:
  - Windows 8.x: Select Epson Event Manager and click Uninstall.
  - Windows 7/Windows Vista: Open the Windows Control Panel utility. Select Programs and Features. (In Classic view, select Programs and click Uninstall a program.) Select Epson Event Manager and click Uninstall/Change.
  - Windows XP: Open the Windows Control Panel utility. Double-click Add or Remove Programs. Select Epson Event Manager and click Change/Remove.

- 5. Do one of the following to uninstall Epson Scan, then follow any on-screen instructions:
  - Windows 8.x/Windows 7/Windows Vista: Select EPSON Scan and click Uninstall/Change.
  - Windows XP: Select EPSON Scan and click Change/Remove.
- 6. Restart your computer, then see the *Start Here* sheet to re-install your software.

**Note:** If you find that re-installing your product software does not solve a problem, contact Epson.

Parent topic: Uninstall Your Product Software

## **Uninstalling Product Software - OS X**

In most cases, you do not need to uninstall your product software before re-installing it. However, you can download the Uninstaller utility from the Epson support website to uninstall your product software as described here.

Note: If you find that re-installing your product software does not solve a problem, contact Epson.

- 1. To download the Uninstaller utility, visit the Epson download site (U.S. downloads or Canadian downloads).
- 2. Follow the instructions on the screen to install the Uninstaller utility.
- 3. Quit all applications currently running on your Mac.
- 4. Double-click the **Uninstaller** icon.
- 5. Select the checkbox for each software program you want to uninstall.
- 6. Click Uninstall.
- 7. Follow the on-screen instructions to uninstall the software.
- 8. To reinstall your product software, see the Start Here sheet for instructions.

Note: If you uninstall the printer driver and your product name remains in the Print & Fax, Print & Scan, or Printers & Scanners window, select your product name and click the – (remove) icon to remove it.

Parent topic: Uninstall Your Product Software

# Where to Get Help

If you need to contact Epson for technical support services, use the following support options.

## **Internet Support**

Visit Epson's support website at epson.com/support (U.S.) or epson.ca/support (Canada) for solutions to common problems. You can download drivers and documentation, get FAQs and troubleshooting advice, or e-mail Epson with your questions.

## Speak to a Support Representative

Before you call Epson for support, please have the following information ready:

- Product name
- Product serial number (located on a label on the product)
- Proof of purchase (such as a store receipt) and date of purchase
- Computer configuration
- Description of the problem

Then call:

- U.S.: (562) 276-4382, 6 AM to 8 PM, Pacific Time, Monday through Friday, and 7 AM to 4 PM, Pacific Time, Saturday
- Canada: (905) 709-3839, 6 AM to 8 PM, Pacific Time, Monday through Friday, and 7 AM to 4 PM, Pacific Time, Saturday

Days and hours of support are subject to change without notice. Toll or long distance charges may apply.

### **Purchase Supplies and Accessories**

You can purchase genuine Epson ink and paper at Epson Supplies Central at epson.com/ink3 (U.S. sales) or epson.ca (Canadian sales). You can also purchase supplies from an Epson authorized reseller. To find the nearest one, call 800-GO-EPSON (800-463-7766).

Parent topic: Solving Problems

# **Technical Specifications**

These sections list the technical specifications for your product.

**Note:** Epson offers a recycling program for end of life products. Please go to this site for information on how to return your products for proper disposal.

Windows System Requirements OS X System Requirements Printing Specifications Scanning Specifications Automatic Document Feeder (ADF) Specifications Fax Specifications Paper Specifications Printable Area Specifications Ink Cartridge Specifications Dimension Specifications Electrical Specifications Environmental Specifications Interface Specifications Network Interface Specifications Safety and Approvals Specifications

# **Windows System Requirements**

To use your product and its software, your computer should use one of these Microsoft operating systems:

- Windows 8.x
- Windows 7
- Windows Vista
- Windows XP Professional x64 Edition
- Windows XP SP3

**Note:** Visit Epson's support website at epson.com/support (U.S.) or epson.ca/support (Canada) for the latest in compatibility and drivers for your product.

Parent topic: Technical Specifications

# **OS X System Requirements**

To use your product and its software, your Mac should use one of these operating systems:

- OS X 10.9.x
- OS X 10.8.x
- OS X 10.7.x
- OS X 10.6.x
- OS X 10.5.8

**Note:** Visit Epson's support website at epson.com/support (U.S.) or epson.ca/support (Canada) for the latest in compatibility and drivers for your product.

Parent topic: Technical Specifications

# **Printing Specifications**

| Paper path | Rear paper feed slot, top entry                               |
|------------|---------------------------------------------------------------|
|            | WF-4630:                                                      |
|            | Paper cassette, front entry                                   |
|            | WF-4640:                                                      |
|            | Paper cassette 1 and 2, front entry                           |
| Capacity   | Rear paper feed slot: 0.04 inch (0.9 mm) stack thickness      |
|            | WF-4630:                                                      |
|            | Paper cassette: 1.08 inches (27.5 mm) stack thickness         |
|            | WF-4640:                                                      |
|            | Paper cassette 1 and 2: 1.08 inches (27.5 mm) stack thickness |

Parent topic: Technical Specifications

# **Scanning Specifications**

| Scanner type         | Flatbed, color                                                                                          |
|----------------------|----------------------------------------------------------------------------------------------------|
| Photoelectric device | CIS                                                                                                    |
| Effective pixels     | 10200 $\times$ 14040 pixels at 1200 dpi; scanning area may be restricted if resolution setting is large |
| Document size        | Maximum: A4 (8.3 × 11.7 inches [210 × 297 mm]) or Letter (8.5 × 11 inches [216 × 279 mm])               |
| Scanning resolution  | 1200 dpi (main scan)                                                                                    |
|                      | 2400 dpi (sub scan)                                                                                     |
| Output resolution    | 50 to 4800, 7200, and 9600 dpi                                                                          |
|                      | (50 to 4800 dpi in 1 dpi increments)                                                                    |
| Image data           | 16 bits per pixel per color internal                                                                    |
|                      | 8 bits per pixel per color external (maximum)                                                           |
| Light source         | LED                                                                                                    |

Parent topic: Technical Specifications

# Automatic Document Feeder (ADF) Specifications

| Paper input            | Faceup loading                                                                                                    |
|------------------------|----------------------------------------------------------------------------------------------------|
| Paper output           | Facedown ejection                                                                                                    |
| Paper size             | US letter, legal, A4, A5, or B5 size                                                                                                    |
| Paper type             | Plain paper                                                                                                    |
| Paper weight           | 17 lb (64 g/m²) to 24 lb (95 g/m²)                                                                                                    |
| Sheet feeding capacity | Total thickness: 0.14 inch (3.5 mm)                                                                                                    |
|                        | Approximately 35 sheets at 20 lb (75 g/m <sup>2</sup> ); up to 10 sheets of paper in this size: Legal (8.5 $\times$ 14 inches [216 $\times$ 356 mm]) |

Note: You cannot scan on both sides of the paper in this size: Legal (8.5 × 14 inches [216 × 356 mm]).

### Parent topic: Technical Specifications

# **Fax Specifications**

| Fax type           | Walk-up black-and-white and color fax capability (ITU-T Super<br>Group 3)        |
|--------------------|----------------------------------------------------------------------------------|
| Supported lines    | Standard analog telephone lines                                                  |
|                    | PBX (Private Branch Exchange) telephone systems                                  |
| Speed              | Up to 33.6 kbps                                                                  |
| Resolution         | Monochrome:                                                                      |
|                    | Standard: 203 × 98 dpi                                                           |
|                    | Fine: 203 × 196 dpi                                                              |
|                    | Photo: 203 × 196 dpi                                                             |
|                    | Super Fine: 203 × 392 dpi                                                        |
|                    | Ultra Fine: 406 × 392 dpi                                                        |
|                    | Color:                                                                           |
|                    | Fine: 200 × 200 dpi                                                              |
|                    | Photo: 200 × 200 dpi                                                             |
| Speed dial numbers | Up to 200                                                                        |
| Page memory        | Up to 550 pages (based on ITU-T No. 1 chart )                                    |
| Redial             | 2 times (with 1 minute interval); specifications may differ by region or country |
| Interface          | RJ-11 Phone Line                                                                 |
|                    | RJ-11 Telephone set connection                                                   |

Parent topic: Technical Specifications

# **Paper Specifications**

**Note:** Since the quality of any particular brand or type of paper may be changed by the manufacturer at any time, Epson cannot guarantee the quality of any non-Epson brand or type of paper. Always test a sample of paper stock before purchasing large quantities or printing large jobs. Poor quality paper may

reduce print quality and cause paper jams or other problems. If you encounter problems, switch to a higher grade of paper.

## Single-sheets

| Size        | B5 (7.2 × 10.1 inches [182 × 257 mm])                        |
|-------------|--------------------------------------------------------------|
|             | A4 (8.3 × 11.7 inches [210 × 297 mm])                        |
|             | A5 (5.8 × 8.2 inches [148 × 210 mm])                         |
|             | A6 (4.1 × 5.8 inches [105 × 148 mm])                         |
|             | Letter (8.5 × 11 inches [216 × 279 mm])                      |
|             | Legal (8.5 × 14 inches [216 × 356 mm])                       |
|             | 4 × 6 inches (102 × 152 mm)                                  |
|             | 5 × 7 inches (127 × 178 mm)                                  |
|             | Executive (7.25 × 10.5 inches [184 × 267 mm])                |
|             | 16:9 wide (4 × 7.1 inches [102 × 181 mm])                    |
| Paper types | Plain paper and paper distributed by Epson                   |
| Thickness   | 0.003 (0.08 mm) to 0.004 inch (0.11 mm)                      |
| Weight      | 17 lb (64 g/m²) to 24 lb (90 g/m²)                           |
| Envelopes   |                                                              |
| Size        | No. 10 (4.1 × 9.5 inches [105 × 241 mm])                     |
| Paper types | Plain paper                                                  |
| Weight      | 20 lb (75 g/m <sup>2</sup> ) to 24 lb (90 g/m <sup>2</sup> ) |
|             |                                                              |

Parent topic: Technical Specifications

# **Printable Area Specifications**

Single sheets

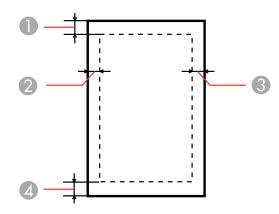

- 1 Top: 0.12 inch (3 mm) minimum
- 2 Left: 0.12 inch (3 mm) minimum
- 3 Right: 0.12 inch (3 mm) minimum
- 4 Bottom: 0.12 inch (3 mm) minimum

### Envelopes

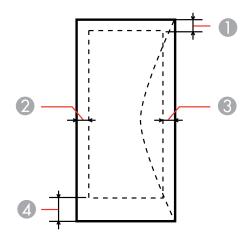

- 1 Left: 0.12 inch (3 mm) minimum; 1.89 inches (48 mm) recommended
- 2 Bottom: 0.20 inch (5 mm) minimum
- 3 Top: 0.20 inch (5 mm) minimum
- 4 Right: 0.12 inch (3 mm) minimum; 0.83 inch (21 mm) recommended

Parent topic: Technical Specifications

# **Ink Cartridge Specifications**

**Note:** This product uses only genuine Epson-brand cartridges. Other brands of ink cartridges and ink supplies are not compatible and, even if described as compatible, may not function properly.

The cartridges included with the printer are designed for printer setup and not for resale. After some ink is used for priming, the rest is available for printing. Yields vary considerably based on images printed, print settings, paper type, frequency of use, and temperature. For print quality, a variable amount of ink remains in the cartridge after the "replace cartridge" indicator comes on.

Color

Black, Cyan, Magenta, Yellow

| Cartridge life | Opened package: 6 months                                                             |
|----------------|--------------------------------------------------------------------------------------|
|                | Unopened package: do not use if the date on the package has expired                  |
| Temperature    | Storage: -4 to 104 °F (-20 to 40 °C)                                                 |
|                | 1 month at 104 °F (40 °C)                                                            |
|                | Ink freezes at 10.4 °F (–12 °C)                                                      |
|                | Ink thaws and is usable after 3 hours at 77 $^{\mathrm{o}}$ F (25 $^{\mathrm{o}}$ C) |

**Note:** For best printing results, use up a cartridge within 6 months of opening the package.

Parent topic: Technical Specifications Related references Ink Cartridge and Maintenance Box Part Numbers

# **Dimension Specifications**

| Height | WF-4630:                                                                |
|--------|-------------------------------------------------------------------------|
|        | Stored: 13.5 inches (342 mm)                                            |
|        | Printing: 15.1 inches (383 mm)                                          |
|        | WF-4640:                                                                |
|        | Stored: 16.6 inches (422 mm)                                            |
|        | Printing: 18.2 inches (462 mm)                                          |
| Width  | Stored: 18.1 inches (461 mm)                                            |
|        | Printing: 18.1 inches (461 mm)                                          |
| Depth  | Stored: 16.6 inches (422 mm)                                            |
|        | Printing: 25.8 inches (655 mm); with the output tray extension extended |

| Weight                           | WF-4630:          |
|----------------------------------|-------------------|
| (without ink cartridges or power | 31.3 lb (14.2 kg) |
| cord)                            | WF-4640:          |
|                                  | 37 lb (16.8 kg)   |

Parent topic: Technical Specifications

# **Electrical Specifications**

| Input voltage range   | 100 to 240 V model: 90 to 264 V         |
|-----------------------|-----------------------------------------|
| Rated frequency range | 50/60 Hz                                |
| Input frequency range | 49.5/60.5 Hz                            |
| Rated current         | 0.8/0.4 A                               |
| Power consumption     | WF-4630:                                |
| (with USB connection) | Standalone copying: 20 W (ISO/IEC24712) |
|                       | Ready mode: 7.5 W                       |
|                       | Sleep mode: 1.8 W                       |
|                       | Power off mode: 0.3 W                   |
|                       | WF-4640:                                |
|                       | Standalone copying: 21 W (ISO/IEC24712) |
|                       | Ready mode: 8.2 W                       |
|                       | Sleep mode: 2.0 W                       |
|                       | Power off mode: 0.3 W                   |

Parent topic: Technical Specifications

# **Environmental Specifications**

| Temperature            | Operating: 50 to 95 °F (10 to 35 °C) |
|------------------------|--------------------------------------|
|                        | Storage:4 to 104 °F (20 to 40 °C)    |
|                        | 1 month at 104 °F (40 °C)            |
| Humidity               | Operating: 20 to 80% RH              |
| (without condensation) | Storage: 5 to 85% RH                 |

Parent topic: Technical Specifications

# **Interface Specifications**

| Interface type       | Hi-Speed USB (Device Class for computers)                                 |
|----------------------|---------------------------------------------------------------------------|
|                      | Hi-Speed USB (for Mass storage class for external storage)                |
| External USB devices | MO drive: 1.3 GB maximum capacity                                         |
|                      | Hard disk drive: 2 TB maximum capacity                                    |
|                      | USB flash drive: 2 TB maximum capacity, formatted in FAT, FAT32, or exFAT |

**Note:** Epson cannot guarantee the operation of externally connected devices. External storage devices that are powered via USB are not recommended. Use only external storage devices with independent AC power sources.

Parent topic: Technical Specifications

# **Network Interface Specifications**

| Wi-Fi    |                                                                                                    |
|----------|----------------------------------------------------------------------------------------------------|
| Standard | IEEE 802.11 b/g/n; complies with either IEEE 802.11 b/g or IEEE 802.11 b/g/n, depending on purchase location |
| Security | WEP (64/128 bit)                                                                                             |
|          | WPA-PSK (TKIP/AES); complies with WPA2 with support for<br>WPA/WPA2 Personal                                 |

| Frequency band     | 2.4 GHz                                                                                                    |
|--------------------|----------------------------------------------------------------------------------------------------|
| Communication mode | Infrastructure mode                                                                                                    |
|                    | Ad hoc mode                                                                                                    |
|                    | Wi-Fi Direct                                                                                                    |
|                    | <b>Note:</b> Wi-Fi Direct Simple AP mode available even if you connect the product to an Ethernet network.                                                     |
| Ethernet           |                                                                                                    |
| Standard           | IEEE802.3i/u/ab, IEEE802.3az                                                                                                    |
| Communication mode | Ethernet 100BASE-TX/10BASE-T                                                                                                    |
|                    | Ethernet 1000BASE-T; use a category-5e or higher cable, preferably<br>an STP (Shielded Twisted Pair) cable, to prevent risk of radio<br>frequency interference |

Note: The connected device should be IEEE802.3az compliant.

Security Protocl SSL/TLS: HTTPS Server/Client or IPPS Parent topic: Technical Specifications

# **Safety and Approvals Specifications**

| United States | Safety: UL60950-1                     |
|---------------|---------------------------------------|
|               | EMC: FCC part 15 Subpart B class B    |
| Canada        | Safety: CAN/CSA C22.2 No. 60950-1     |
|               | EMC: CAN/CSA-CEI/IEC CISPR 22 Class B |

This equipment contains the following wireless module:

- Manufacturer: Askey Computer Corporation.
- Type: WLU6117-D69 (RoHS)

This product conforms to Part 15 of FCC Rules and RSS-210 of the IC Rules. Epson cannot accept responsibility for any failure to satisfy the protection requirements resulting from a non-recommended modification of the product. Operation is subject to the following two conditions: (1) this device may not cause harmful interference, and (2) this device must accept any interference received, including interference that may cause undesired operation of the device.

To prevent radio interference to the licensed service, this device is intended to be operated indoors and away from windows to provide maximum shielding. Equipment (or its transmit antenna) that is installed outdoors is subject to licensing.

Parent topic: Technical Specifications

# Notices

Check these sections for important notices about your product.

**Note:** Epson offers a recycling program for end of life products. Please go to this site for information on how to return your products for proper disposal.

Epson offers postage-paid ink cartridge recycling with an environmental incentive. Go to epson.com/cartridgereturn (U.S.) or epson.ca/cartridgereturn (Canada) to learn more.

General Product Safety Instructions FCC Compliance Statement Software Notice Trademarks Copyright Notice

# **General Product Safety Instructions**

- Be sure to follow all warnings and instructions marked on the product.
- Use only the type of power source indicated on the product's label.
- Use only the power cord that comes with the product. Use of another cord may cause fires or shock. Do not use the cord with any other equipment.
- Place the product near a wall outlet where the plug can be easily unplugged.
- Avoid plugging the product into an outlet on the same circuit as a photo copier or air control system that regularly switches on and off, or on an outlet controlled by a wall switch or timer.
- Do not let the power cord become damaged or frayed. Place it to avoid abrasions, cuts, fraying, crimping, and kinking. Do not place objects on top of it and do not allow it to be stepped on or run over. Be careful to keep the cord straight at each end.
- If you use an extension cord with the product, make sure the total ampere rating of the devices plugged into the extension cord does not exceed the cord's ampere rating. Also, make sure the total ampere rating of all devices plugged into the wall outlet does not exceed the wall outlet's ampere rating.
- Always turn off the product using the power button, and wait until the power light stops flashing before unplugging the product or cutting off power to the electrical outlet.
- If you will not be using the product for a long period, unplug the power cord from the electrical outlet.

- Place the product on a flat, stable surface that extends beyond its base in all directions. It will not operate properly if it is tilted or at an angle.
- Make sure the back of the product is at least 4 inches (10 cm) away from the wall.
- Allow space behind the product for the cables, and space above the product so that you can fully raise the document cover.
- Leave enough space in front of the product for the paper to be fully ejected.
- Avoid locations that are subject to rapid changes in heat or humidity, shocks or vibrations, or dust.
- Do not place or store the product outdoors.
- Do not place the product near excessive heat sources or in direct sunlight.
- Leave enough room around the product for sufficient ventilation. Do not block or cover openings in the case or insert objects through the slots.
- Keep the product away from potential sources of electromagnetic interference, such as loudspeakers or the base units of cordless telephones.
- When connecting the product to a computer or other device with a cable, ensure the correct orientation of the connectors. Each connector has only one correct orientation. Inserting a connector in the wrong orientation may damage both devices connected by the cable.
- Do not touch the flat white cable inside the product.
- Do not move the print head by hand; this may damage the product.
- Do not spill liquid on the product or use the product with wet hands.
- Do not use aerosol products that contain flammable gases inside or around the product. Doing so may cause fire.
- Do not press too hard on the document table when placing originals.
- Do not open the scanner section while the product is copying, printing, scanning, or performing any other functions.
- Be careful not to trap your fingers when closing the document cover or scanner.
- Except as specifically explained in your documentation, do not attempt to service the product yourself.
- Unplug the product and refer servicing to qualified service personnel under the following conditions: if the power cord or plug is damaged; if liquid has entered the product; if the product has been dropped or the case damaged; if the product does not operate normally or exhibits a distinct change in performance. Adjust only those controls that are covered by the operating instructions.
- Leave the ink cartridges installed. Removing the cartridges can dehydrate the print head and may prevent the product from printing.

- Before transporting the product, make sure that the print head is in the home (far right) position and the ink cartridges are in place.
- When storing or transporting the product, do not tilt it, stand it on its side, or turn it upside down; otherwise ink may leak.

Ink Cartridge Safety Instructions LCD Screen Safety Instructions Wireless Connection Safety Instructions Telephone Equipment Safety Instructions

Parent topic: Notices

## Ink Cartridge Safety Instructions

- Keep ink cartridges out of the reach of children and do not drink the ink.
- Be careful when you handle used ink cartridges; there may be ink remaining around the ink supply port. If ink gets on your skin, wash it off with soap and water. If it gets in your eyes, flush them immediately with water.
- Do not put your hand inside the product or touch any cartridges during printing.
- Install a new ink cartridge immediately after removing an expended one. Leaving cartridges uninstalled can dry out the print head and may prevent the product from printing.
- Do not remove or tear the label on the cartridge; this can cause leakage.
- Do not remove the transparent seal from the bottom of the cartridge. This may cause the cartridge to become unusable.
- Do not break the hooks on the side of the cartridge when removing it from the packaging.
- Do not touch the green IC chip on the side of the cartridge. This may prevent normal operation.
- Do not shake cartridges after opening their packages; this can cause them to leak.
- If you remove an ink cartridge for later use, protect the ink supply area from dirt and dust and store it in the same environment as the product. Note that there is a valve in the ink supply port, making covers or plugs unnecessary, but care is needed to prevent the ink from staining items that the cartridge touches. Do not touch the ink cartridge ink supply port or surrounding area.
- Use an ink cartridge before the date printed on its package.
- Do not dismantle an ink cartridge. This could damage the print head.
- Store ink cartridges in a cool, dark place.

- After bringing an ink cartridge inside from a cold storage site, allow it to warm up at room temperature for at least three hours before using it.
- Store ink cartridges with their labels facing upward. Do not store cartridges upside down.

Parent topic: General Product Safety Instructions

## **LCD Screen Safety Instructions**

- Use only a dry, soft cloth to clean the LCD screen. Do not use liquid or chemical cleansers.
- If the LCD screen is damaged, contact Epson. If the liquid crystal solution gets on your hands, wash them thoroughly with soap and water. If the liquid crystal solution gets into your eyes, flush them immediately with water. If discomfort or vision problems remain after a thorough flushing, see a doctor immediately.
- Do not press too hard on the LCD screen.
- Do not use a pointy or sharp object, such as a pen or your fingernail, to operate the LCD screen.

Parent topic: General Product Safety Instructions

## **Wireless Connection Safety Instructions**

Radio waves from this product may adversely affect the operation of medical equipment or automatically controlled devices, such as pacemakers, automatic doors or fire alarms. When using this product near such devices or inside a medical facility, follow the directions from authorized staff members at the facility, and follow all posted warnings and directions on the device to avoid causing an accident.

Parent topic: General Product Safety Instructions

## **Telephone Equipment Safety Instructions**

When using telephone equipment, you should always follow basic safety precautions to reduce the risk of fire, electric shock, and personal injury, including the following:

- Do not use the Epson product near water.
- Avoid using a telephone during an electrical storm. There may be a remote risk of electric shock from lightning.
- Do not use a telephone to report a gas leak in the vicinity of the leak.

**Caution:** To reduce the risk of fire, use only a No. 26 AWG or larger telecommunication line cord.

Parent topic: General Product Safety Instructions

# **FCC Compliance Statement**

## For United States Users

This equipment complies with Part 68 of the FCC rules and the requirements adopted by the Administrative Council for Terminal Attachments ("ACTA"). On the surface of this equipment is a label that contains, among other information, a product identifier in the format US:AAAEQ##TXXXX. If requested, this number must be provided to the telephone company.

Applicable certification jack Universal Service Order Codes ("USOC") for the equipment: RJ11C.

A plug and jack used to connect this equipment to the premises wiring and telephone network must comply with the applicable FCC Part 68 rules and requirements adopted by the ACTA. A compliant telephone cord and modular plug is provided with this product. It is designed to be connected to a compatible modular jack that is also compliant. See installation instructions for details.

The REN is used to determine the number of devices that may be connected to a telephone line. Excessive RENs on a telephone line may result in the devices not ringing in response to an incoming call. In most but not all areas, the sum of RENs should not exceed five (5.0). To be certain of the number of devices that may be connected to a line, as determined by the total RENs, contact the local telephone company. For products approved after July 23, 2001, the REN for this product is part of the product identifier that has the format US:AAAEQ##TXXXX. The digits represented by ## are the REN without a decimal point (e.g., 03 is a REN of 0.3). For earlier products, the REN is separately shown on the label.

If this equipment causes harm to the telephone network, the telephone company will notify you in advance that temporary discontinuance of service may be required. But if advance notice isn't practical, the telephone company will notify the customer as soon as possible. Also, you will be advised of your right to file a complaint with the FCC if you believe it is necessary.

The telephone company may make changes in its facilities, equipment, operations or procedures that could affect the operation of the equipment. If this happens the telephone company will provide advance notice in order for you to make necessary modifications to maintain uninterrupted service.

If you have problems with this product and require technical or customer support, please visit www.epson.com for more information.

This product is not intended to be repaired by the customer. If you experience trouble connecting this equipment to a telephone line, please contact:

Name: Epson America, Inc.

Address: 3840 Kilroy Airport Way, Long Beach, CA 90806 U.S.A.

Telephone: (562) 981-3840

If the equipment is causing harm to the telephone network, the telephone company may request that you disconnect the equipment until the problem is resolved.

This equipment may not be used on coin service provided by the telephone company. Connection to party line service is subject to state tariffs. Contact the state public utility commission, public service commission or corporation commission for information.

If your home has specially wired alarm equipment connected to the telephone line, ensure the installation of this equipment does not disable your alarm equipment. If you have questions about what will disable alarm equipment, consult your telephone company or a qualified installer.

The Telephone Consumer Protection Act of 1991 makes it unlawful for any person to use a computer or other electronic device, including fax machines, to send any message unless such message clearly contains in a margin at the top or bottom of each transmitted page or on the first page of the transmission, the date and time it is sent and an identification of the business or other entity, or other individual sending the message and the telephone number of the sending machine or such business, other entity, or individual. (The telephone number provided may not be a 900 number or any other number for which charges exceed local or long-distance transmission charges.)

In order to program this information into your fax machine, click the link below for instructions on entering fax header information.

According to the FCC's electrical safety advisory, we recommend that you may install an AC surge arrester in the AC outlet to which this equipment is connected. Telephone companies report that electrical surges, typically lightning transients, are very destructive to customer terminal equipment connected to AC power sources and that this is a major nationwide problem.

This equipment has been tested and found to comply with the limits for a Class B digital device, pursuant to Part 15 of the FCC Rules. These limits are designed to provide reasonable protection against harmful interference in a residential installation. This equipment generates, uses, and can radiate radio frequency energy and, if not installed and used in accordance with the instructions, may cause harmful interference to radio or television reception. However, there is no guarantee that interference will not occur in a particular installation. If this equipment does cause interference to radio and television reception, which can be determined by turning the equipment off and on, the user is encouraged to try to correct the interference by one or more of the following measures:

- Reorient or relocate the receiving antenna.
- Increase the separation between the equipment and receiver.
- Connect the equipment into an outlet on a circuit different from that to which the receiver is connected.
- Consult the dealer or an experienced radio/TV technician for help.

#### WARNING

The connection of a non-shielded equipment interface cable to this equipment will invalidate the FCC Certification or Declaration of this device and may cause interference levels which exceed the limits established by the FCC for this equipment. It is the responsibility of the user to obtain and use a shielded

equipment interface cable with this device. If this equipment has more than one interface connector, do not leave cables connected to unused interfaces. Changes or modifications not expressly approved by the manufacturer could void the user's authority to operate the equipment.

## For Canadian Users

1. This product meets the applicable Industry Canada technical specifications.

2. The Ringer Equivalence Number is an indication of the maximum number of devices allowed to be connected to a telephone interface. The termination on an interface may consist of any combination of devices subject only to the requirement that the sum of the RENs of all the devices does not exceed five.

CAN ICES-3(B)/NMB-3(B)

Le présent matériel est conforme aux spécifications techniques applicables d'Industrie Canada.

L'indice d'équivalence de la sonnerie (IES) sert à indiquer le nombre maximal de terminaux qui peuvent être raccordés à une interface téléphonique. La terminaison d'une interface peut consister en une combinaison quelconque de dispositifs, à la seule condition que la somme d'indices d'équivalence de la sonnerie de tous les dispositifs n'excède pas 5.

CAN ICES-3(B)/NMB-3(B)

## Parent topic: Notices

## **Related tasks**

Using the Fax Setup Wizard Setting Up Fax Features Using the Fax Utility - Windows Setting Up Fax Features Using the Fax Utility - OS X

# **Software Notice**

- 1. This printer product includes open source software programs listed in Section 6) according to the license terms of each open source software program.
- 2. We provide the source code of the GPL Programs, LGPL Programs, Apache License Program and ncftp license Program (each is defined in Section 6) until five (5) years after the discontinuation of same model of this printer product. If you desire to receive the source code above, please contact the customer support of your region. You shall comply with the license terms of each open source software program.
- 3. The open source software programs are WITHOUT ANY WARRANTY; without even the implied warranty of MERCHANTABILITY AND FITNESS FOR A PARTICULAR PURPOSE. See the license agreements of each open source software program for more details, which are described in OSS.pdf on the Epson support site.

4. OpenSSL toolkit

This printer product includes software developed by the OpenSSL project for use in the OpenSSL Toolkit (http://www.openssl.org/).

This product includes cryptographic software written by Eric Young (eay@cryptsoft.com).

- 5. The license terms of each open source software program are described in OSS.pdf on the Epson support site.
- 6. The list of open source software programs which this printer product includes are as follows.

GNU GPL

This printer product includes the open source software programs which apply the GNU General Public License Version 2 or later version ("GPL Programs").

The list of GPL Programs:

linux-2.6.35-arm1-epson12

busybox-1.17.4

udhcp 0.9.8cvs20050124-5

ethtool-2.6.35

GNU LGPL

This printer product includes the open source software programs which apply the GNU Lesser General Public License Version 2 or later version ("LGPL Programs").

The list of LGPL Programs:

uclibc-0.9.32

libusb-1.0.8

zeroconf 0.6.1-1

iksemel-rev25

Apache License

This printer product includes the open source software program which apply the Apache License Version 2.0 ("Apache License Program").

Bonjour

OpenLDAP 2.4.30

Bonjour License

This printer product includes the open source software program "Bonjour" which applies the terms and conditions provided by owner of the copyright to the "Bonjour".

#### **Net-SNMP** license

This printer product includes the open source software program "Net-SNMP" which applies the terms and conditions provided by owner of the copyright to the "Net-SNMP".

#### OpenSSL License/Original SSLeay License

This printer product includes the open source software program "OpenSSL toolkit" which applies the license terms of OpenSSL License and Original SSLeay License.

BSD License (Berkeley Software Distribution License)

This printer product includes the open source software program "busybox-1.17.4" which apply the Berkeley Software Distribution License ("BSD Program").

### Sun RPC License

This printer product includes the open source software program "busybox-1.17.4" which apply the Sun RPC License ("Sun RPC Program").

#### ncftp license

This printer product includes the open source software program "ncftp-3.2.4" which applies the terms and conditions provided by owner of the copyright to the "ncftp ".

### SHA1 license

This printer product includes the open source software program "SHA1" which applies the terms and conditions provided by owner of the copyright to the "SHA1".

#### ARC4 license

This printer product includes the open source software program "ARC4" which applies the terms and conditions provided by owner of the copyright to the "ARC4".

### json\_parserlicense

This printer product includes the open source software program "json\_parser" which applies the terms and conditions provided by owner of the copyright to the "json\_parser".

### MD5license

This printer product includes the open source software program "MD5" which applies the terms and conditions provided by owner of the copyright to the "MD5".

#### AESlicense

This printer product includes the open source software program "AES" which applies the terms and conditions provided by owner of the copyright to the "AES".

**OpenLDAP** license

This printer product includes the open source software program "OpenLDAP 2.4.30" which applies the terms and conditions provided by owner of the copyright to the "OpenLDAP".

Parent topic: Notices

# Trademarks

EPSON<sup>®</sup> and Supplies Central<sup>®</sup> are registered trademarks, EPSON Exceed Your Vision is a registered logomark, and Epson Connect<sup>™</sup>, Epson iPrint<sup>™</sup>, and Remote Print<sup>™</sup> are trademarks of Seiko Epson Corporation.

Epson Store<sup>SM</sup> is a service mark of Epson America, Inc.

Apple, iPad, iPhone, iPod touch, Mac, and OS X are trademarks of Apple Inc., registered in the U.S. and other countries. AirPrint and the AirPrint logo are trademarks of Apple Inc.

General Notice: Other product names used herein are for identification purposes only and may be trademarks of their respective owners. Epson disclaims any and all rights in those marks.

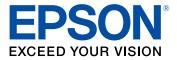

Parent topic: Notices

# **Copyright Notice**

All rights reserved. No part of this publication may be reproduced, stored in a retrieval system, or transmitted in any form or by any means, electronic, mechanical, photocopying, recording, or otherwise, without the prior written permission of Seiko Epson Corporation. The information contained herein is designed only for use with this Epson product. Epson is not responsible for any use of this information as applied to other products.

Neither Seiko Epson Corporation nor its affiliates shall be liable to the purchaser of this product or third parties for damages, losses, costs, or expenses incurred by purchaser or third parties as a result of: accident, misuse, or abuse of this product or unauthorized modifications, repairs, or alterations to this product, or (excluding the U.S.) failure to strictly comply with Seiko Epson Corporation's operating and maintenance instructions.

Seiko Epson Corporation shall not be liable for any damages or problems arising from the use of any options or any consumable products other than those designated as Original Epson Products or Epson Approved Products by Seiko Epson Corporation.

Seiko Epson Corporation shall not be held liable for any damage resulting from electromagnetic interference that occurs from the use of any interface cables other than those designated as Epson approved Products by Seiko Epson Corporation.

This information is subject to change without notice.

libTIFF Software Acknowledgment

A Note Concerning Responsible Use of Copyrighted Materials

Default Delay Times for Power Management for Epson Products

Copyright Attribution

Parent topic: Notices

## libTIFF Software Acknowledgment

Copyright © 1988-1997 Sam Leffler

Copyright © 1991-1997 Silicon Graphics, Inc.

Permission to use, copy, modify, distribute, and sell this software and its documentation for any purpose is hereby granted without fee, provided that (I) the above copyright notices and this permission notice appear in all copies of the software and related documentation, and (ii) the names of Sam Leffler and Silicon Graphics may not be used in any advertising or publicity relating to the software without the specific, prior written permission of Sam Leffler and Silicon Graphics.

THE SOFTWARE IS PROVIDED "AS-IS" AND WITHOUT WARRANTY OF ANY KIND, EXPRESS, IMPLIED OR OTHERWISE, INCLUDING WITHOUT LIMITATION, ANY WARRANTY OF MERCHANTABILITY OR FITNESS FOR A PARTICULAR PURPOSE.

IN NO EVENT SHALL SAM LEFFLER OR SILICON GRAPHICS BE LIABLE FOR ANY SPECIAL, INCIDENTAL, INDIRECT OR CONSEQUENTIAL DAMAGES OF ANY KIND, OR ANY DAMAGES WHATSOEVER RESULTING FROM LOSS OF USE, DATA OR PROFITS, WHETHER OR NOT ADVISED OF THE POSSIBILITY OF DAMAGE, AND ON ANY THEORY OF LIABILITY, ARISING OUT OF OR IN CONNECTION WITH THE USE OR PERFORMANCE OF THIS SOFTWARE.

Parent topic: Copyright Notice

## A Note Concerning Responsible Use of Copyrighted Materials

Epson encourages each user to be responsible and respectful of the copyright laws when using any Epson product. While some countries' laws permit limited copying or reuse of copyrighted material in certain circumstances, those circumstances may not be as broad as some people assume. Contact your legal advisor for any questions regarding copyright law.

Parent topic: Copyright Notice

## **Default Delay Times for Power Management for Epson Products**

This product will enter sleep mode after a period of nonuse. This is to ensure that the product meets Energy Star standards of energy efficiency. More energy savings can be achieved by setting the time to sleep to a shorter interval.

Parent topic: Copyright Notice

# **Copyright Attribution**

© 2015 Epson America, Inc.

4/15

CPD-40083R2

Parent topic: Copyright Notice